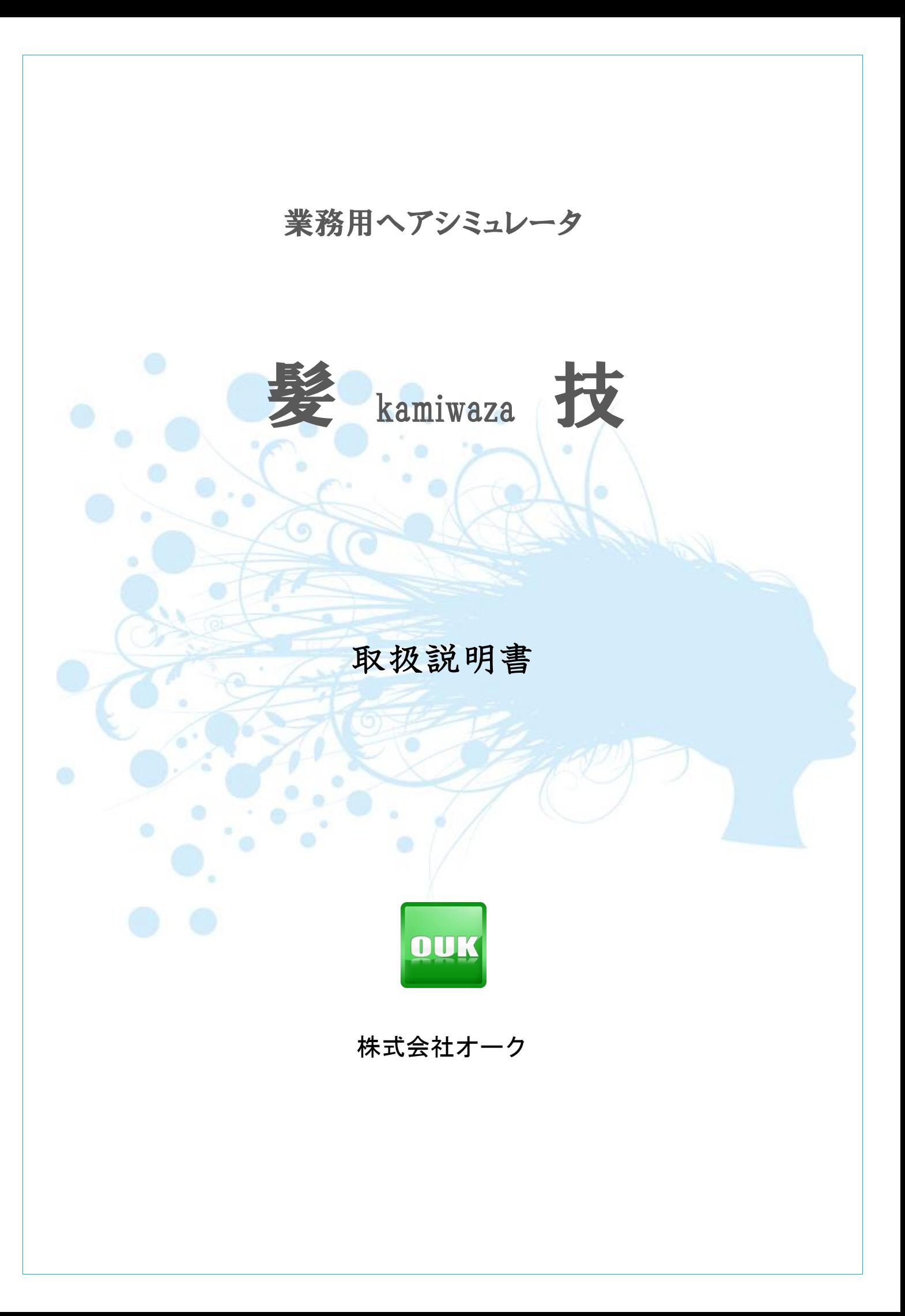

3 業務用ヘアスタイルシミュレータ髪kamiwaza技

# 目次

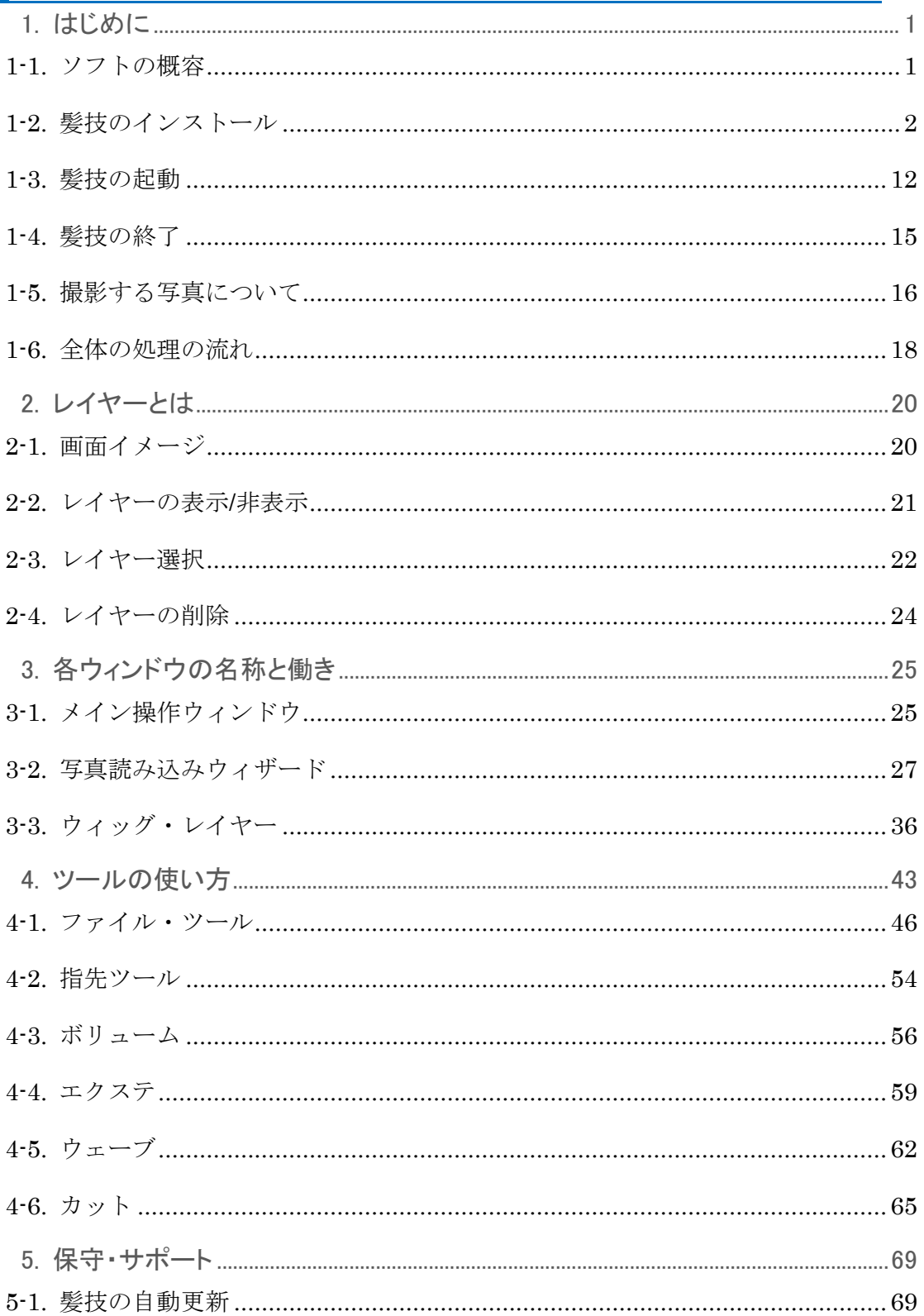

# 3 業務用ヘアスタイルシミュレータ髪kamiwaza技

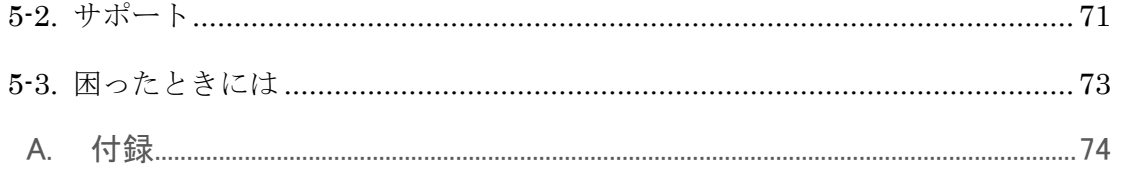

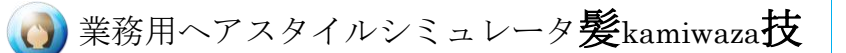

# マニュアルの読み方

「髪技」のマニュアルは、「髪技チュートリアル」と「髪技取扱い説明書」(本書) の 2 つから構成されています。

### ・髪技チュートリアル

髪技の基本的な使い方をステップごとに解説しています。

### ・髪技取扱い説明書

髪技のインストール方法や個々の機能についての説明書です。

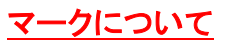

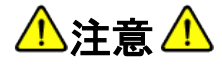

特に気をつけていただきたい事柄が書かれています。必ずお読みください。

# 図 ポイント

操作のコツが書かれています。

# ● 応用

本文の補足説明や高度な使用方法などが書かれています。

12

参照先を示します。

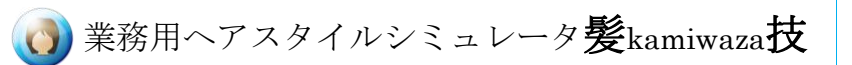

# <span id="page-4-0"></span>**1.** はじめに

## <span id="page-4-1"></span>1-1. ソフトウェアの概容

髪技はデジタルカメラで撮影した 2 枚の写真を元に、髪だけを加工するソフトウェアで す。

髪の長さや、ボリューム、色などをマウスだけで修正することができます。

お客様の要望を聞きながら、スタイリストが髪質などを考慮してヘアースタイルを作成 し、最終的な仕上がりをコンピュータ上に表現します。

また、ヘアカタログを何種類か内蔵していますので、あらかじめ用意されたヘアースタ イルをお客様の髪と入れ替えることも可能です。

この場合も、髪質やボリュームなどをお客様に合わせて修正することが可能です。

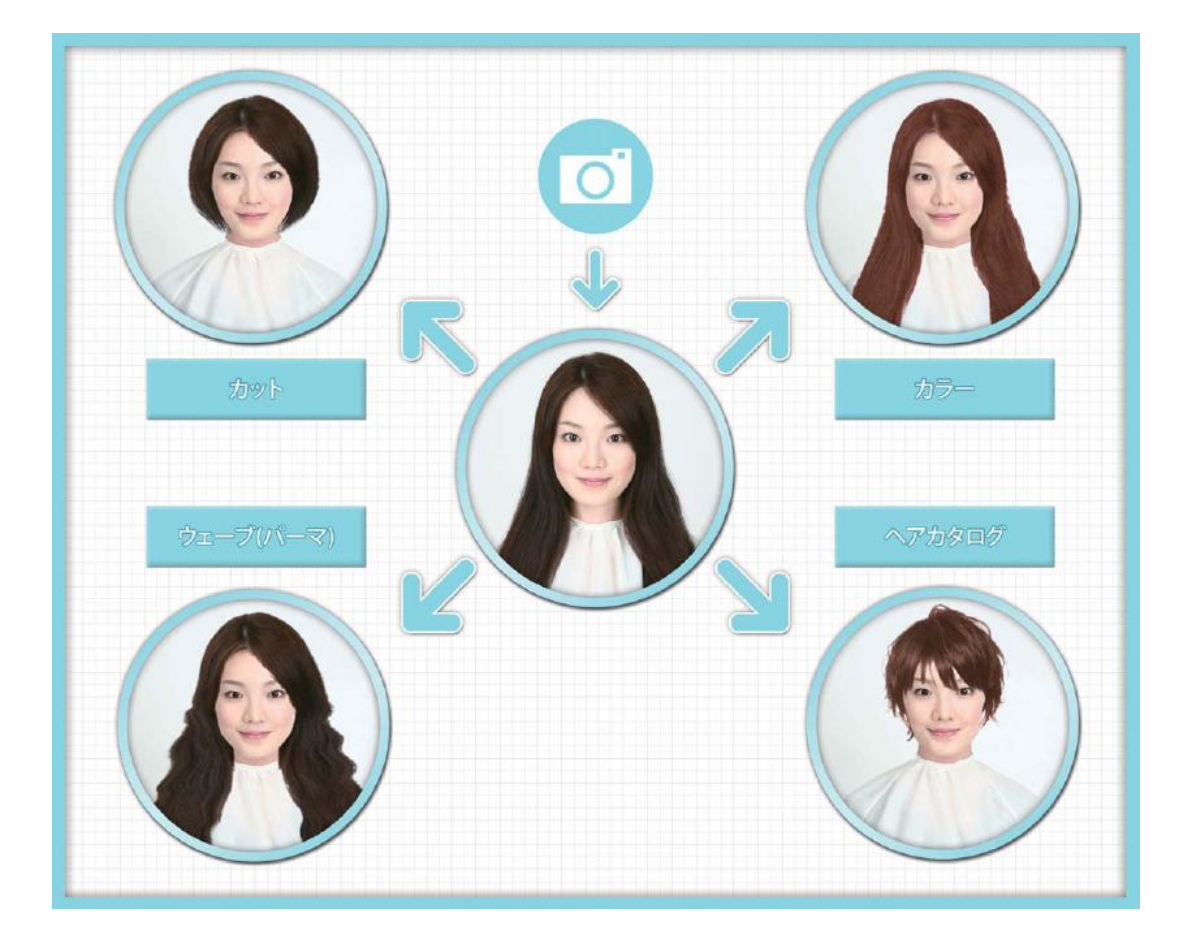

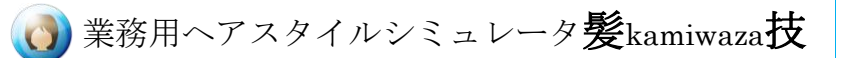

### <span id="page-5-0"></span>1-2. 髪技のインストール

### 1-2-1. Windows XP の場合

髪技 USB キーをコンピュータの USB ポートに差し込みます。

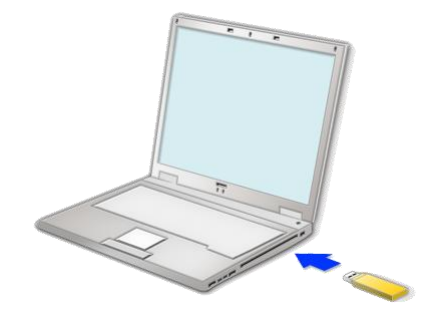

図1-2-1-1. USB キーの差し込み

初回差込み時は画面右下に「新しいハードウェアが見つかりました」というメッセージ が表示されますので、しばらくお待ちください。

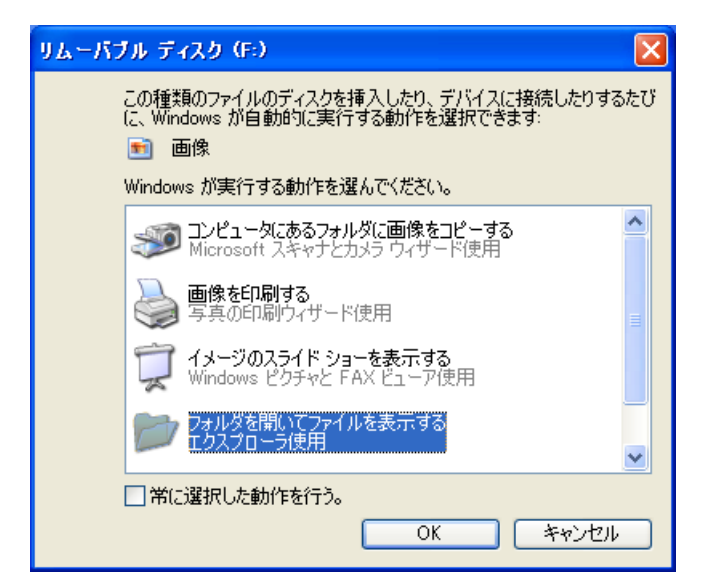

図1-2-1-2. 動作の選択ダイアログ

しばらく経つと、図 1-2-1-2 のような画面が表示されるので、

### 「フォルダを開いてファイルを表示する

### エクスプローラ使用」

を選択してください。

(コンピュータの設定によっては、この画面が表示されずに、自動的に次の図 1-2-1-3

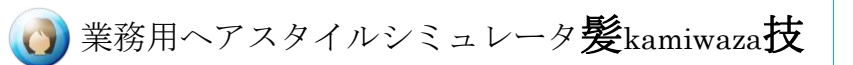

の画面が表示されることがあります。)

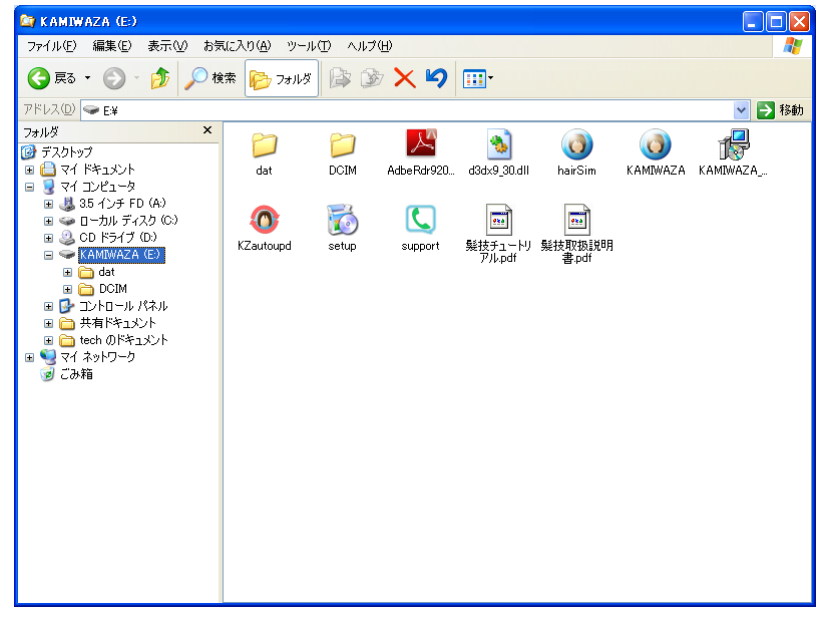

### 図1-2-1-3. USB キーの内容表示

USB キーの内容が表示されます。

この中にある 3ファイルをダブルクリックすると、髪技のインストールが始まりま す。

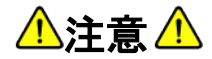

### ダイアログが開かない場合

Windows の設定によっては、USB キー挿入後、いくら待っても何も表示されないこ とがあります。 その場合は、スタートメニューの[マイ コンピュータ]を選択します。その中で KAMIWAZA と表示されているディスクをダブルクリックすると、図 1-2-1-3 が表示

されます。

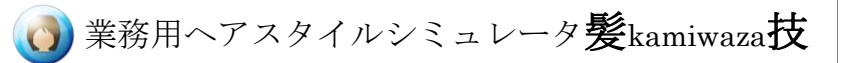

setup を実行すると図 1-2-1-4 のダイアログが表示されます。

しばらくすると、図1-2-1-5のセットアップ画面が表示されますので[次へ]ボタンを押し てください。

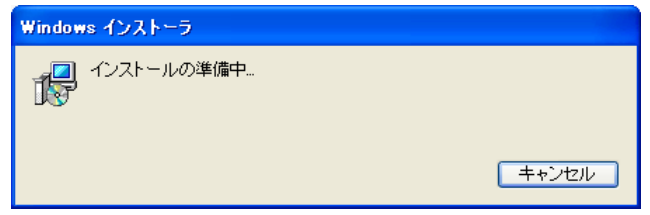

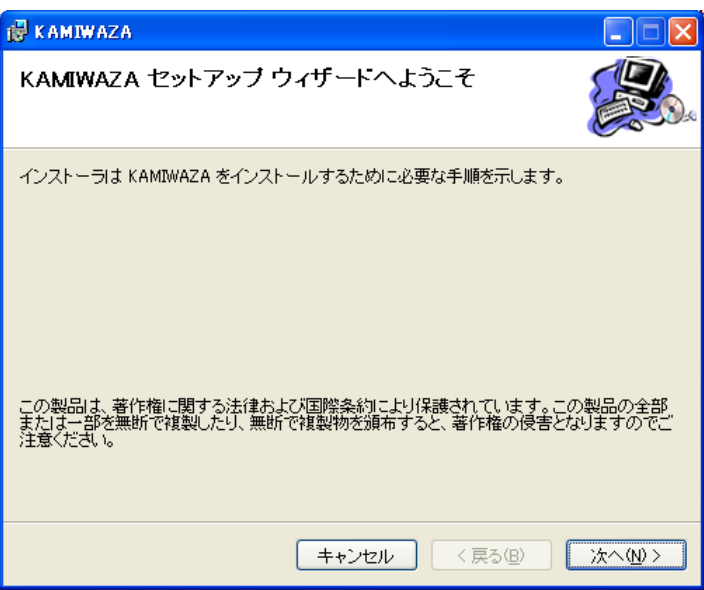

図1-2-1-4. インストールの準備ダイアログ

図1-2-1-5. セットアップの開始画面

● 応用

.<br>・常に USB メモリから KAMIWAZA.exe を実行して起動する場合は、インストールする必要がありませ ん。 インストールの目的は、デスクトップとスタートメニューに起動用ショートカットを作成することです。 J.

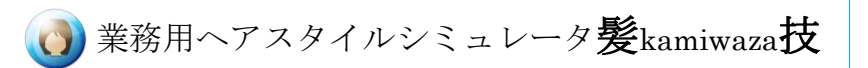

インストールの確認画面が表示されます。

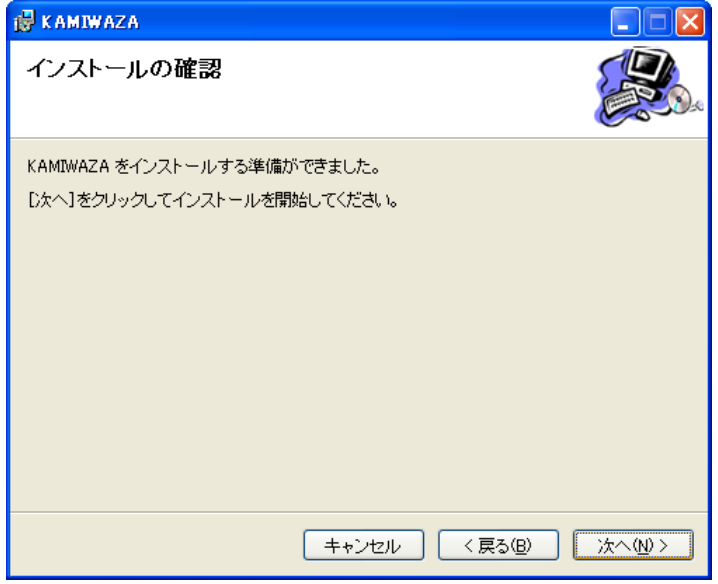

図1-2-1-6. インストールの確認画面

「次へ」ボタンを押すとインストールが開始されます。

インストールが開始されると、図 1-2-1-7 の画面に切り替わりますのでしばらくお待ち ください。

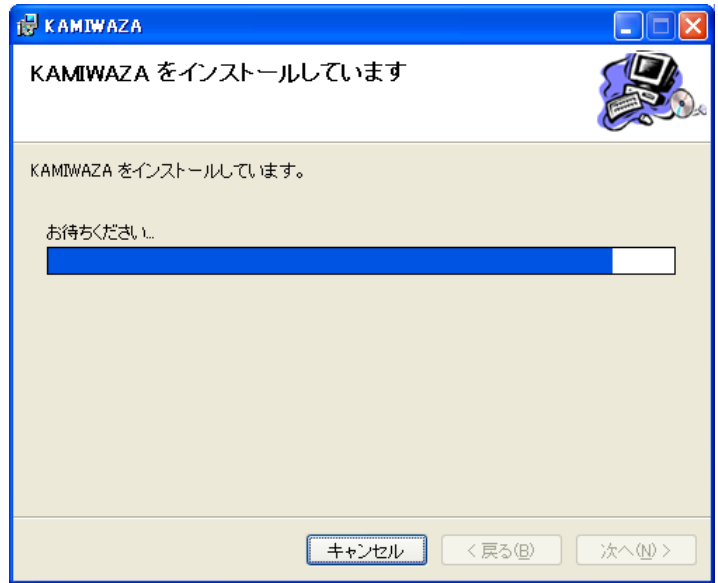

図1-2-1-7. インストール中の画面

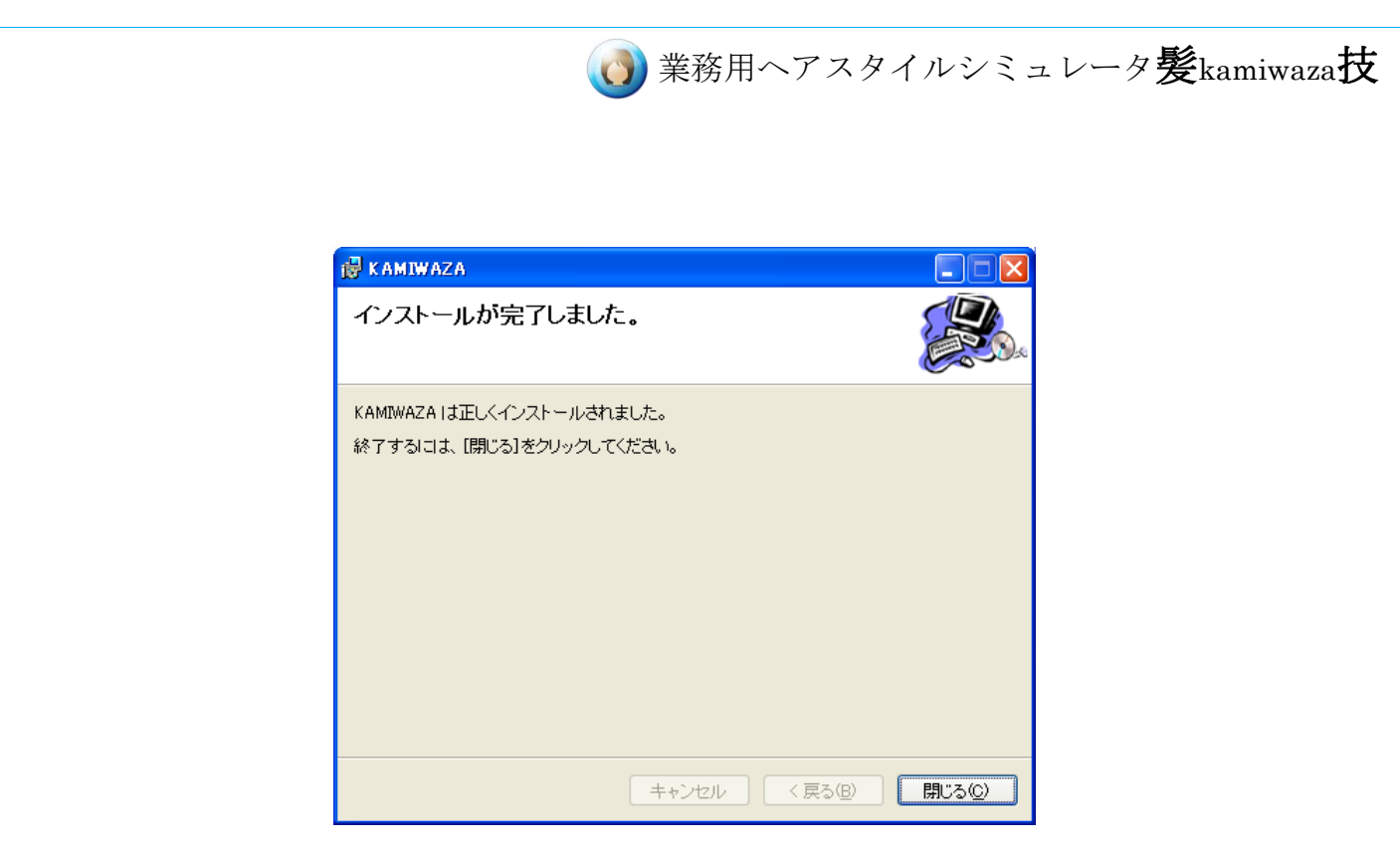

### 図1-2-1-8. インストール完了画面

図1-2-1-8 の画面が表示されたら、インストール作業は完了です。 [閉じる]ボタンを押してセットアップ画面を終了してください。

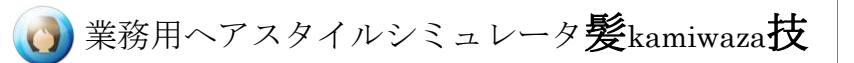

### 1-2-2. Windows Vista / Windows 7 の場合

髪技 USB キーをコンピュータの USB ポートに差し込みます。

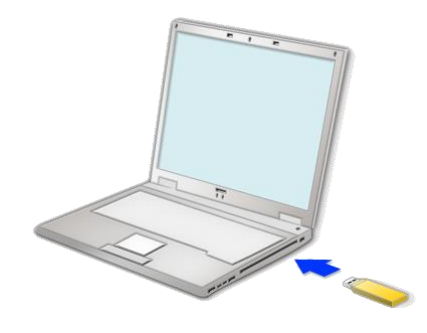

図1-2-2-1. USB キーの差し込み

初回差込み時は画面右下に「デバイスドライバソフトウェアをインストールしています」 というメッセージが表示されますので、しばらくお待ちください。

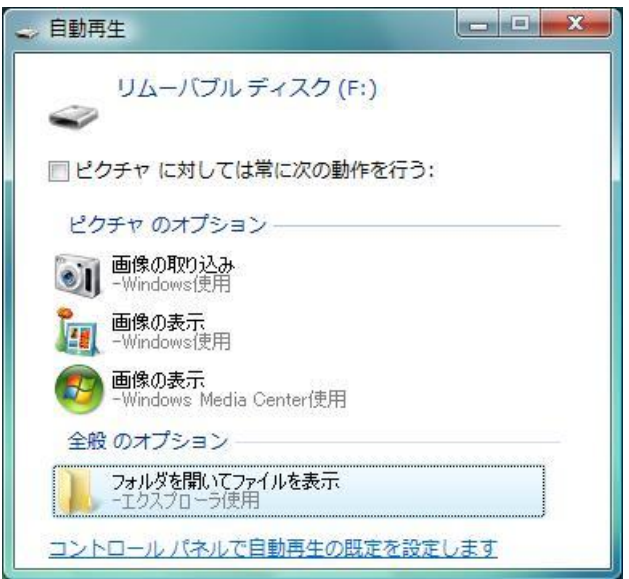

### 図1-2-2-2. 自動再生ダイアログ

しばらくすると、図 1-2-2-2 のようなダイアログ・ボックスが開きます。 この中の

### 「フォルダを開いてファイルを表示する

### -エクスプローラ使用」

を選択してください。

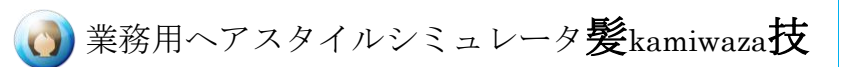

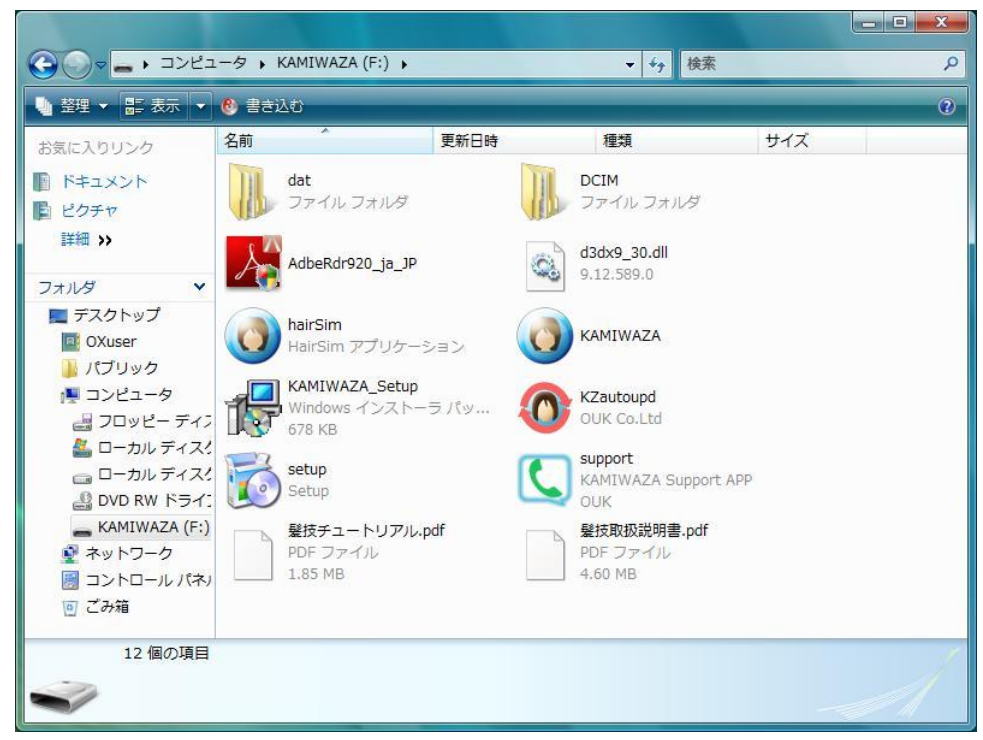

図1-2-2-3. USB キーの内容表示

図 1-2-2-3 のように USB メモリの内容が表示されます。

この中の いっ ファイルをダブルクリックすると、髪技のセットアップ画面が表示され ます。

八注意 小

# ダイアログが開かない場合 Windows の設定によっては、図 1-2-2-2 のようなダイアログ・ボックスが開かず に、自動的に図 1-2-2-3 の USB メモリの内容を表示するウィンドウが開かれるこ ともあります。 また、いくら待っても何も開かない場合もあります。 その場合は、スタートメニューの[コンピュータ]を選択します。その中で KAMIWAZA と表示されているディスクをダブルクリックすると、図 1-2-2-3 が表示 されます。

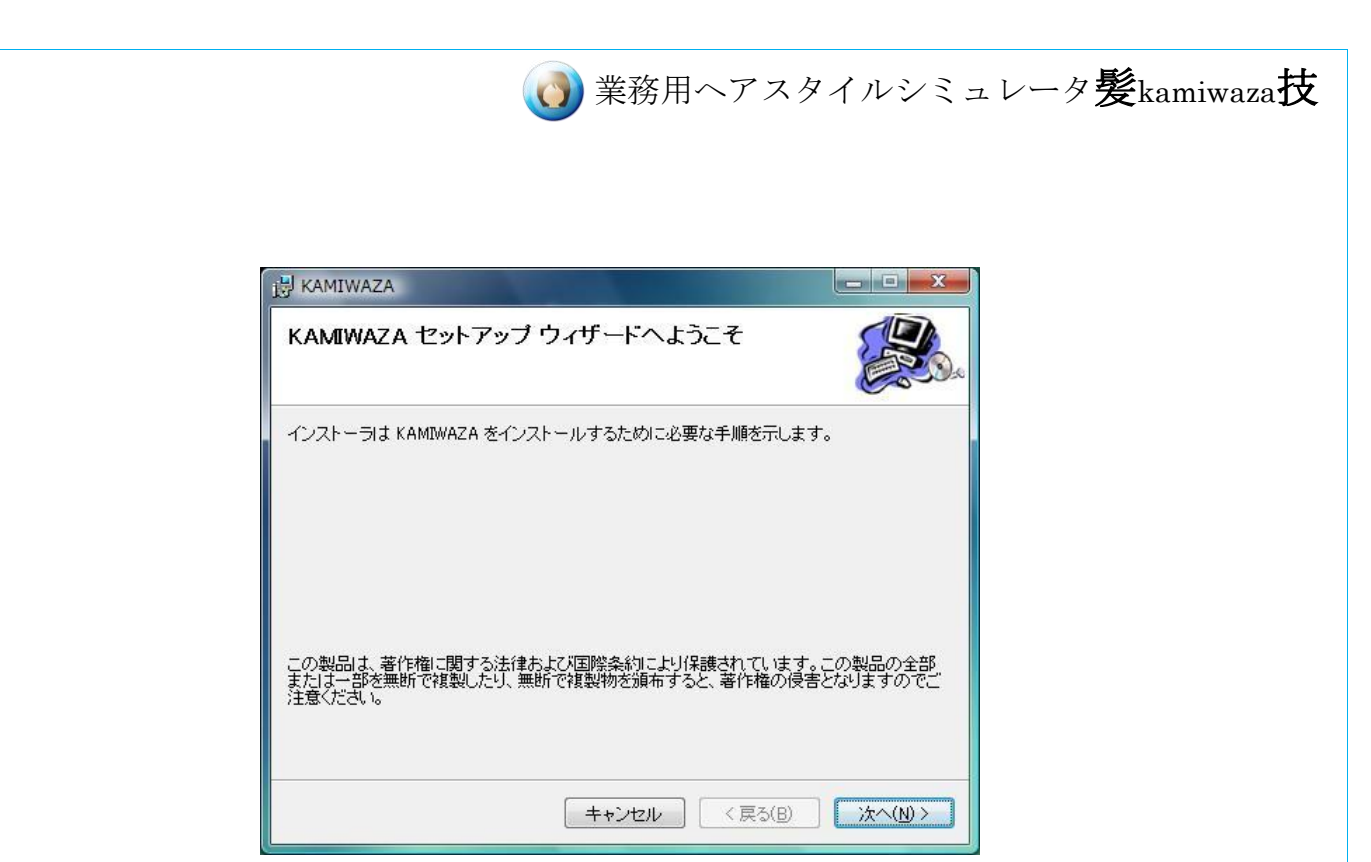

図1-2-2-4. セットアップの開始画面

図 1-2-2-4 のセットアップの開始画面が表示されたら[次へ]ボタンを押してください。

インストールの確認画面が表示されます。

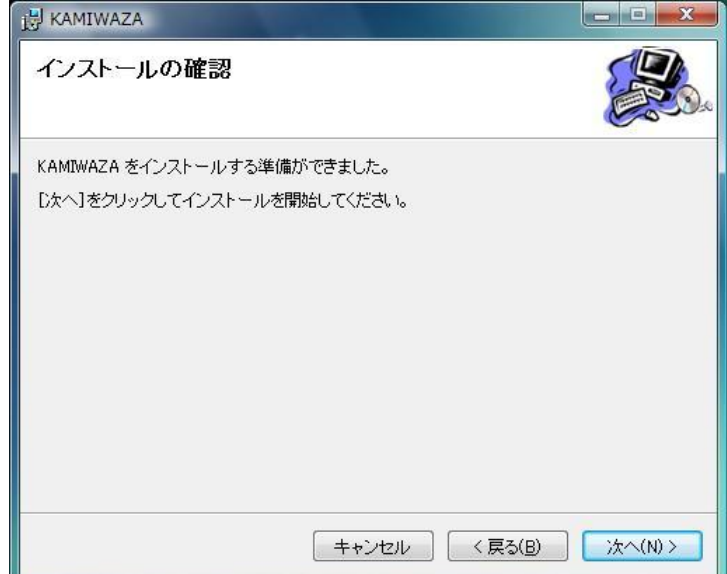

### 図1-2-2-5. インストールの確認画面

「次へ」ボタンを押すとインストールが開始されます。

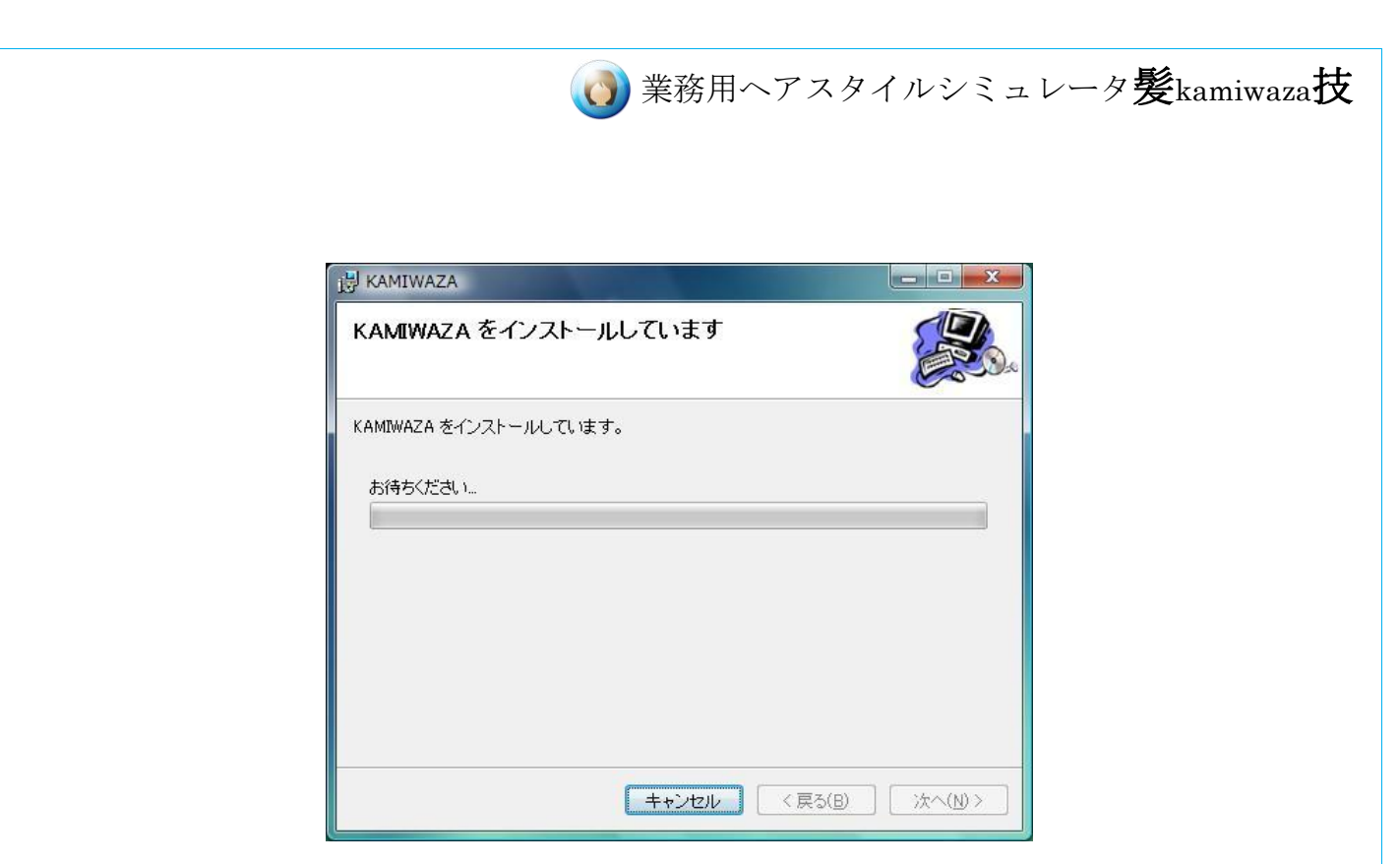

図1-2-2-6. インストール中の画面

インストールが始まると、図 1-2-2-6 の画面に切り替わり、しばらくすると以下の「ユ ーザアカウント制御」画面が現れます。

インストールを続行するために[許可]を選択してください。

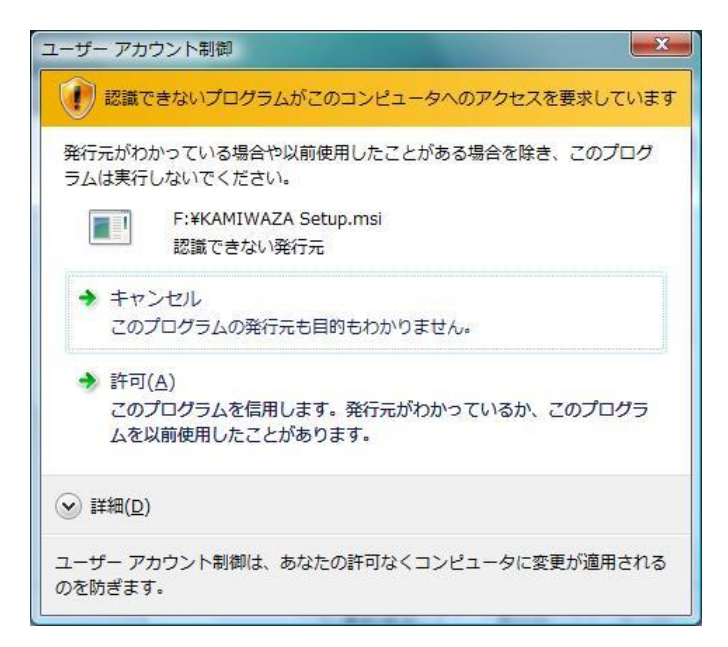

図1-2-2-7. ユーザアカウント制御画面

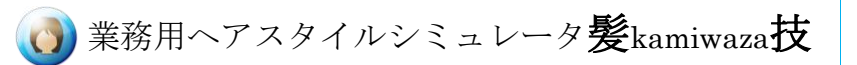

残りのインストール作業は自動で行われますのでしばらくお待ちください。 以下の画面が表示されたら、インストール作業は完了です。 [閉じる]ボタンを押してセットアップ画面を終了してください。

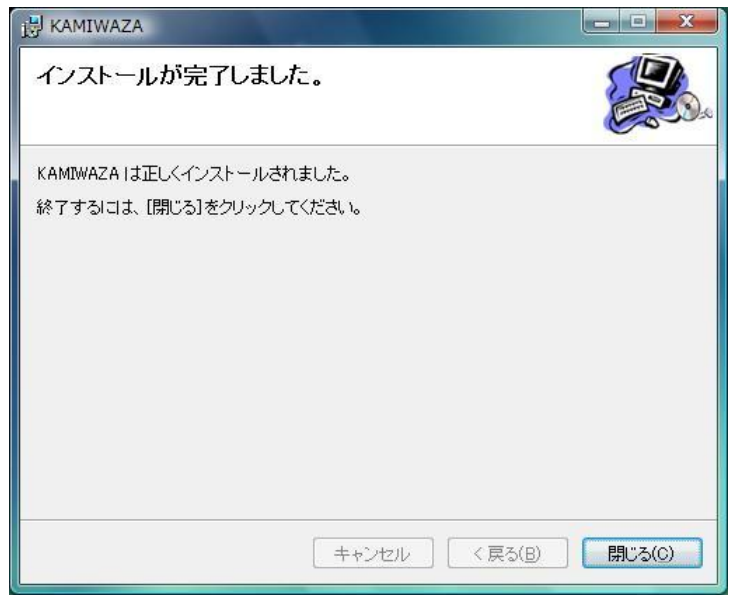

図1-2-2-8. インストール完了画面

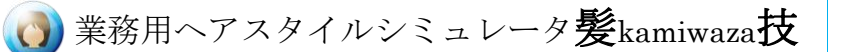

### <span id="page-15-0"></span>1-3. 髪技の起動

髪技のインストールが完了すると、デスクトップとスタートメニューの[すべてのプログ ラム]欄に髪技の起動ショートカットが作成されます。 髪技を起動するには、USB キーを差込んだ状態で、デスクトップの起動ショートカット (図 1-3-1)をダブルクリックするか、スタートメニューの[すべてのプログラム]欄の KAMIWAZA(図 1-3-2)をクリックしてください。

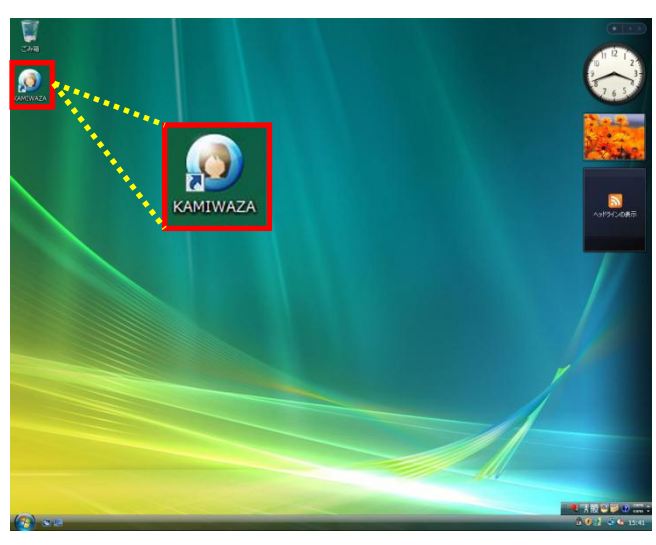

図 1-3-1.デスクトップのショートカット

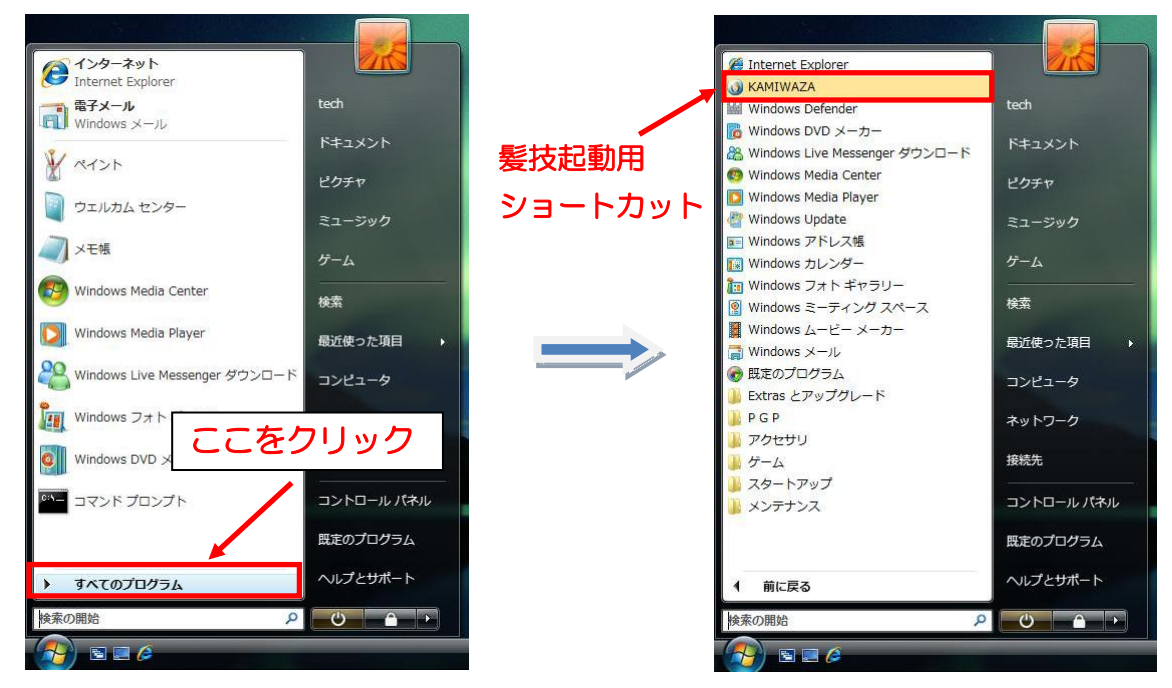

図 1-3-2.スタートメニューのショートカット

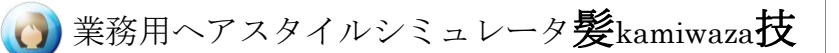

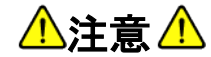

# ・USB キーの取扱いについて 髪技を起動するには、毎回 USB キーを差し込んでおく必要があります。 紛失したり、破損したりしないよう大切に保管してください。

### ・初回起動時

髪技を初めて起動した場合、以下のユーザ登録確認画面が表示されます。

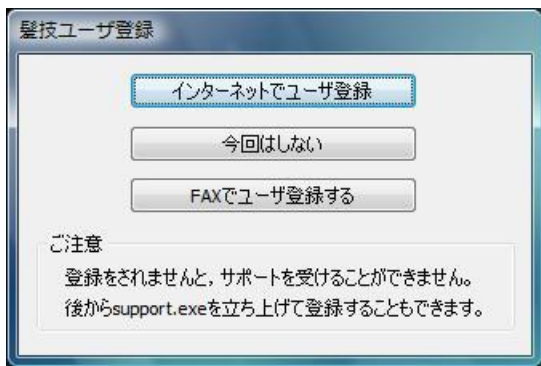

図 1-3-3.ユーザ登録確認画面

ユーザ登録には以下の二種類の方法があります。

#### ・インターネットでユーザ登録

ユーザ登録確認画面で[インターネットでユーザ登録]ボタンを押すと、ウェブ・ブラウ ザが起動し、髪技ユーザ登録ページに接続されます。 髪技ユーザ登録ページにて、以下のお客様情報を入力してください。

● 郵便番号

- 住所
- 代表者様の氏名
- 連絡先電話番号
- ご利用中の E メールアドレス

入力が完了したら、[送信]ボタンを押してください。

お客様の E メールアドレス宛に登録確認メールを送信致しますので、しばらくお待ちく ださい。

### ・FAX によるユーザ登録

お使いのコンピュータがインターネットを利用できないなどの理由で、インターネットで のユーザ登録を利用できないお客様のために、FAX によるユーザ登録も受け付けて おります。

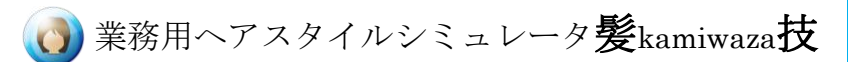

「ユーザ登録用紙」にお客様情報をご記入の上、下記の FAX 番号へ送信してくださ い。

#### FAX 番号 06-6945-4705

また、FAX でユーザ登録される場合は、ユーザ登録確認画面で [FAX でユーザ登録 する]ボタンを押してください。

後で登録を行いたい方は[今回はしない]ボタンを押してください。このボタンを押すと、 次回の起動時にもユーザ登録確認画面が表示されます。

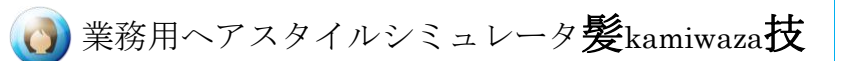

## <span id="page-18-0"></span>1-4. 髪技の終了

髪技を終了させるには、画面右上の×ボタンを押してください。

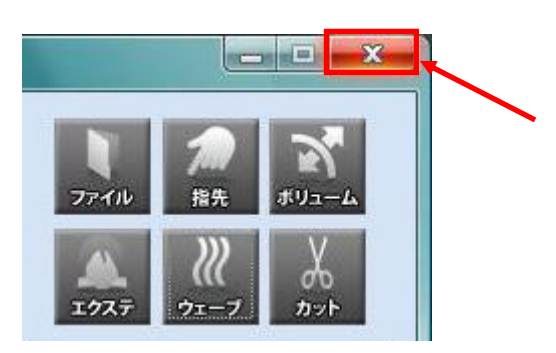

図 1-4-1.髪技の終了ボタン

編集内容の保存を行わずに×ボタンを押すと、以下の確認画面が表示されます。

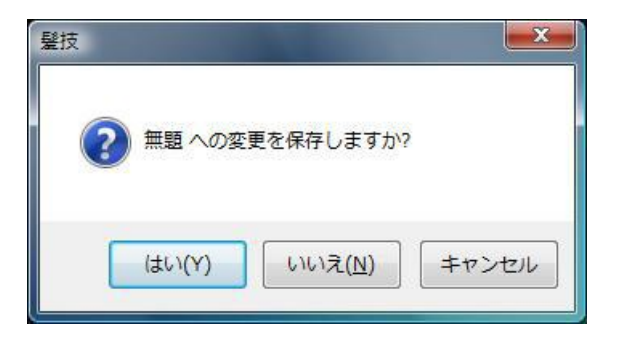

#### 図 1-4-2.保存確認画面

編集内容を保存してから終了するには[はい]を、保存せずに終了するには[いいえ]を 選択してください。

[キャンセル]を選択すると、終了を取りやめ、メイン画面に戻ります。

■「87 保存方法の詳細については、「4-1-3.保存」を参照してください。

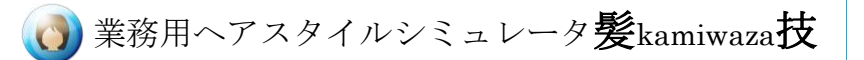

# <span id="page-19-0"></span>1-5. 撮影する写真について

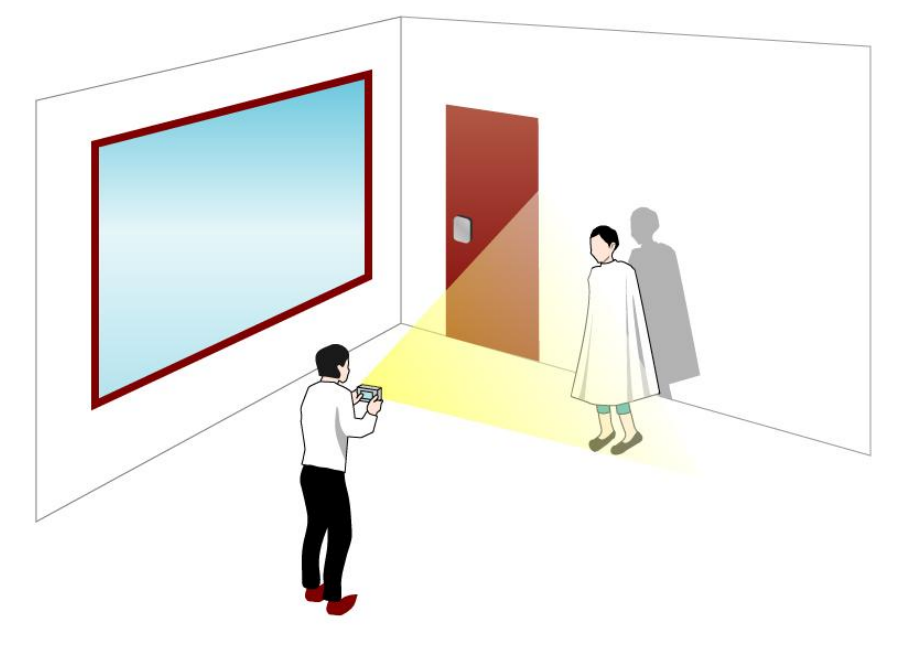

図 1-5-1.撮影イメージ

撮影に使用するカメラは、コンピュータに画像が転送できるものであれば、デジタルカ メラでも携帯カメラでも構いません。

なるべく明るく撮った方が、綺麗に加工することができますので、ストロボを使用して の撮影をおすすめします。

背景は、白色で無地が適しています。白い壁がない場合には、壁に白い紙や布を貼 り、人と壁の境界がはっきりわかるようにして撮影してください。 背景が不適切だと、髪が抽出できなくなります。

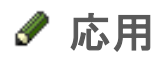

写真の解像度は 1600x1200 程度がよいでしょう。それより高い解像度でも問題ありませんが、読み 込みに時間がかかります。

高解像度の写真を読み込んでも髪技内部では 733x550 に解像度は落とされます。

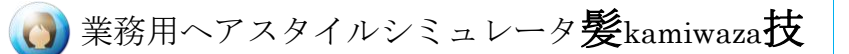

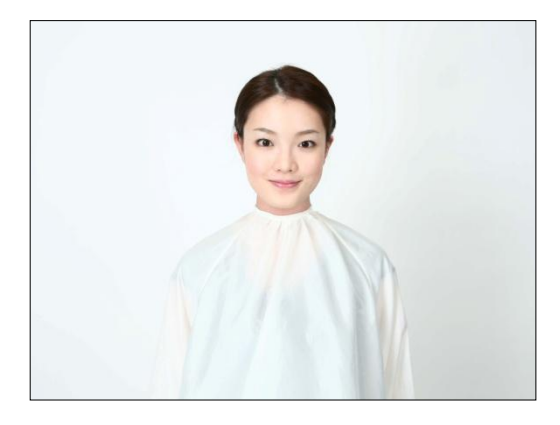

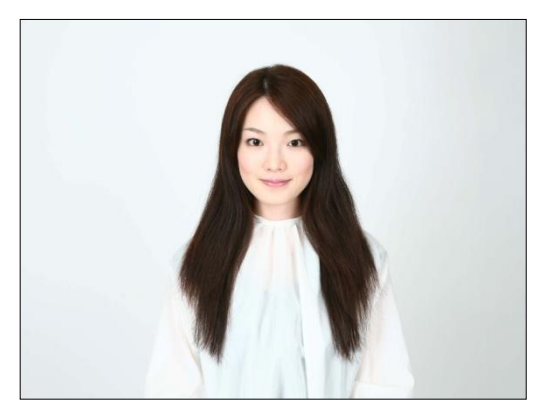

図 1-5-2.髪をアップにした写真 マンス マンス 図 1-5-3.髪を下ろした写真

写真はランドスケープ(横長)で、人物の位置が中央にくるように撮ってください。 頭上から写真上辺までは頭半個分程度空けてください。

1枚目の写真は、髪をアップにして後ろでまとめます。

額と耳をだすようにして下さい。カットしたときに、額や耳を表示させるためです。 頭上部の髪は読み込み時に削除できますので、多少ピンなどが出ていても問題あり ません。黒色のヘアバンドやカチューシャの使用も可能です。

薄い色のヘアバンドを使いますと、髪の検出ができなくなるので、ご注意ください。

もし髪の背景になる衣服が濃い色の場合は、白のクロスをかけて髪が目立つように してください。

2枚目は、髪を自然に下ろした写真を撮ります。

1 枚目と2枚目はなるべく同じ距離で撮影してください。 2枚の写真の撮影距離が大きく異なると、髪の自動抽出が上手く行かない事がありま す。

# 応用

### ・写真の自動縮小について

2 枚目の髪の少ない写真における頭の幅が、おおよそ 200 ドットに縮小されます。

1 枚目は 2 枚目と同じ割合で縮小され、それぞれ自動的に画面中央に揃えます。

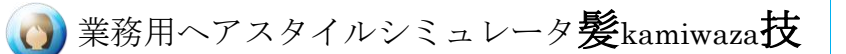

### <span id="page-21-0"></span>1-6. 全体の処理の流れ

まず、デジタルカメラで撮影した 2 枚の写真を読み込みます。 髪を下ろした写真から、髪だけが抽出され、ベース写真の上に重ねた状態で表示さ れます。

写真読み込みが完了したら、メイン画面で髪の加工を行います。 髪の加工が終了すれば、仕上がりイメージを画像ファイルとして保存したり、印刷した りすることができます。また、画像をメールで送ることも可能です。

# 図 ポイント

・ベース写真について 髪をまとめた写真をベース写真と呼びます。ベース写真は加工の土台となるもの です。 写真読み込みで抽出した髪はベース写真の上に合成して表示されます。また、ヘ アカタログから髪型を選択した場合も、このベース写真の上に合成して表示され

ます。

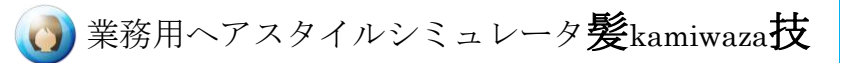

・操作イメージ

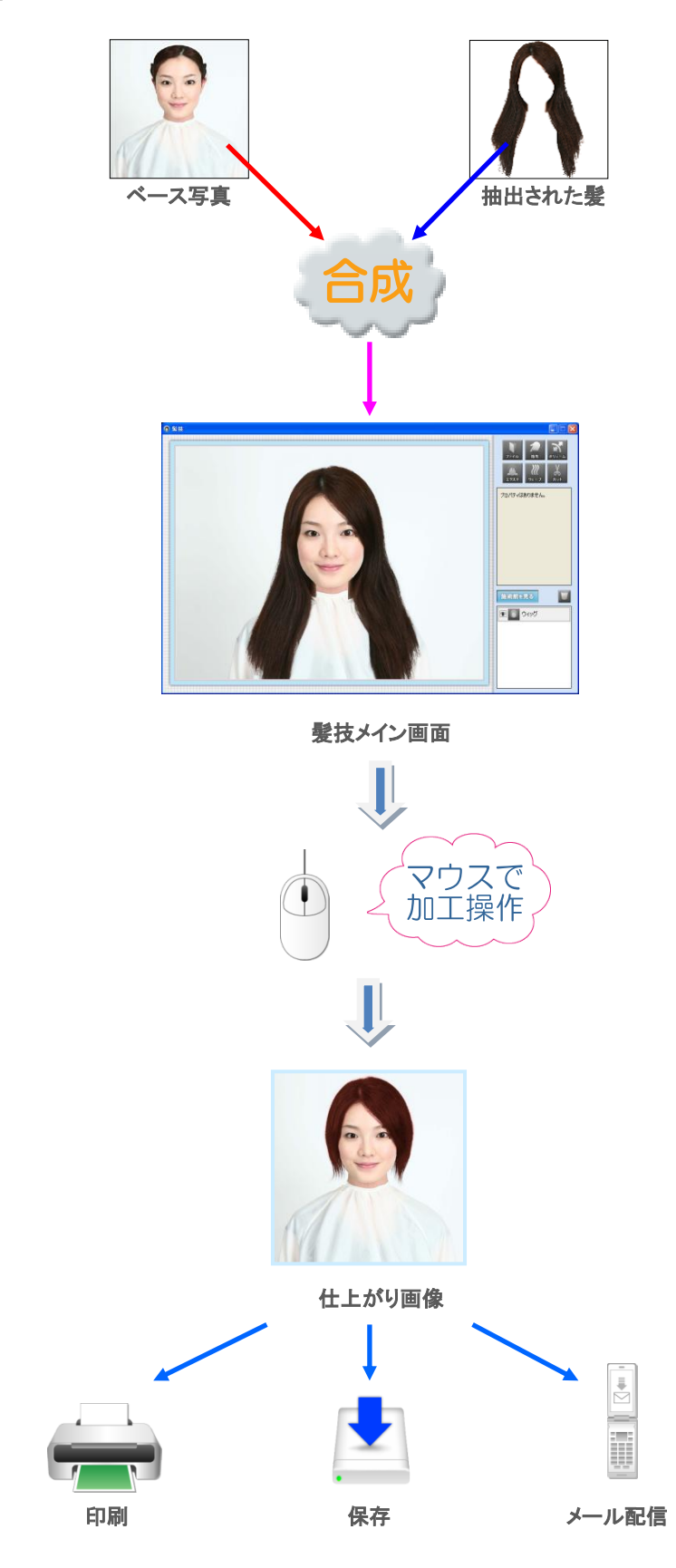

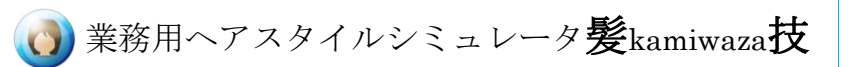

# <span id="page-23-0"></span>**2.** レイヤーとは

# <span id="page-23-1"></span>2-1. 画面イメージ

「髪技]では、「カット」「変形」などのひとつひとつの加工処理をレイヤーと呼ぶ操作階 層で管理します。

また、一番下の「ウィッグ」レイヤーは、写真から抽出した髪を表しており、髪の上にこ れらのレイヤーを重ねていく事で、目的の髪型を作成して行きます。

画面にはベース写真と操作レイヤーをすべて重ね合わせたものが表示されます。

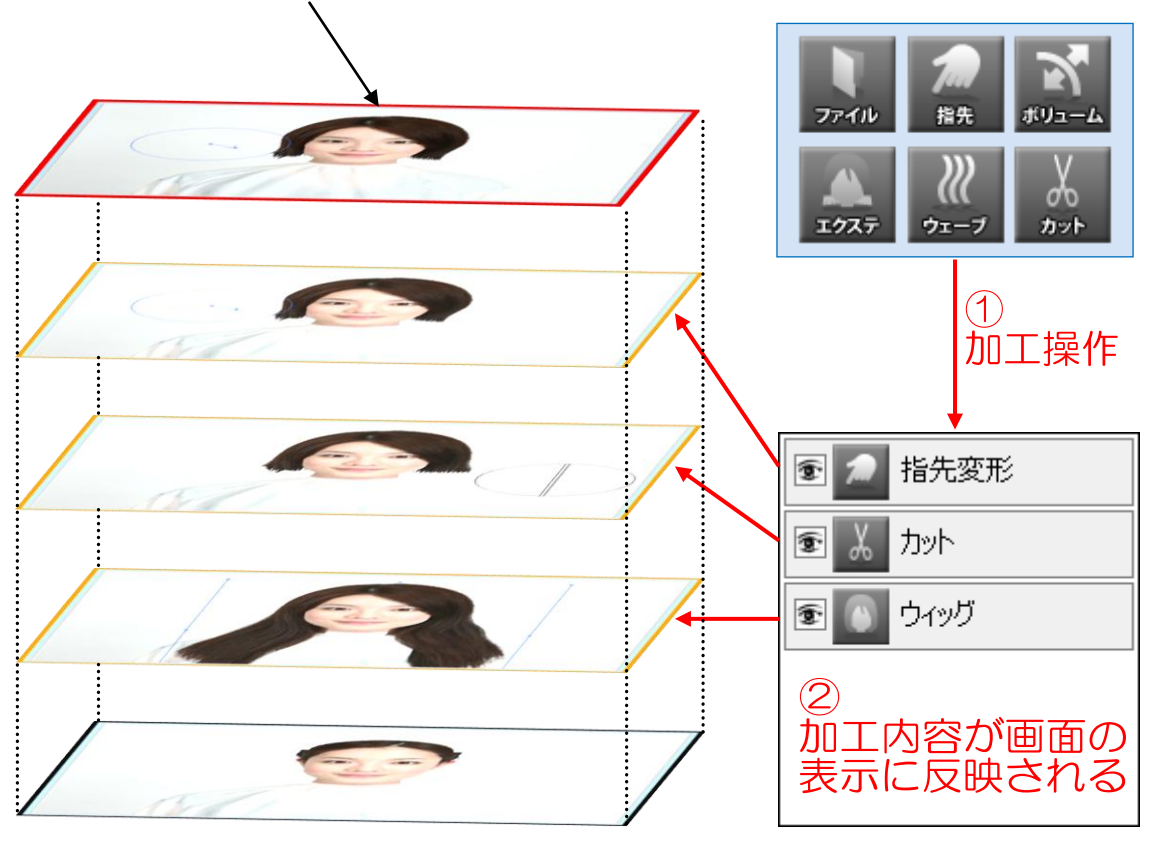

①操作した加工はそれぞれレイヤーとして追加されます。 ②ベース写真の上に操作レイヤーが重ねられていき、画面にはそれらを合成したものが 表示されます。

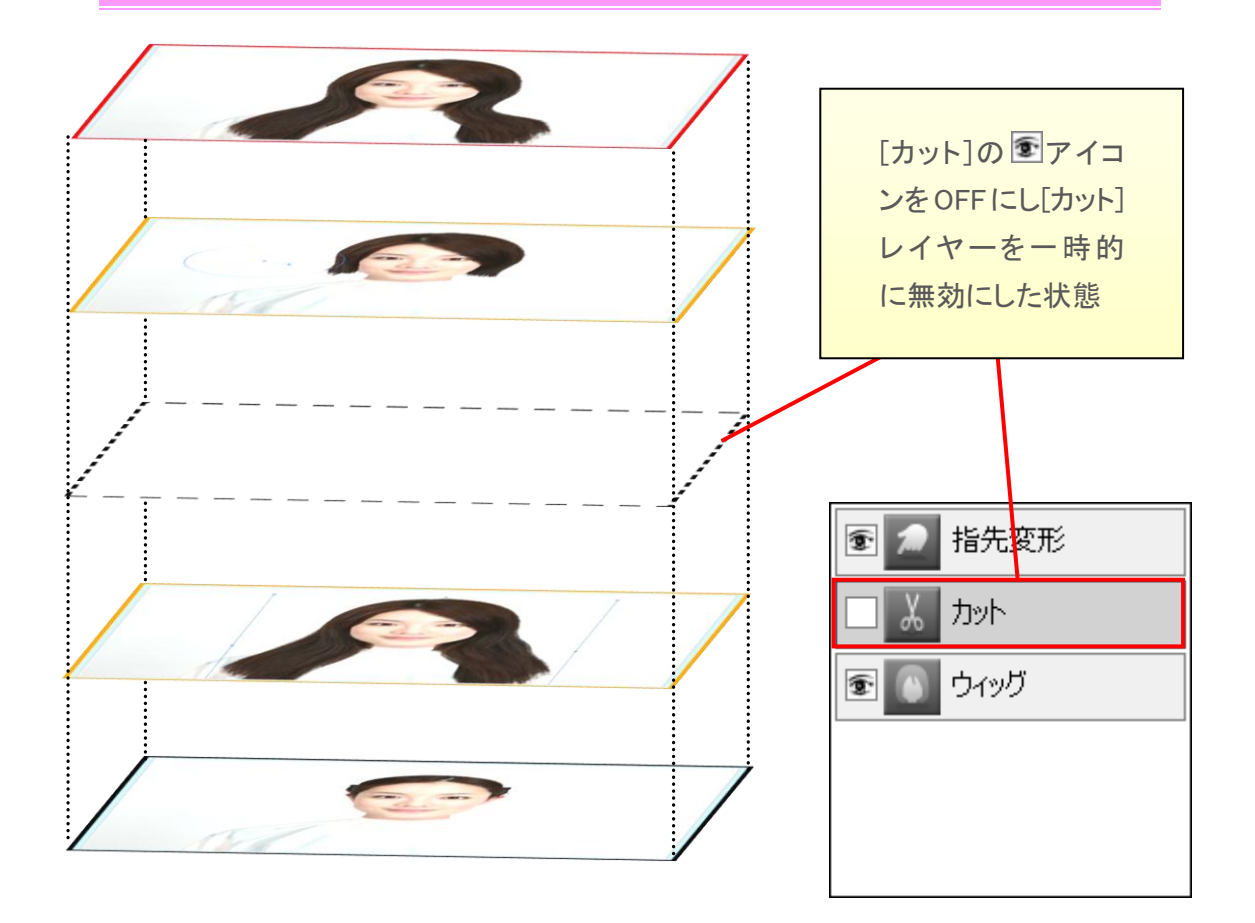

<span id="page-24-0"></span>2-2. レイヤーの表示/非表示

レイヤー一覧の エ アイコンは、そのレイヤーの加工が現在有効であることを示して います。

マウス左ボタンで コアイコンを押すと表示が消えて、そのレイヤーは一時的に無効と なり、処理が反映されなくなります。

もう1 度 エアイコンを押すと元に戻ります。

レイヤーの表示・非表示切替は、1 つの操作の処理前と結果を見比べるのに便利で す。

上の例では[カット]レイヤーを非表示にしています。

これにより、画面に表示される写真もカット操作を省いたものになります。

### <span id="page-24-1"></span>・施術前を見る

施術前を見るボタンが押されているときは、常に、写真読込み直後の初期状態が表 示されます。

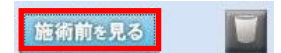

業務用ヘアスタイルシミュレータ髪kamiwaza技

### <span id="page-25-0"></span>2-3. レイヤー選択

レイヤーを選択すると、[レイヤー・プロパティ部]にレイヤーに関連する属性(プロパテ イ)が表示され、かつ、編集領域(IST 「3-1-1.メイン操作ウィンドウ各部の名称と機能」 参照)にも、編集のための枠線や■(アンカー)が表示されます。

①レイヤーを選択 2レイヤープロパティ カタログ色 色詳細 指先変形 指先変形 捨先変形 加 ウィッグ ヘアカタログ

3 編集用の枠線とアンカー

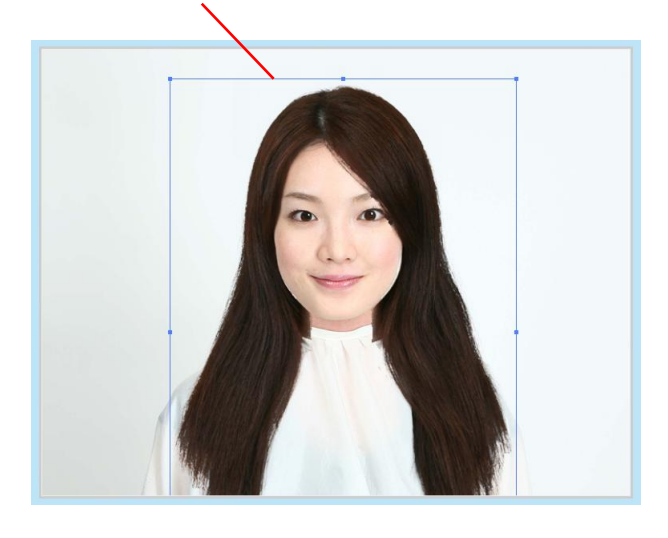

①マウスで[ウィッグ]レイヤーを選択 ②レイヤー・プロパティ部に[ウィッグ]レイヤーのプロパティが表示される ③編集領域にウィッグを編集するための枠線とアンカーが表示される

選択されているレイヤーを再度選択すると選択が解除され、どのレイヤーも選択され ていない状態になります。

このとき、編集領域の枠線や■(アンカー)は消え、レイヤー・プロパティには何も表示 されません。

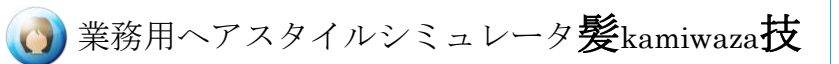

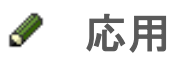

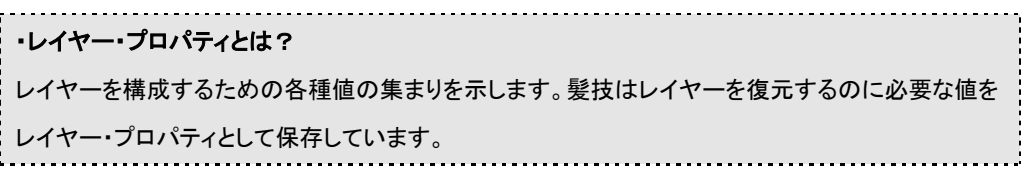

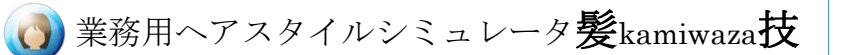

### <span id="page-27-0"></span>2-4. レイヤーの削除

レイヤー一覧でレイヤーを選択した状態で、ゴミ箱ボタン レイヤーを削除することができます。 ただし、ウィッグ・レイヤーは削除できません。

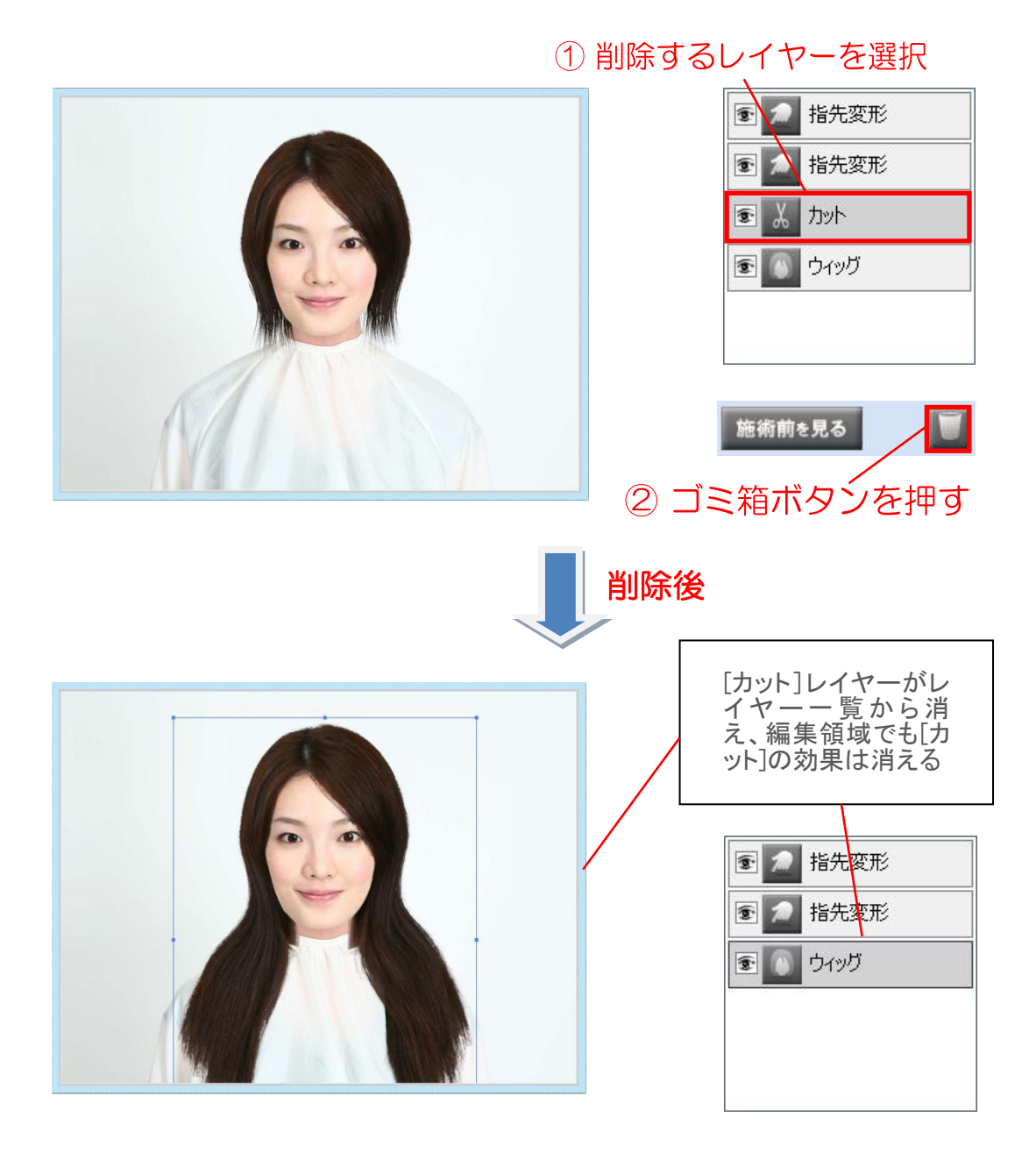

削除したレイヤーは、元に戻すことは出来ませんのでご注意ください

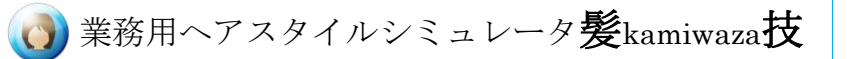

# <span id="page-28-0"></span>**3.** 各ウィンドウの名称と働き

<span id="page-28-1"></span>3-1. メイン操作ウィンドウ

# 3-1-1. メイン操作ウィンドウ各部の名称と機能

②ツールボタン ①編集領域 ファイル(P. [46\)](#page-49-0) 指先(P. [54\)](#page-57-0) ボリューム(P.56) エクステ(P. [59\)](#page-62-0) ウェーブ(P. [62\)](#page-65-0) カット(P.65)  $\tilde{\phantom{a}}$ P. [21](#page-24-1) P. 24

③レイヤー・プロパティ([P.22\)](#page-25-0) ④レイヤー一覧(P[.22\)](#page-25-0)

### ①編集領域

ベース写真の上に、全てのレイヤーが合成されて表示されています。 常に、「施術前を見る」ボタンが押されているときは、写真を読み込んだ直後の、加工 を行っていない状態が表示されます。

### ②ツールボタン

[ファイル]メニューと、5 つの加工ツールのボタンが配置されています。 ボタンを押し、使用するツールの種類を選びます。 1 つのツールの操作が終了すると、レイヤー一覧にレイヤーが追加されます。 そのとき、操作を終えたレイヤーが選択されていて、レイヤーの編集モードになってい ることに注意してください。

続けて加工を行うには、再度ツールを選択し直す必要があります。

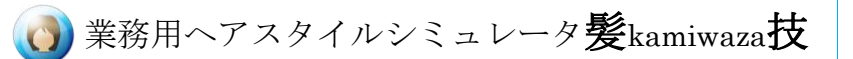

■8 各ツールの使用方法については、「4. ツールの使い方」を参照してください。 ③レイヤー・プロパティ レイヤー一覧で現在選択されているレイヤーの設定が表示されます。 ここでレイヤーの設定を変更することができます。

設定できる内容はレイヤーの種類により異なります。

### ④レイヤー一覧

- ツールでの加工内容が、1つ1つ順に表示されます。
- ここでは、以下の操作が行えます。
- ・設定を変更するレイヤーを選択
- ・削除するレイヤーの選択
- ・特定のレイヤーの表示/非表示の切り替え

「2.レイヤー操作の詳細については、「2.レイヤーとは」を参照してください。

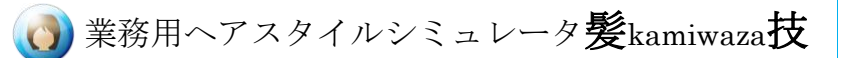

## <span id="page-30-0"></span>3-2. 写真読み込みウィザード

## 3-2-1. 読み込む写真の選択

髪技を起動すると、[ファイル]ボタンが選択された状態になっています。

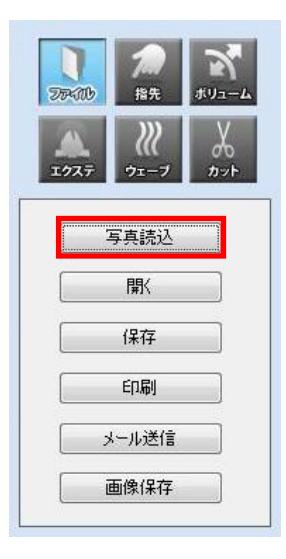

[写真読込]ボタンを押すと、写真の選択画面が表示されます。

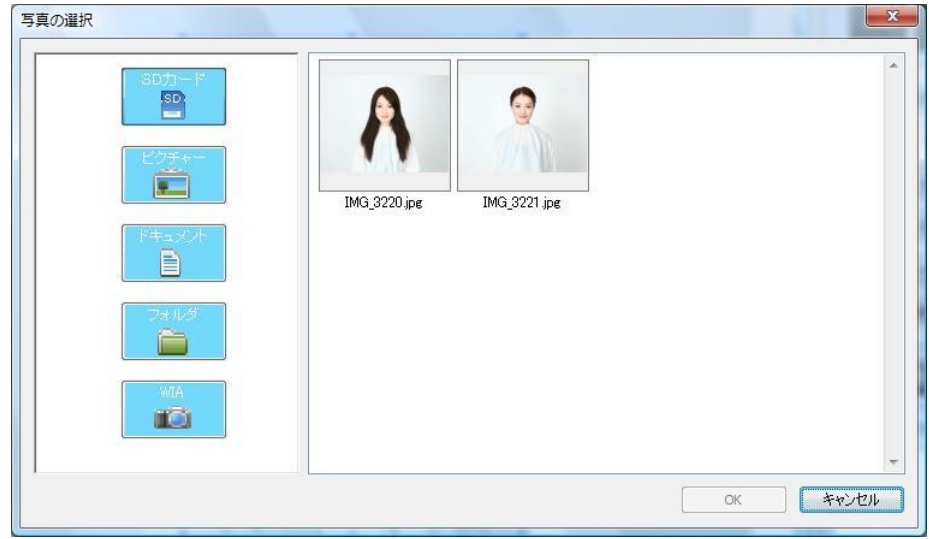

図3-2-1-1. 写真の選択画面

画面左側には、どのフォルダから画像を読み込むかを指定するボタンが配置されて います。

画面右側には現在選択中のフォルダの中にある画像の一覧が縮小表示されます。 この画像一覧から読み込む2枚の画像をマウス左ボタンで選択し、OK ボタンを押しま す。

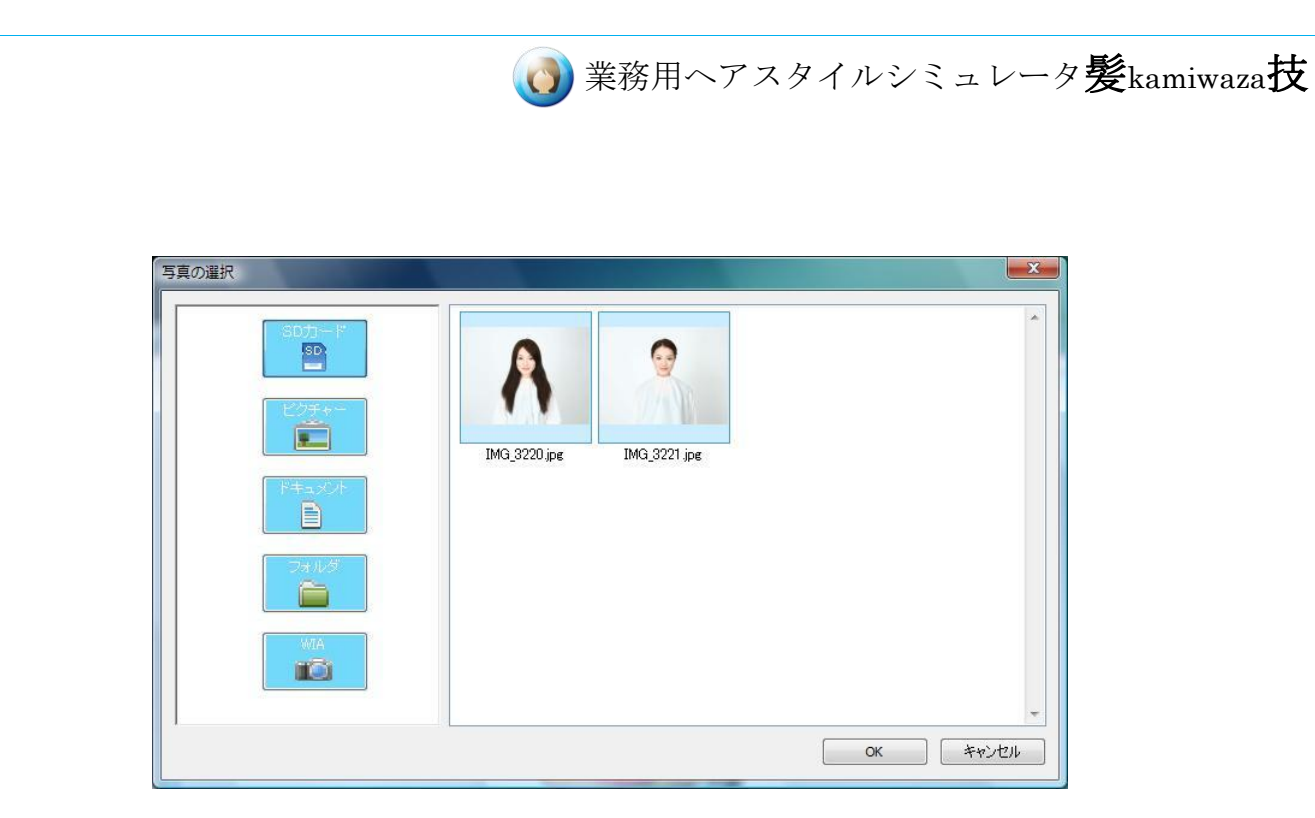

図3-2-1-2. 写真選択状態

上図のように、選択中の写真は青く表示されます。

写真は 2 枚までしか選択できません。3 枚目を選択すると、1 枚目の選択が解除され ます。

間違った画像を選択してしまった場合には、もう一度その画像をマウス左ボタンで押 すと選択が解除されます。

写真の選択画面が開いた時の初期状態では、コンピュータに接続されている SD カー ドの[DCIM]フォルダ内の先頭のフォルダにある画像が右側に一覧表示されていま す。

読み込みたい画像が SD カード内にあれば、ここから写真を 2 枚選択してください。

SD カード以外の場所にある画像を読み込むには左に配置されたボタンを使用して、 目的の画像を選択してください。

各ボタンを押した時の動作については下記を参照してください。

### ◆ [SD カード] ボタン

SD カードの[DCIM]フォルダ内の先頭のフォルダにある画像を右側に一覧表示しま す。

SD カードが複数挿入されている場合は、順次検索します。

### ◆ [ピクチャー] ボタン

コンピュータ内の画像フォルダに保存されている画像を右側に一覧表示します。 このボタンを押した時に開かれる画像フォルダは、以下のように、OS によって異なり ます。

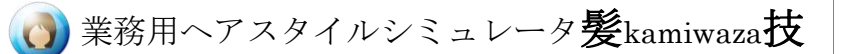

Windows XP : ログインユーザの[マイドキュメント]内にある[マイ ピクチャ]フォルダ Windows Vista : ログインユーザの[ピクチャ]フォルダ Windows 7: ログインユーザの[ライブラリ]内にある[ピクチャ]フォルダ

### ◆ [ドキュメント]ボタン

コンピュータ内のドキュメント格納フォルダに保存されている画像を右側に一覧表示し ます。

このボタンを押した時に開かれる画像フォルダは、以下のように、OS によって異なり ます。

Windows XP : ログインユーザの[マイドキュメント]フォルダ Windows Vista : ログインユーザの[ドキュメント]フォルダ Windows 7 : ログインユーザの[ライブラリ]内にある[ドキュメント]フォルダ

### ◆ [フォルダ]ボタン

フォルダボタンを押すと、以下の画面のように、左側にコンピュータ内のフォルダがツ リー状に表示されます。

このツリー表示部から、読み込みたい画像が保存されているフォルダを選択します。 ツリー表示をやめ、他のボタンを使用するには画面左下にある×ボタンを押してくだ さい。ツリー表示が消え、各ボタンが再度表示されます。

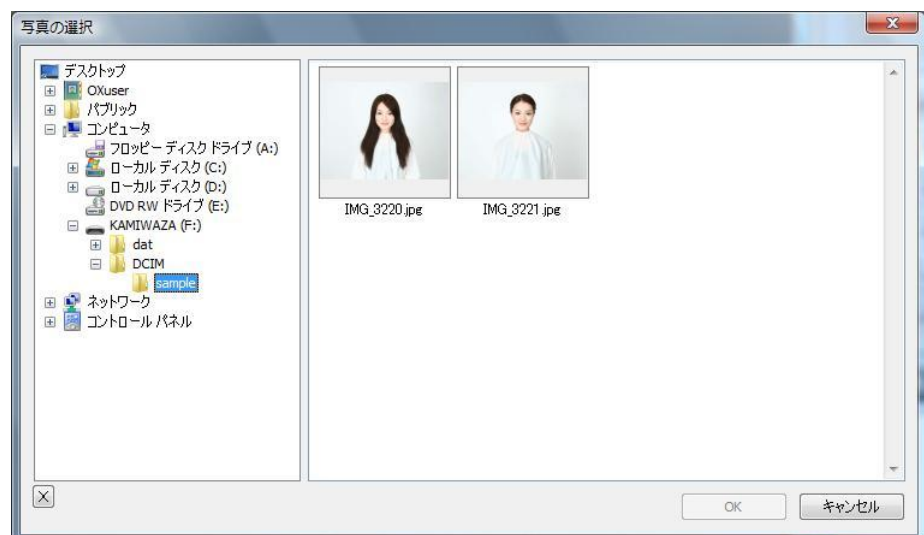

### 図3-2-1-3. ツリー表示

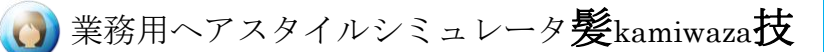

#### ◆ [WIA]ボタン

WIA 対応のデジタルカメラ本体をコンピュータに接続し、画像をカメラからコンピュータ へコピーして読み込むためのボタンです。

WIA ボタンを押すと、以下のような画面が表示されます。

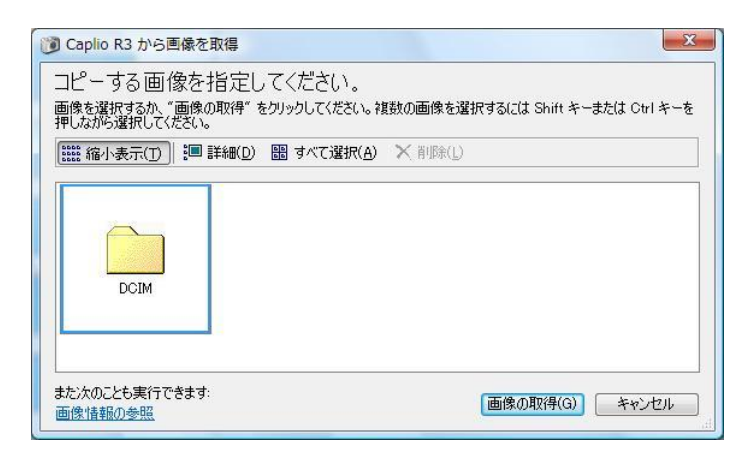

#### 図3-2-1-4. WIA 画面

画面には接続中のデジタルカメラ内の DCIM フォルダが表示されます。

このDCIMフォルダのアイコンをダブルクリックするとカメラ内のファイル・フォルダが一 覧表示されます。

赤い上向きの矢印が付いたフォルダアイコンをクリックすると、1つ上のフォルダへ戻 ります。

デジタルカメラの画像は通常[DCIM]フォルダ内の下のメーカー名フォルダに保存され ています。

画像フォルダを開くとカメラ内の画像が一覧表示されますので、コンピュータへコピー する画像を選択します。

ここでは何枚でも画像が選択可能です。複数の画像を選択するには、Ctrlキーを押し ながら画像をクリックしてください。

誤って選択した画像は再度クリックすることで、選択が解除されます。

コピーしたい画像を選択し終えたら、[画像の取得]ボタンを押してください。

すると、画像取得画面が閉じて、写真読み込み画面へ戻ります。

写真読み込み画面右側には、先ほど選択しコンピュータへコピーされた画像が一覧 表示されます。

この中から読み込む画像を2枚選択してください。

業務用ヘアスタイルシミュレータ髪kamiwaza技

・WIA 画面の各ボタンの説明

[縮小表示] ボタン : 縮小表示モードに切り替えます

[詳細] ボタン: 詳細表示モードに切り替えます

[すべて選択] ボタン: 現在リストに表示されている画像をすべて選択状態にします [削除] ボタン : 選択中の画像をカメラから削除します

[画像情報の参照] : 選択中の画像の詳細情報を表示します(画像を複数選択して いる時は使用できません)

[画像の取得] ボタン : 選択中の画像をコンピュータへコピーします

[キャンセル] ボタン: 画像のコピーをキャンセルし、写真読み込み画面へ戻ります

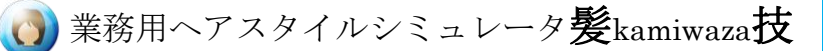

# 応用

### ・WIA 対応デジタルカメラについて

WIA 接続とその他の接続方法とを切り替えて使用できる機種もあります。

詳細はお使いのデジタルカメラのマニュアルをご覧ください。

# △注意△

### ・メモリーカードの自動検索について

髪技はデジタルカメラのメモリーカードを自動検索する際、ドライブ Z:から順にフォ ルダ名 DCIM を探します。もし、複数の SD カードや USB メモリが挿入されている 場合、最初に見つかった DCIMのフォルダを開き、[SD カード]ボタンを押す毎に順 次探します。目的の SD カードが自動的に開かない場合は、もう一度[SD カード] ボタンを押してください。
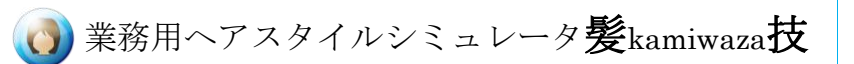

# 写真の読み込み □手軌調整 □手軌調整 目の位置の編集 マウス左ボタンで+印を目の中心に移動 ベンサイズ  $\sqrt{2}$ <戻る | 次へ> | キャンセル

# 3-2-2. 目の位置の修正

図3-2-2-1. 目の位置の修正画面

読み込みファイルの指定後、しばらくすると、目の位置の修正画面が開き、2 枚の写 真が左右に表示されます。

目の中心位置が自動的に判断され、2 枚の写真上に赤い+印が表示されています。

 もし、+印が目の中心からずれている場合には、マウスで修正してください。 +印を左クリックしたままマウスカーソルを移動させると、マウスの動きに合わせて+印

も移動します。

また、移動させたい+印をマウスで左クリックした後、キーボードの矢印キーを押すこ とでも+印を移動させることができます。

目の位置を確認して、[次へ]ボタンを押すとウィザードが進みます。

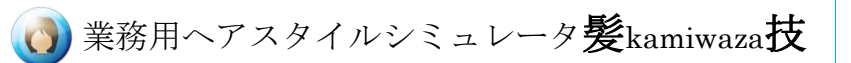

# 3-2-3. 髪の領域編集

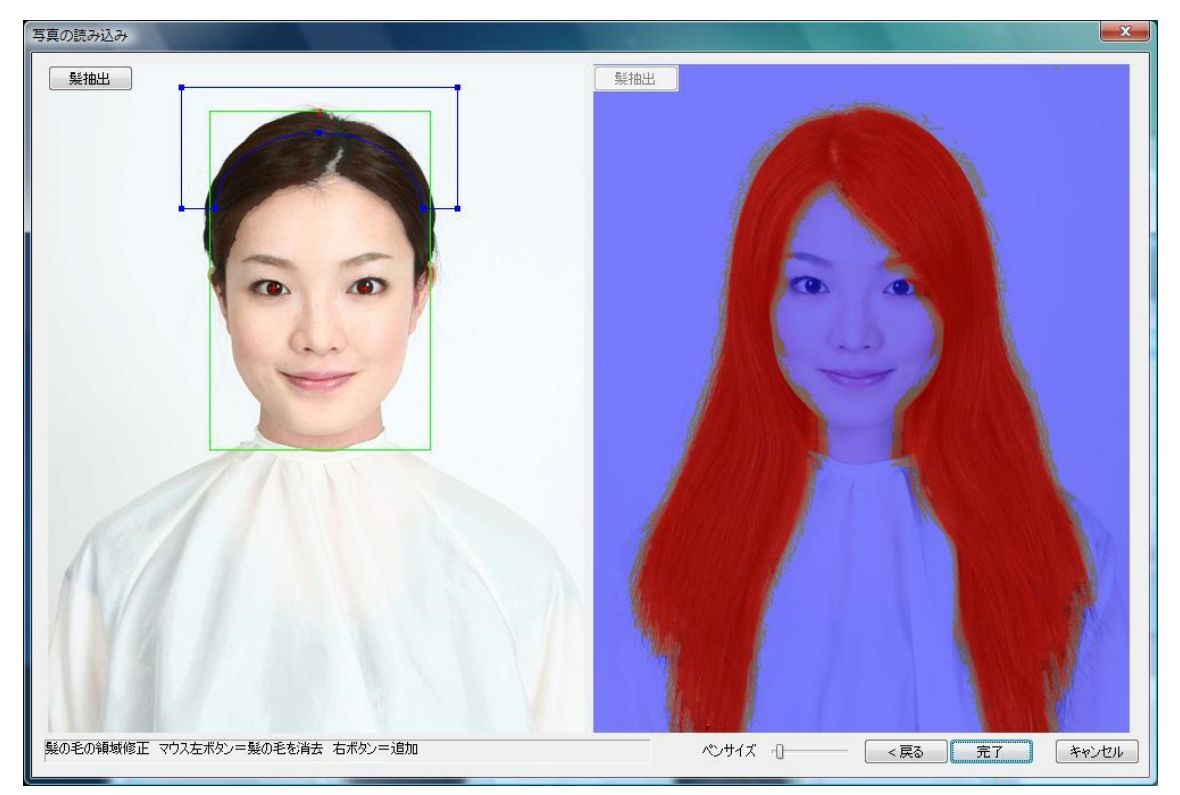

図3-2-3-1. 髪の領域編集画面

# ポイント

#### ・写真の自動判別

読み込んだ 2 枚の写真は自動的にベース写真と髪抽出側に判別されます。 上の写真では左側がベース写真で、右側が髪抽出側になります。 左側の写真の青の枠線は髪が削除される領域です。■(アンカー)をマウスで移 動させて、削除領域を修正することができます。

右側の写真の赤い部分が髪を抽出する領域を示しています。

抽出する領域ははじめ、自動的に判断されますが、照明の加減や髪型により、髪以 外の部分が抽出領域に含まれていることがあります。

こういった場合は、マウス操作で不要な部分を削除してください。

マウスの左ボタンで領域を削除、右ボタンで領域を追加できます。

画面下の[ペンサイズ]のスライダーを左右にスライドさせるとペンの直径が変化し、1 クリックで削除・追加できる領域の大きさを変更できます。ペンサイズはマウスのホイ ールの回転でも変更できます。

# $\left( \begin{matrix} \bullet \end{matrix} \right)$ 業務用ヘアスタイルシミュレータ髪kamiwaza技

それぞれの修正が終了したら、 [完了]ボタンを押してください。メイン操作ウィンドウ に画面が変わります。[戻る]ボタンを押すと、目の位置の修正操作に戻ります。

応用

#### ・目の位置による髪の合成

目の位置により、ベース写真と切り抜いた髪の大きさと位置を自動で合わせます。

また、目の間隔から切り抜いた髪の大きさを自動調整します。これは、ヘアカタログのウィッグの読 み込み時も同様です。

ただし、写真読み込み時に目の位置を厳密に合わせなくても、あとから「メイン操作ウィンドウ」に て、髪の位置と大きさを手動で調整し、顔と合わせることができます。

#### ・手動調整について

照明や背景、人物の位置などが適切でない写真を読み込むと、目の位置や顔の輪 郭の自動判断がうまくいかず大幅にずれてしまい、通常の調整方法では修正が困難 になる場合がございます。

このような場合は写真を適切な条件で撮影し直すか、手動調整機能を使用して目の 位置と髪の抽出・削除領域を指定してください。

目の位置の修正画面で写真の左上にある[手動調整]をクリックし、チェックをつけると 手動調整モードに切り替わります。

手動調整を ON にした写真は拡大表示が解除され、+印の位置がリセットされます。 +印を目の中心へ合わせてから[次へ]ボタンを押して髪の領域編集画面へ進んでくだ さい。

手動調整を選択した写真は、髪の領域編集も手動で行う必要があります。

ベース写真側を手動調整する場合は、■(アンカー)をマウスで移動させて髪の削除 領域を指定します。

髪抽出側の写真を手動調整する場合は、ペンツールを使って髪を抽出する領域を指 定します。

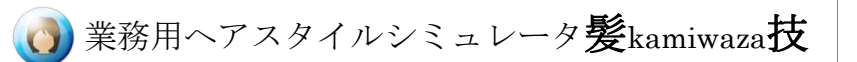

# 3-3. ウィッグ・レイヤー

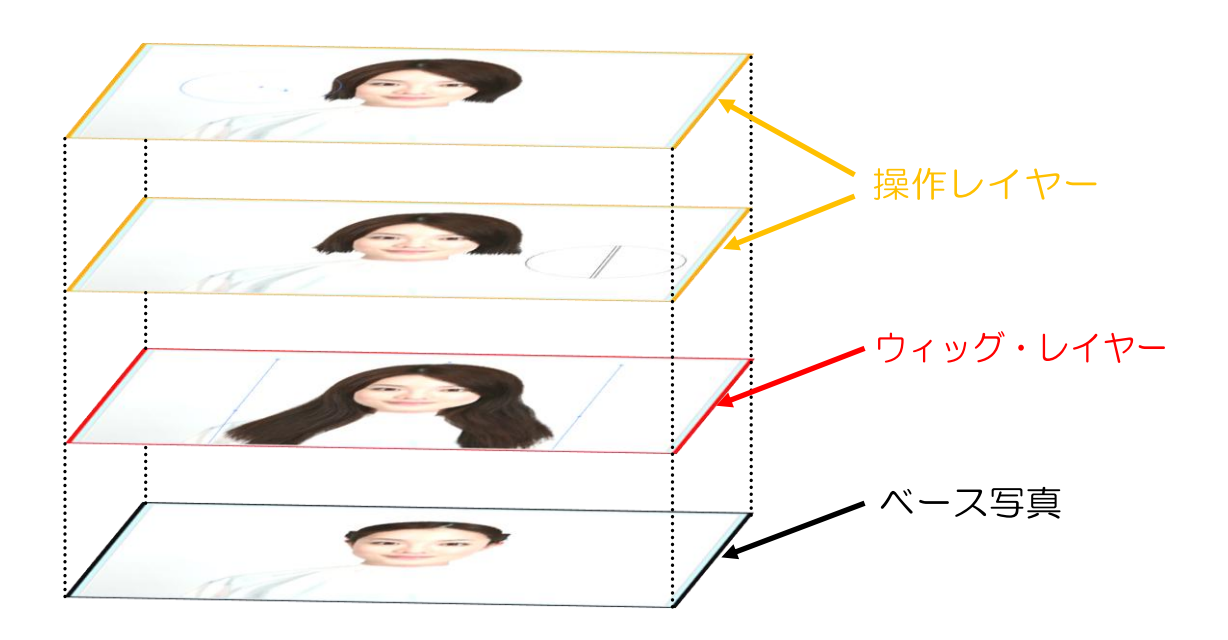

ウィッグ・レイヤー以外のレイヤーは、何らかの加工操作の結果追加されるレイヤー です。

ところが、ウィッグ・レイヤーだけは特別で、最初から一番下のレイヤーに存在しま す。

ウィッグ・レイヤーは読み込んだ写真から抽出した編集前の髪を表しています。 各種加工操作は、このウィッグ・レイヤーに対して行われます。

レイヤー一覧でウィッグ・レイヤーを選択すると、編集領域に■(アンカー)が表示され、 ウィッグの位置、大きさ、角度が調整できます。 ■3 調整方法は次ページを参照してください。

ウィッグ・レイヤーのプロパティには、[カタログ][色]および[色詳細]があります。

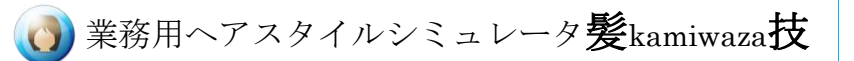

# 3-3-1. 髪の位置、大きさ、角度の調整

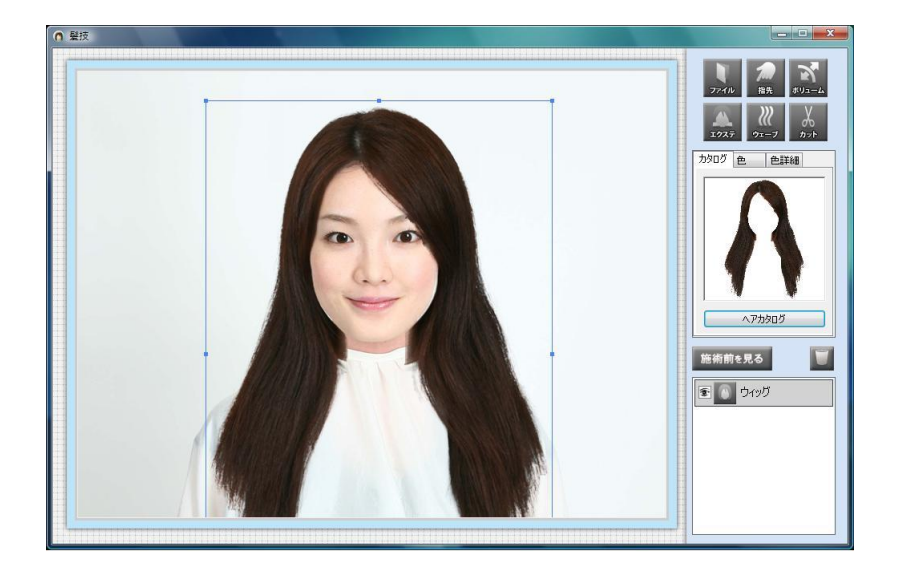

#### 図3-3-1-1. メイン操作ウィンドウ

マウスで髪の位置・大きさ・角度を調整します。

#### ・位置の調整

マウスカーソルを青色の枠線の内側に入れると、移動アイコン サが表示されます。 その状態で左ボタンを押しながらマウスを移動させ、顔と髪の位置を合わせます。

#### ・大きさの調整

顔と髪の大きさが合っていない場合は、枠線上にある■(アンカー)を、マウスの左ボ タンを押しながら移動させて大きさを合わせてください。

#### ・角度の調整

顔と髪の角度がずれている場合には、髪を回転させて角度を合わせます。 枠線の真ん中の■(アンカー)の少し外側にマウスカーソルを合わせると、回転アイコ ンが現れます(次ページ図参照)。その状態で左ボタンを押したままマウスを移動させ ると髪を回転することができます。

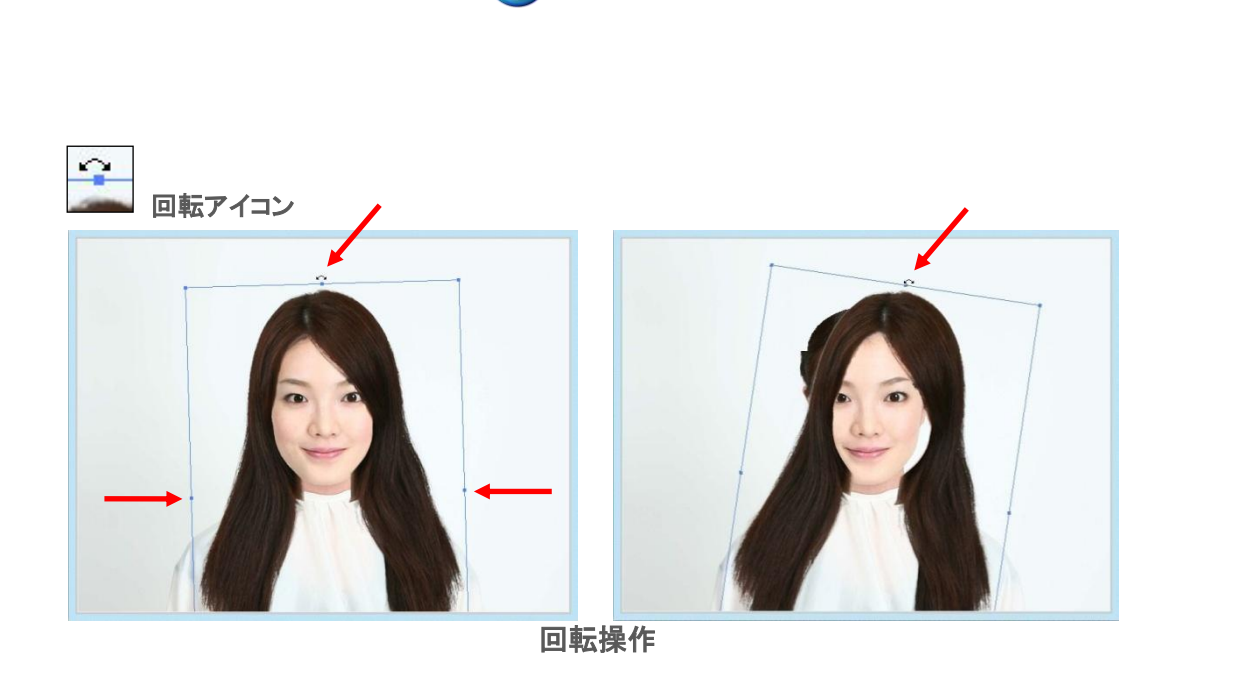

# 3-3-2. ヘアカタログの読み込み

ウィッグ・レイヤーの髪を内蔵のヘアカタログに交換します。

「ヘアカタログ]ボタンを押すと、セット、ショート、ミディアム、ロングの選択ボタンが表 示されるので、使いたい髪型の種類のボタンを押します。

ボタンの場所に内蔵されているヘアカタログデータが表示されます。

一番上には最初の髪がセットされていますので、それを選ぶことにより最初の髪に戻 すことができます。

使う髪形を選んで編集領域を左クリックすると、現在のウィッグに代わって選択した 髪型が表示されます。

もし、ウィッグの大きさ、位置、角度が顔と合っていないときは、マウスで枠線や■(ア ンカー)を移動させて調整します。

・ヘアカタログ変更の流れ

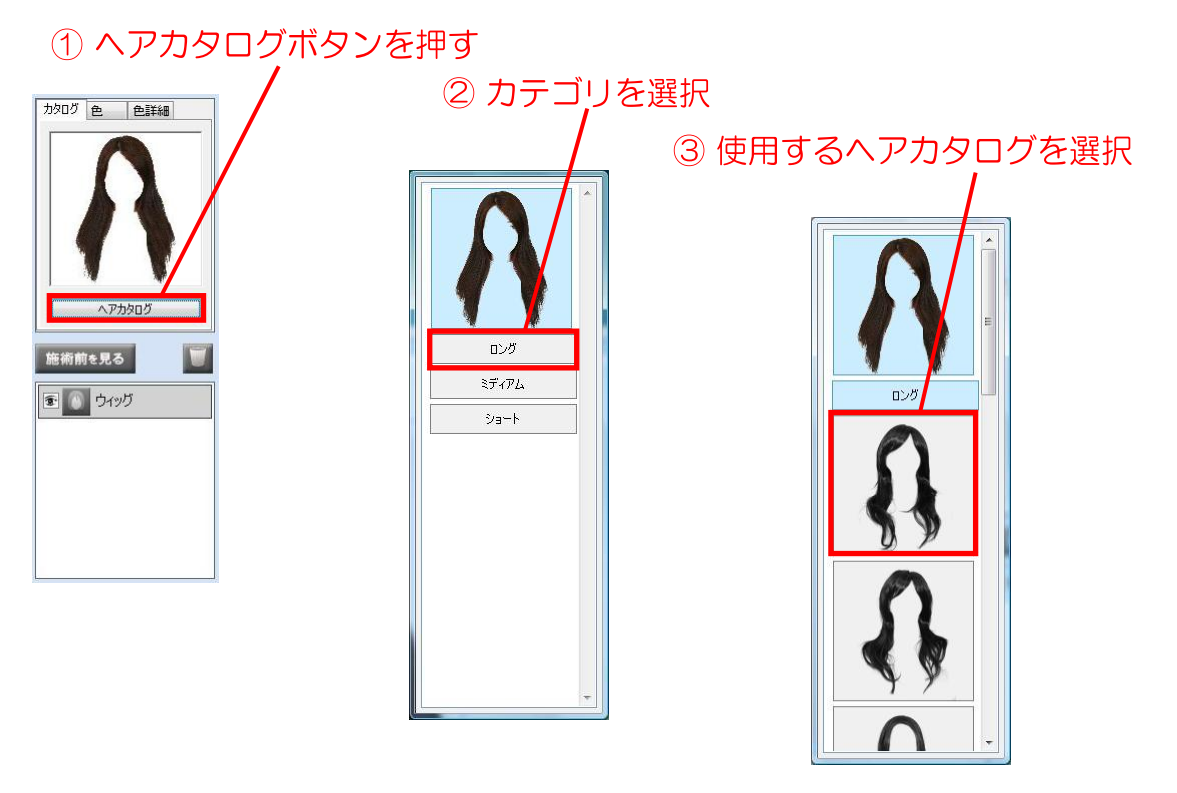

4 ヘアカタログが表示されたら、位置・大きさを調整

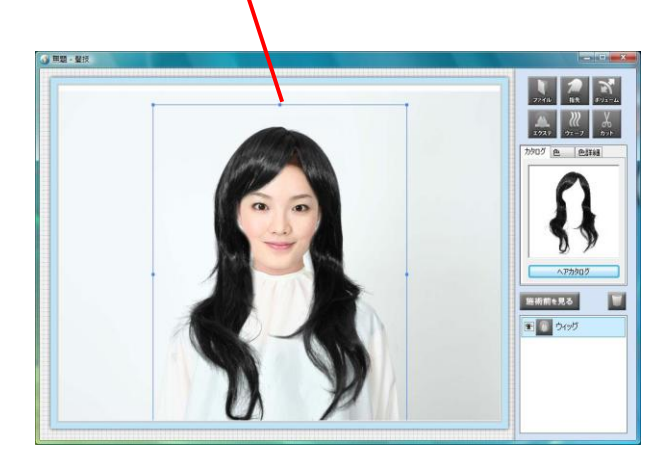

①ウィッグ・レイヤーのレイヤー・プロパティ部の[ヘアカタログ]ボタンを押します ②ヘアカタログメニューが表示されます ③[ロング][ミディアム][ショート]の3つのカテゴリから 1つ選択すると、そのカテゴリに含ま れるウィッグの画像が一覧表示されます。 ④ウィッグを選択後、編集領域をクリックすると選択したウィッグに交換されます。

(c) 業務用ヘアスタイルシミュレータ髪kamiwaza技

# 3-3-3. 色の調整

ウィッグのレイヤー・プロパティの[色]タブと[色詳細]タブでは、ウィッグのカラーを調整 できます。

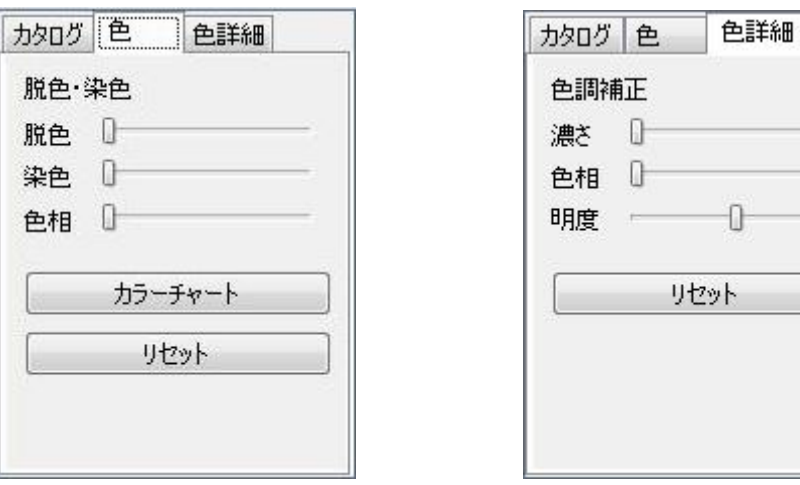

[色] プロパティ [色詳細]プロパティ

### ・[色]プロパティ

レイヤー・プロパティの[色]タブを開くと、基本的な色調整のスライダーとボタンが表示 されます。

基本的なカラーは、カラーチャートから選択できます。

[カラーチャート]ボタンを押すと、カラーチャート・ダイアログが表示されます。

△注意△

カラーチャートに関しては、PROMASTER EX®を参照し、弊社にてデータ作成いた しました。

カラーチャートに関するお問い合わせについては、弊社髪技サポートセンターま でお願いいたします。

| Ν               | В         | МT               | А | Μ               |           | Θ           | ₩               | C           | CO | RC                  | R           | RV           | Ρ         | ٧           | VA       |
|-----------------|-----------|------------------|---|-----------------|-----------|-------------|-----------------|-------------|----|---------------------|-------------|--------------|-----------|-------------|----------|
| N-10/12         |           |                  |   | A-10/11 M-10/12 |           | $G - 10/12$ |                 | $C - 10/12$ |    |                     | $R - 10/11$ |              |           | $V = 10/11$ |          |
| $N + 10/10$     |           |                  |   | A-10/9 M-10/10  |           |             |                 | $C - 10/10$ |    |                     |             |              |           |             |          |
| $N+9/8$         | $B-9/8$   | $MT-9/8$ $A-9/8$ |   | $M-9/9$         | $L - 9/8$ | $G-9/9$     | W-9/9           | $C - 9/9$   |    | CO-9/9 RC-9/9 R-9/8 |             | RV-9/9 P-9/9 |           |             |          |
| $N+8/7$         | $B - 8/7$ | $MT-8/7$ A-8/7   |   | $M-8/7$         | $L - 8/7$ | $G - 8/7$   | W-8/8           | $C - 8/8$   |    | CO-8/8 RC-8/8 R-8/7 |             | RV-8/8 P-8/8 |           | $V - 8/7$   | $VA-8/7$ |
| $N-7/6$         | $B-7/6$   | MT-7/6 A-7/6     |   |                 | $L - 7/6$ |             | $W - 7/7$       | $C - 7/7$   |    | CO-7/7 RC-7/7 R-7/6 |             | RV-7/7 P-7/7 |           |             |          |
| $N + 6/5$       | $B - 6/5$ | $MT-6/5$         |   | $M-6/5$         | $L - 6/5$ | $G - 6/5$   | W-6/6           | $C - 6/5$   |    |                     | $R - 6/5$   |              | $P - 6/5$ | $V - 6/6$   | $VA-6/6$ |
| $N-5/4$ $B-5/4$ |           |                  |   | $M-5/4$         |           | $G - 5/4$   | $W-5/5$ $C-5/4$ |             |    |                     |             |              | $P-5/4$   |             |          |
| $N+4/3$         |           |                  |   | $M-4/3$         |           | $G - 4/3$   |                 | $C - 4/3$   |    |                     |             |              |           |             |          |
| $N + 3/2$       |           |                  |   |                 |           |             |                 |             |    |                     |             |              |           |             |          |
| $N-2/1$         |           |                  |   |                 |           |             |                 |             |    |                     |             |              |           |             |          |

図3-3-3-1. カラーチャート・ダイアログ

カラーチャートから好みの色を選択すると、編集領域の髪の色が変更されます。 [色]タブでの色調整は、なるべく染色に近くなるように計算されています。

また、3 つのスライダーにはそれぞれ以下の効果があります。

[脱色] : 脱色の度合いを調整します。

[染色] : 染料の定着の強さを調整します。

[色相] : 染料の色相を調整します。左端が赤で、右にいくにつれ緑、青、赤と変化 します。

[リセット]ボタンを押すと編集前の元の色に戻ります。

#### ・[色詳細]プロパティ

[色]タブで調整し切れない場合は、[色詳細]タブを使って色調を補正します。 [色詳細] タブのスライダーにはそれぞれ以下の効果があります。

[濃さ] : 色の濃度を調整します。

[色相] : 色相を決めます。左端が赤で、右にいくにつれ緑、青、赤と変化します。 [明度] : 髪の明るさを調整します。

# △注意△

[色詳細]では、髪を写真として色調整しますので、調整の範囲が広くなります。 実際に染色できない色も作ることができるので、ご注意ください。 [リセット]ボタンを押すと編集前の元の色に戻ります。

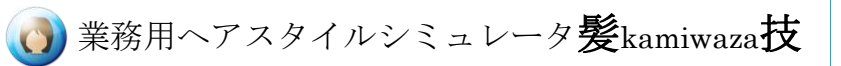

# 応用

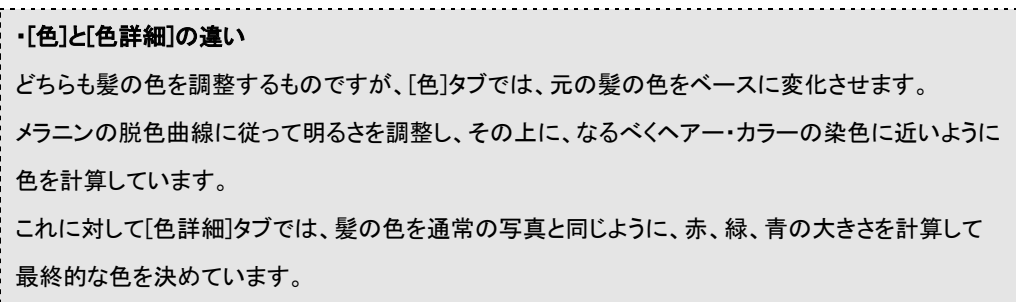

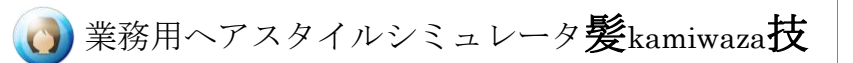

# **4.** ツールの使い方

ツールボタンから適切なツールを選択し、ペンサイズの調整後、編集領域で髪を加工 します。

加工操作が終了すると、その操作内容がレイヤーとして保存され、自動的にレイヤー 編集モードとなります。

レイヤー編集モードでは、ツールの効果を細かく設定することができます。

続けて別の加工を行うには、ツールを選択し直してください。(同じツールを使用する 場合にも、ツールを選択し直す必要があります。)

# ポイント

・ペンサイズの変更とレイヤー編集モードへの切り替えについて 編集領域上でマウスのボタンを押しながらカーソルを移動させることで髪を加工し ます。加工が終わり、マウスのボタンを離した瞬間にレイヤー編集モードへ切り替 わります。 なお、ボリュームツールとウェーブツールは、レイヤー編集モードに切り替わると、

ペンサイズの変更ができなくなりますのでご注意ください。

### ●ツールによる加工の流れ●

髪技では、以下の一連の操作を繰り返し行うことで、目的の髪を作り上げていきま す。

- ① 使用するツールの選択
- ② ペンサイズの調整
- ③ マウス操作による編集領域での加工

#### ④ レイヤー編集モードでの調整

ひとつのツールによる加工が終了し、続けて別の加工を行う際には、再度、「ツール の選択」→「ペンサイズの調整」→「編集領域での加工操作」→「レイヤー・プロパティ の調整」と順に行います。

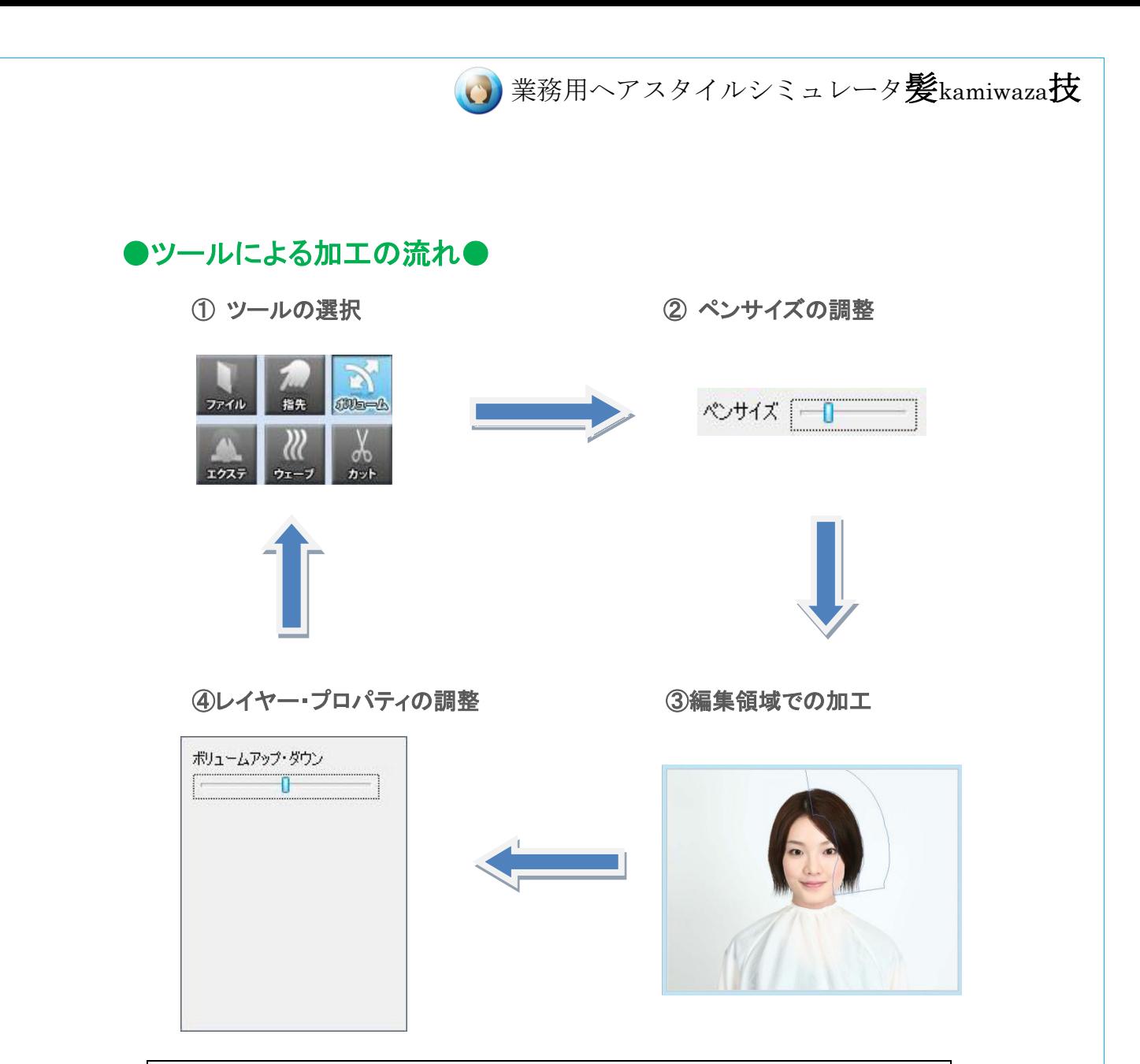

① まず、使用するツールを選びます。ツールを選択すると、編集準備状態になります。こ の状態でマウスを編集領域へ移動させると、編集用カーソルが表示されます。 ② 編集領域での加工を始める前にペンサイズの調整を行います。 ペンサイズは、マウスホイールを上下に回転させるか、レイヤー・プロパティ部のペンサイ ズのスライダーを左右に動かすことで変更できます。ペンサイズを決定したら、編集領域 での加工を始めます。 ③ 編集領域での加工はマウスのボタン操作と移動で行います。 編集領域上でマウスのボタンを押した時点で、レイヤー・プロパティ部にそのツールのプ ロパティが表示されます。この状態を「レイヤー編集モード」と呼びます。レイヤー編集モ ードに入った後は、ペンサイズの変更ができなくなります。(カットツールを除く) ④ 編集領域での加工が終わったら、レイヤー・プロパティ部で値を調整し、そのツールの 効果の内容や強さを決定します。

以上の手順がツールによる加工の基本単位となります。

業務用ヘアスタイルシミュレータ髪kamiwaza技

# 图 ポイント

### ・ショートカットキーによるツール選択

ツールボタンにはそれぞれショートカットキーが割り当てられています。 割り当てられたショートカットキーを押すと、マウスでボタンを選択した時と同様 に、そのツールが選択された状態になります。

ショートカットキーの割り当ては以下の表のようになっています。

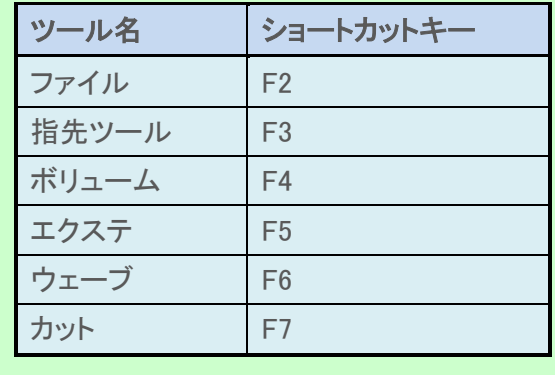

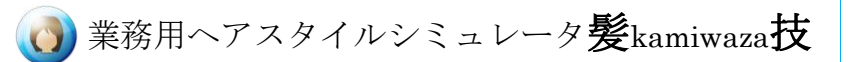

### 4-1. ファイル・ツール

ツールボタンでファイル・ツールを選択すると、レイヤー・プロパティ表示部分に 6 つの ファイルメニューが現れます。

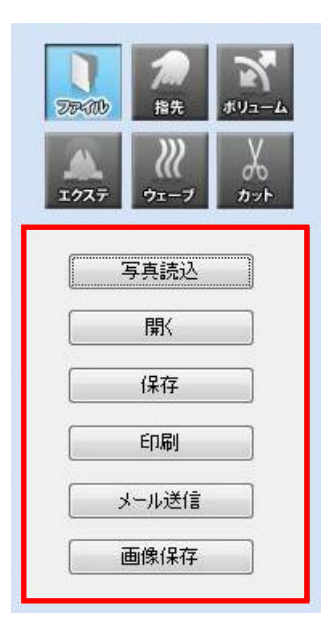

ファイル・ツール

### 4-1-1. 写真読込

写真読込メニューでは、デジタルカメラで撮影した写真を読み込みます。 「写真読込]ボタンを押すと、写真選択ダイアログが表示されます。 読み込む 2 枚の写真を選択すると、「写真読込ウィザード」へと進みます。

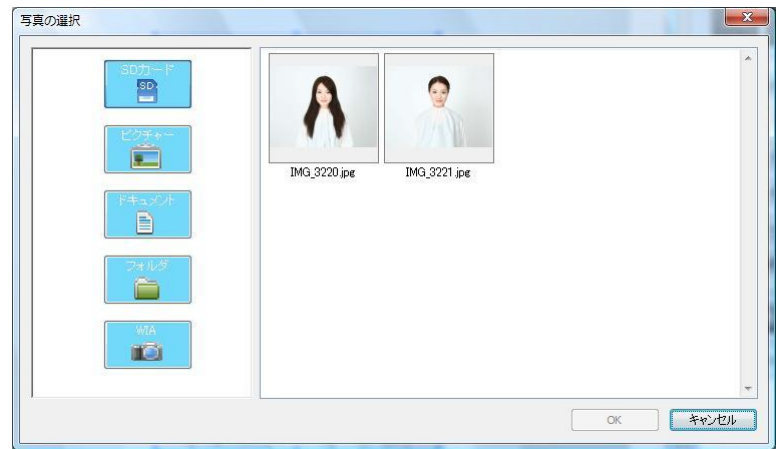

図4-1-1-1. 写真選択ダイアログ

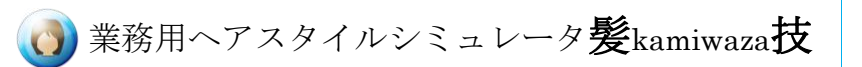

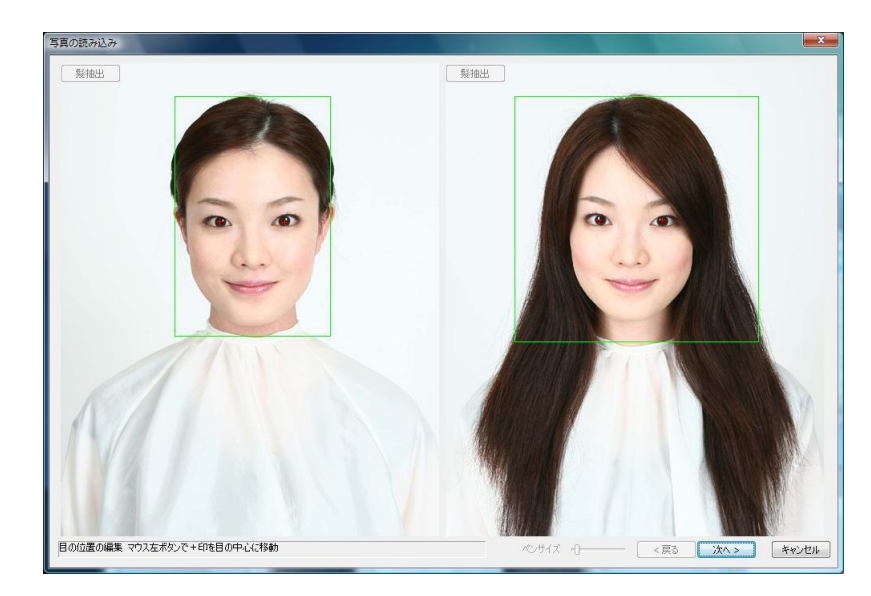

図4-1-1-2. 写真の読み込み画面

「28 写真読み込みの詳細については、「3-2.写真読み込みウィザード」を参照してく ださい。

なお、編集中に新たな写真を読み込むと、一番下のウィッグ・レイヤーのみが変更さ れ、その他の操作レイヤーはそのまま残ります。全く異なる写真を読み込んだ場合、 無意味な加工が施された画像ができてしまいます。このような場合は、必要のない操 作レイヤーを削除してください。

### 4-1-2. 開く

過去に保存した髪技プロジェクト・ファイルを開きます。

髪技プロジェクト・ファイルとは、読み込んだ写真 2 枚と、写真に対し行った全ての操 作レイヤーを記録したファイルです。

[開く]ボタンを押すと、プロジェクト・ファイルの選択ダイアログが開きます。

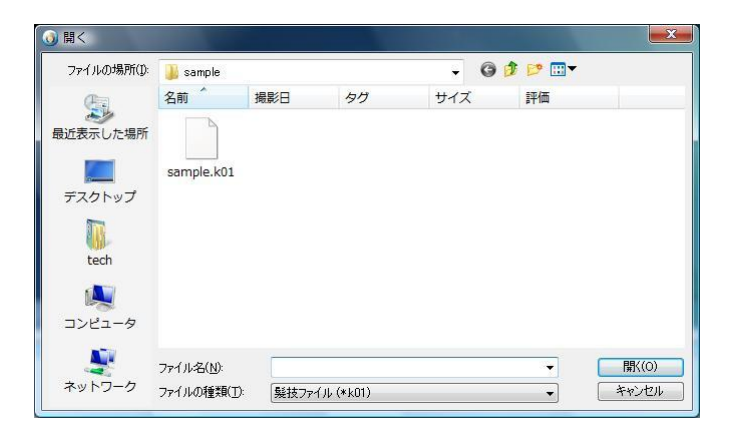

図4-1-2-1. プロジェクト・ファイルの選択画面

この中から髪技プロジェクト・ファイルを選択すると、保存したときの状態から編集操 作を続けることができます。

プロジェクト・ファイルの保存方法は、次項の「保存」メニューの説明を参照してくださ い。

### 4-1-3. 保存

保存メニューでは、現在の編集状態を髪技プロジェクト・ファイルに保存するこ とが出来ます。

プロジェクト・ファイルを保存しておくと、保存時の状態から続けて編集を行うこ とができます。

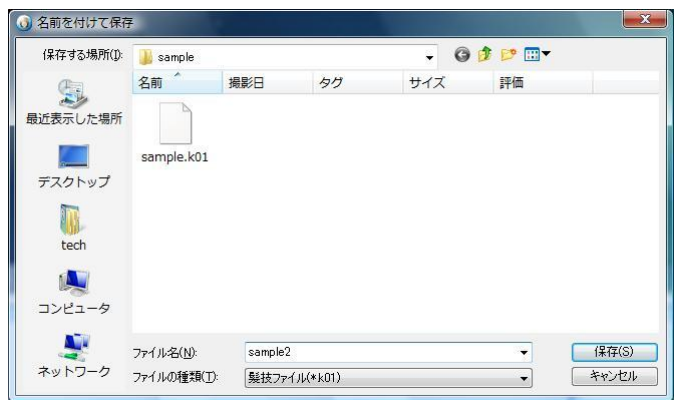

図4-1-3-1. プロジェクト・ファイル保存画面

[保存]ボタンを押すと、ファイル保存ダイアログが開きます。 保存ダイアログでファイル名を入力し、[保存]ボタンを押すと、読み込んだ 2 枚の写真 と全ての操作レイヤーを髪技プロジェクト・ファイルとして保存することができます。 ファイルメニュー[開く]にて保存したファイルを開くと、保存したときの状態から編集操 作を続けることができます。

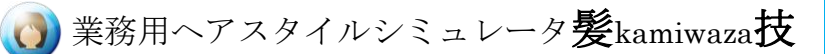

### 4-1-4. 印刷

印刷メニューでは、現在、編集領域に表示されている画像を印刷します。 [印刷]ボタンを押すと、印刷の向きの選択するダイアログが表示されます。

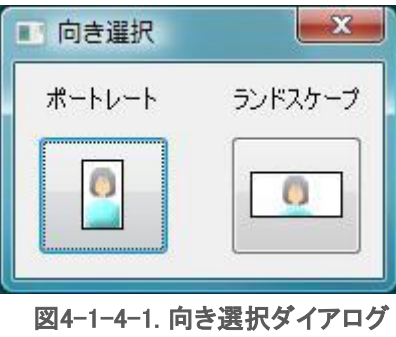

ポートレート(縦長)かランドスケープ(横長)か選択します。

向きを選択すると印刷ダイアログが開きます。

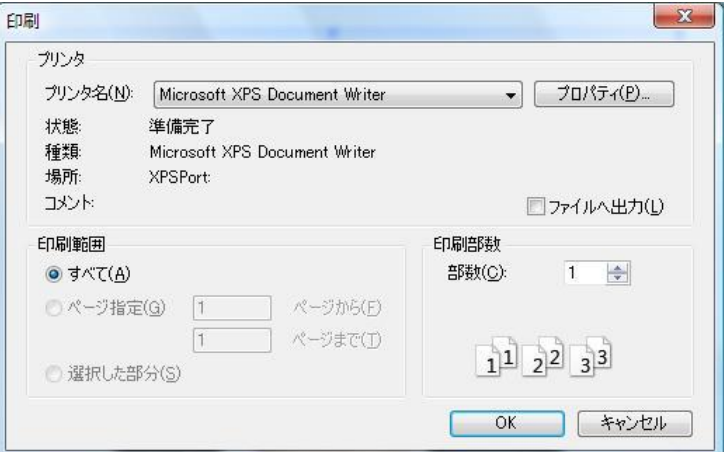

#### 図4-1-4-2. 印刷ダイアログ

プリンタを選択し、印刷の設定をして印刷してください。

印刷の設定方法はお使いのプリンタのマニュアルを参照してください。

# **个注意 A**

編集領域に表示されている画像がそのまま印刷されます。 印刷時、非表示になっているレイヤーの効果は、印刷される写真に反映されませ ん。

「施術前を見る」ボタンの ON/OFF についても同様です。「施術前を見る」ボタンを 押した状態で印刷すると、ベース写真のみが印刷されることになります。

なお、編集用のカーソルや枠線は編集領域に表示されていても印刷されません。

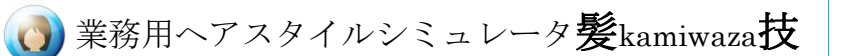

# 4-1-5. メール送信

メール送信メニューでは、現在、編集領域に表示されている画像をメールで送信しま す。

[メール送信]ボタンを押すと、画像の向きの選択するダイアログが表示されます。

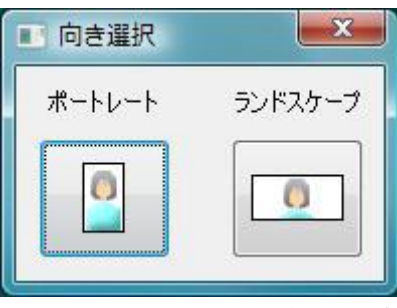

図4-1-5-1. 向き選択ダイアログ

ポートレート(縦長)かランドスケープ(横長)かを選択します。

向きを選択するとお使いのメーラが添付ファイル付きで起動されます。

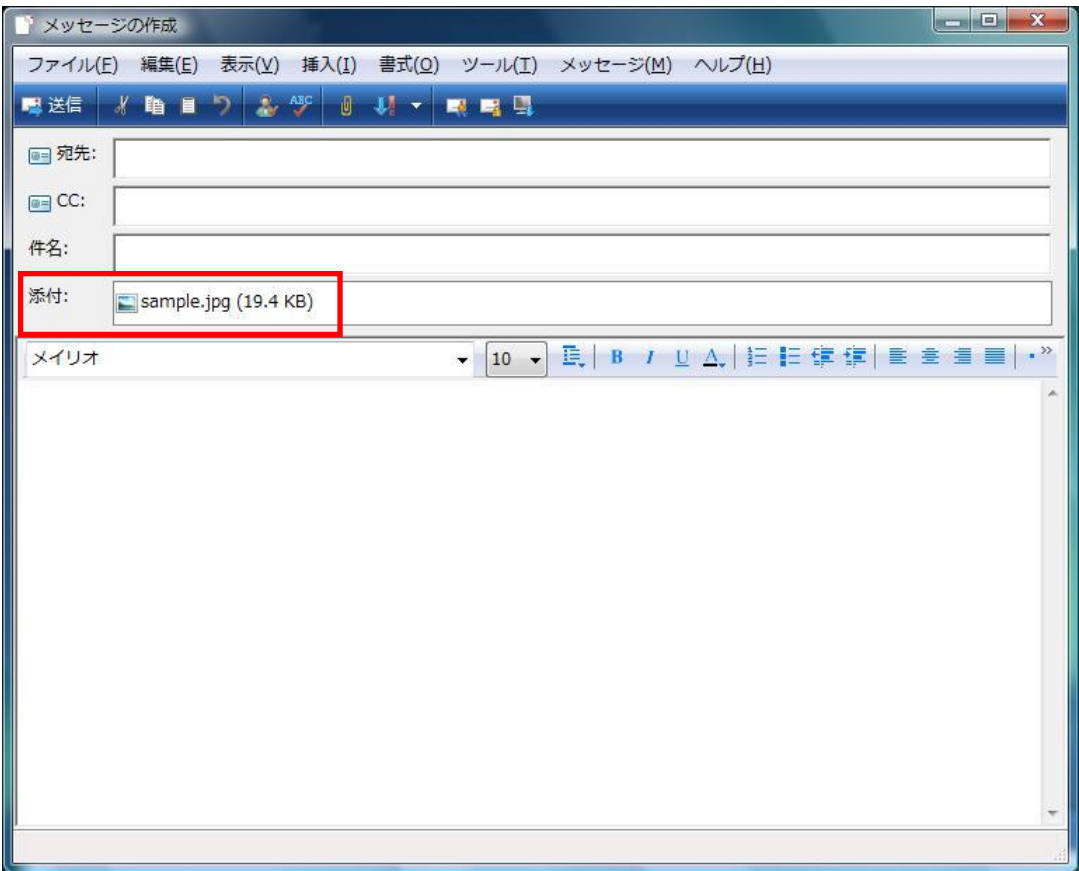

#### 図4-1-5-2. メール作成画面

送信先のアドレスと本文を入力してメールを送信してください。 メール送信の方法は、お使いのメーラのマニュアルをご参照ください。

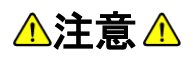

編集領域に表示されている写真がそのまま添付されます。 非表示になっているレイヤーの効果は、添付画像に反映されません。 「施術前を見る」ボタンの ON/OFF についても同様です。「施術前を見る」ボタンを 押した状態でメール送信すると、ベース写真のみが添付されることになります。 なお、編集用のカーソルや枠線は編集領域に表示されていても、添付画像には 含まれません。

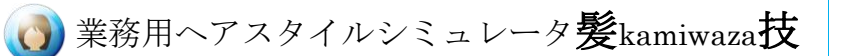

# 4-1-6. 画像保存

メニュー編集領域に表示されている画像を画像ファイルとして保存します。 [画像保存]ボタンを押すと、画像の向きの選択するダイアログが表示されます。

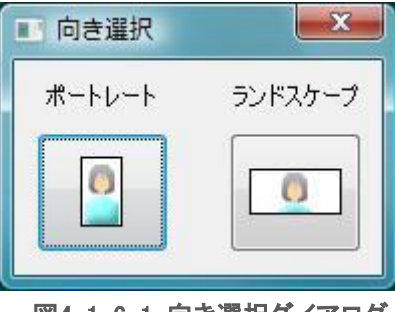

図4-1-6-1. 向き選択ダイアログ

ポートレート(縦長)かランドスケープ(横長)かを選択します。 向きを選択すると、画像保存ダイアログが開きます。

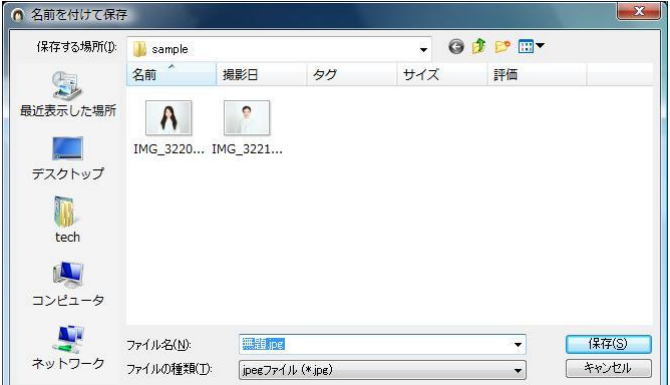

図4-1-6-2. 画像保存ダイアログ

ファイル名を入力して OK ボタンを押すと、ファイル名.jpg ファイルが生成されます。

# △注意△

編集領域に表示されている写真がそのまま保存されます。 非表示になっているレイヤーの効果は、保存する画像に反映されません。 「施術前を見る」ボタンの ON/OFF についても同様です。「施術前を見る」ボタンを 押した状態で画像保存すると、ベース写真のみが保存されることになります。 なお、編集用のカーソルや枠線は編集領域に表示されていても、保存画像には 含まれません。

### 4-2. 指先ツール

[指先]ボタンを押すと、指先ツールによる編集モードに切り替わります。 指先ツールは、髪を変形させるのに使います。 円の内側が効果の及ぶ範囲です。矢印の方向が図を変形させる方向で、 矢印の長さが、変形の強さになります。

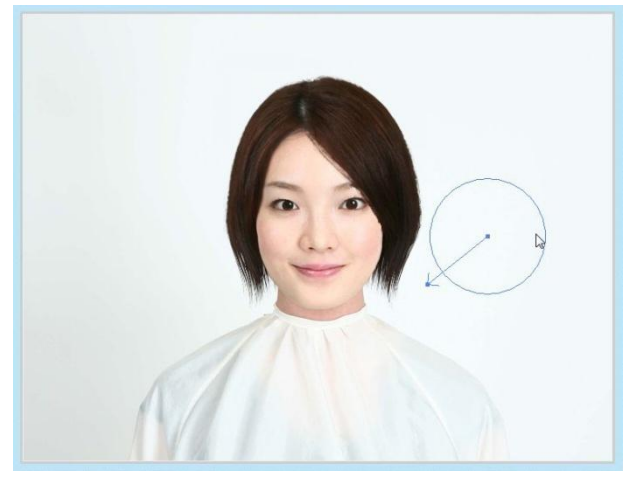

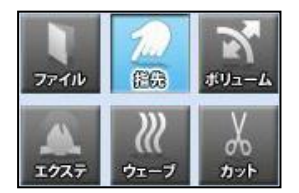

図 4-2-1 指先ツール

#### [編集領域での操作方法]

・変形範囲決定前

マウス左クリック : 変形範囲を決定 (※1) マウス右クリック : 変形範囲を決定 (※1) マウスホイール回転(下方向) : 歪みの直径を大きくする マウスホイール回転(上方向) : 歪みの直径を小さくする

(※1) 変形範囲を決定した時、ボタンを離さずにマウスを移動させると、そのまま効 果の方向と強さを変更することが出来ます。

・変形範囲決定後

円の中心の■(アンカー)をマウスで移動させると、変形範囲を変更できます

矢印の先の■(アンカー)をマウスで移動させると、変形の方向と強さを変更できま す

円周上にカーソルを合わせると ☆ 矢印が表示されます。この状態でマウス左ボ タンを押しながら移動させると歪みの直径を変更することができます。

[レイヤー・プロパティ]

ペンサイズ : スライダーを左右に動かすことでペンサイズを変更できます。

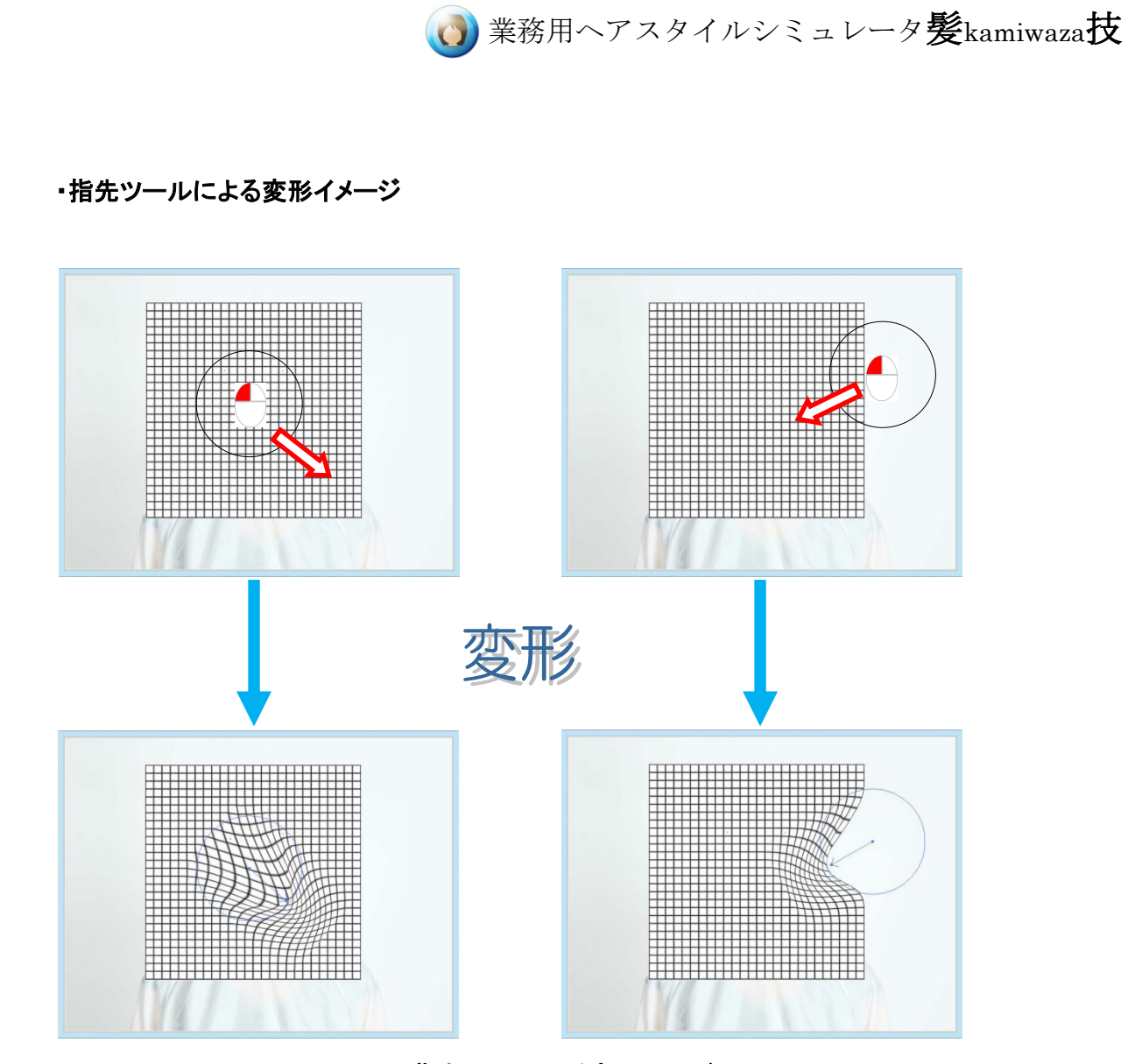

図 4-2-2.指先ツールによる変形イメージ

△注意△

指先ツールは画像を歪めますので、同じ範囲に重ねて使うと画質は低下します。 同じ範囲に新たな指先ツールを追加するより、既にレイヤーにある指先ツールを 編集した方が画質はよくなります。 指先ツールの編集は、他のツールと同様、該当するレイヤーを選択すると、その 操作の編集モードに入ります。

### 4-3. ボリューム

ボリュームを全体的に調整するツールです。

[ボリューム]ボタンを押して、編集領域にマウスを移動させると○カーソルが表示され ます。

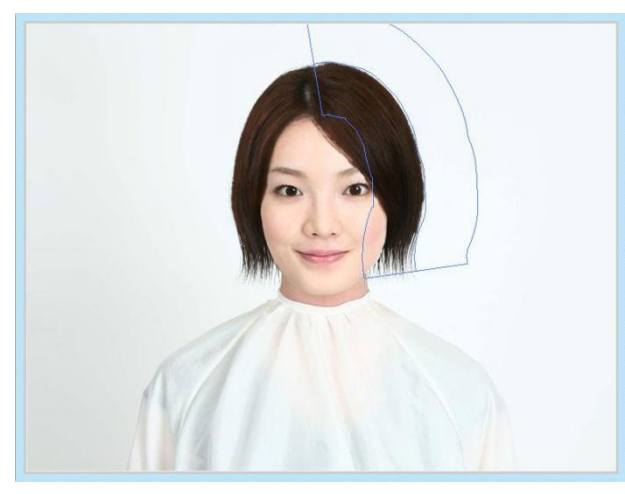

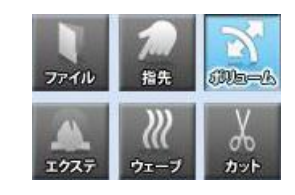

図 4-3-1.ボリュームツール

○の直径がボリューム変更効果の及ぶ幅を示します。直径はマウスホイールもしくは レイヤー・プロパティ部の[ペンサイズ]のスライダーで変更することができます。

ボリュームを変更する髪の上をマウス左ボタンを押したままなぞります。 中心線を髪の外側に合わせると、調整しやすくなります。

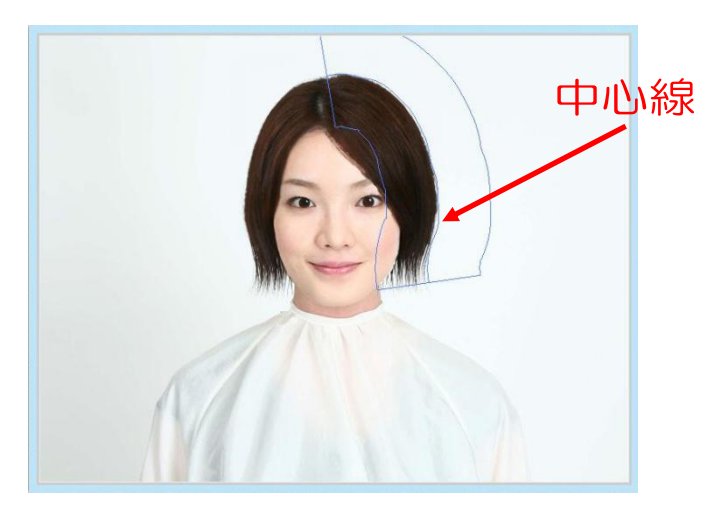

図 4-3-2.ボリューム変更範囲の指定

マウスの左ボタンを離すと、変更範囲が確定し、ボリューム・レイヤー編集モードに入 ります。

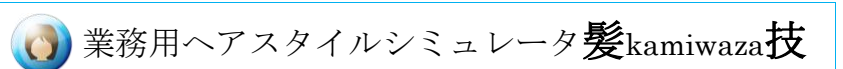

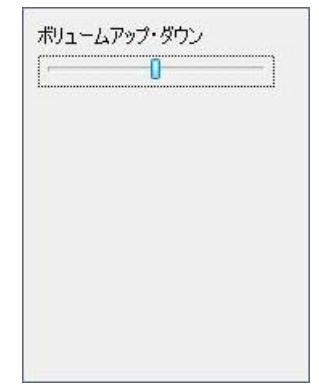

#### 図 4-3-3.ボリュームツールのプロパティ

「ボリュームアップ・ダウン]のスライダーを左に動かすと中心線が左に寄り、右に動か すと中心線が右に寄ります。中心線の動きに合わせて髪のボリュームが変化します。

ボリュームツールでは、範囲を指定して髪のボリュームを調整します。 部分的なボリュームの調整は[指先]ツールを使ってください。

#### [編集領域での操作方法]

マウス左クリック+移動 : ボリューム変更範囲の指定 マウスホイール回転(下方向) : ボリューム変更幅を大きくする マウスホイール回転(上方向) : ボリューム変更幅を小さくする

#### [プロパティ]

ペンサイズ : スライダーを左右に動かすことでペンサイズを変更できます。 ボリュームアップ・ダウン:スライダーを左右に動かすことでボリュームを変更できます

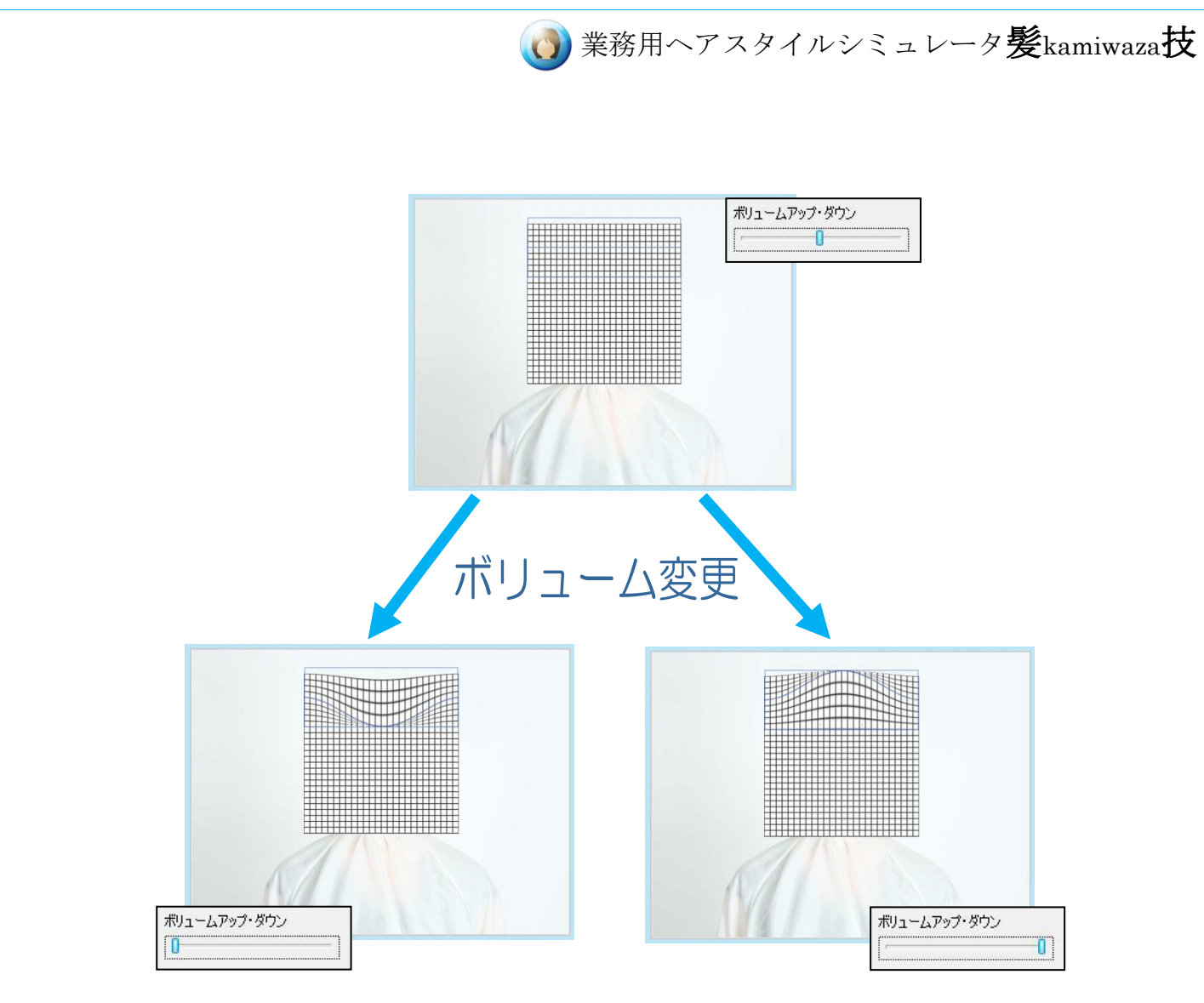

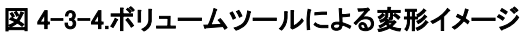

# 4-4. エクステ

エクステ・ツールを選択すると、レイヤー・プロパティ部に[エクステンションカタログ]ボ タンが表示されます。

[エクステンションカタログ]ボタンを押すと、エクステンション画像の一覧が表示されま す。

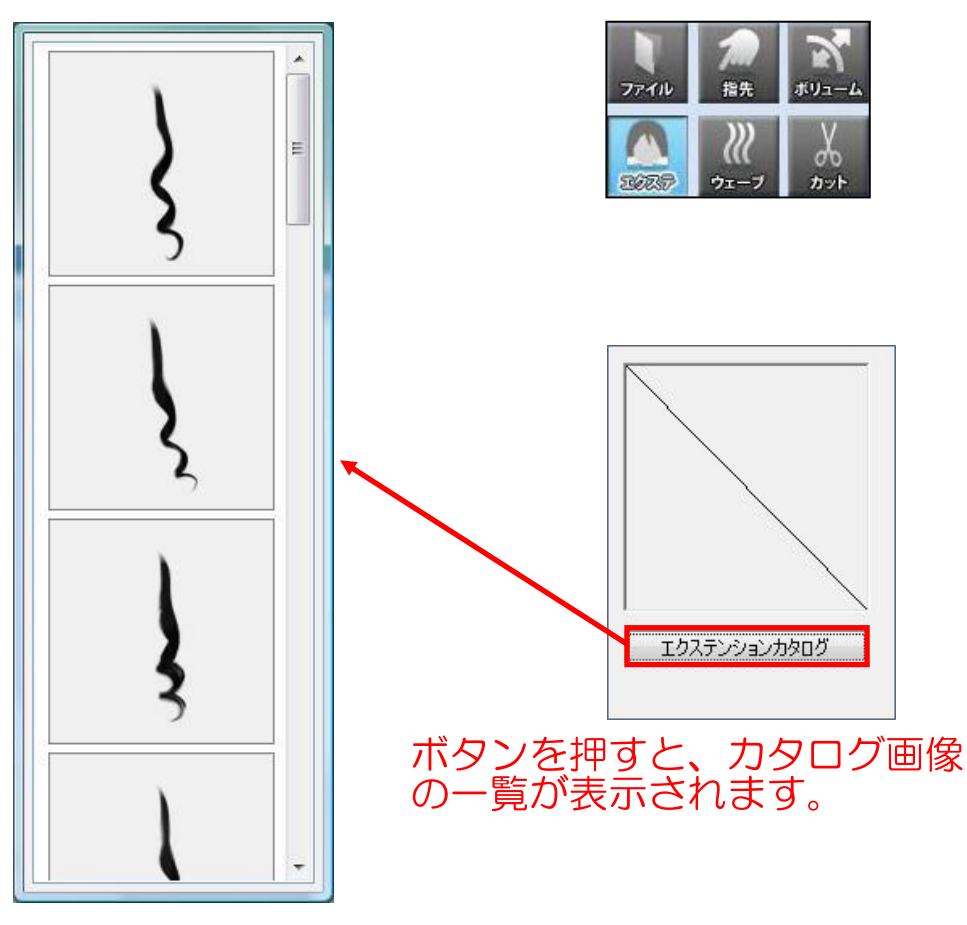

図 4-4-1 カタログ画像の選択

使いたい画像を選択し、編集領域をクリックすると、エクステンション画像が置かれま す。このとき、自動的にエクステンションの編集モードに入ります。

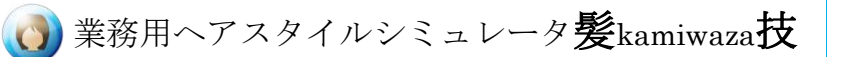

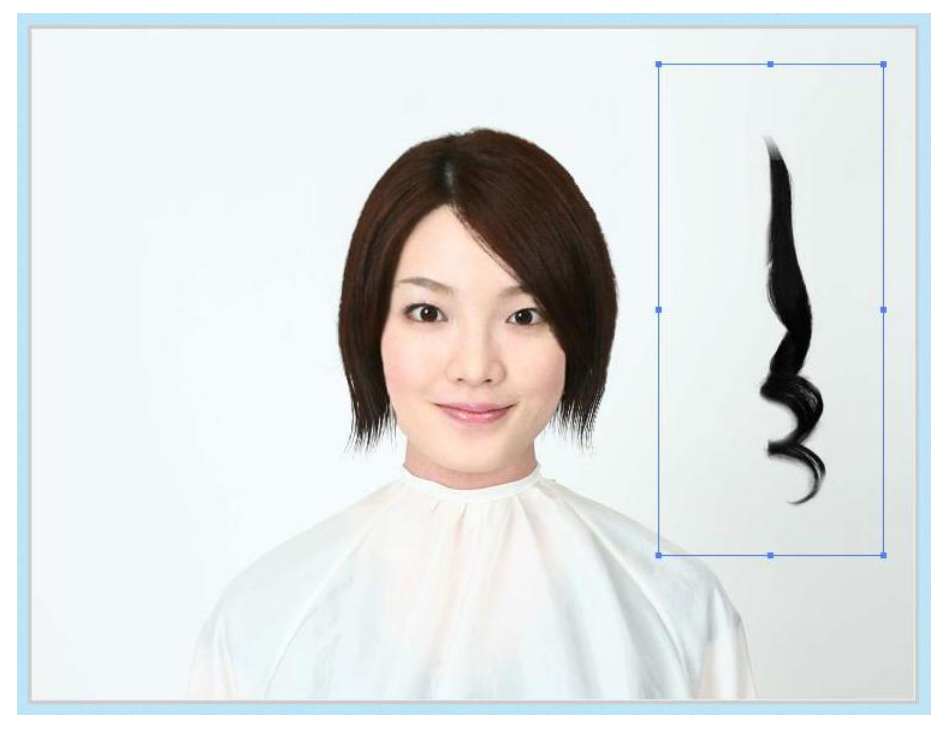

図 4-4-2 エクステンションを置いたとき

マウスカーソルを枠線の内側に移動させるとカーソルがサ に変わり、エクステンショ ンを移動できます。

大きさを修正するには、マウス左ボタンを押しながら■(アンカー)を移動させてくださ い。この時、逆側の枠線を超えてドラッグすると、画像は左右対象に反転します。

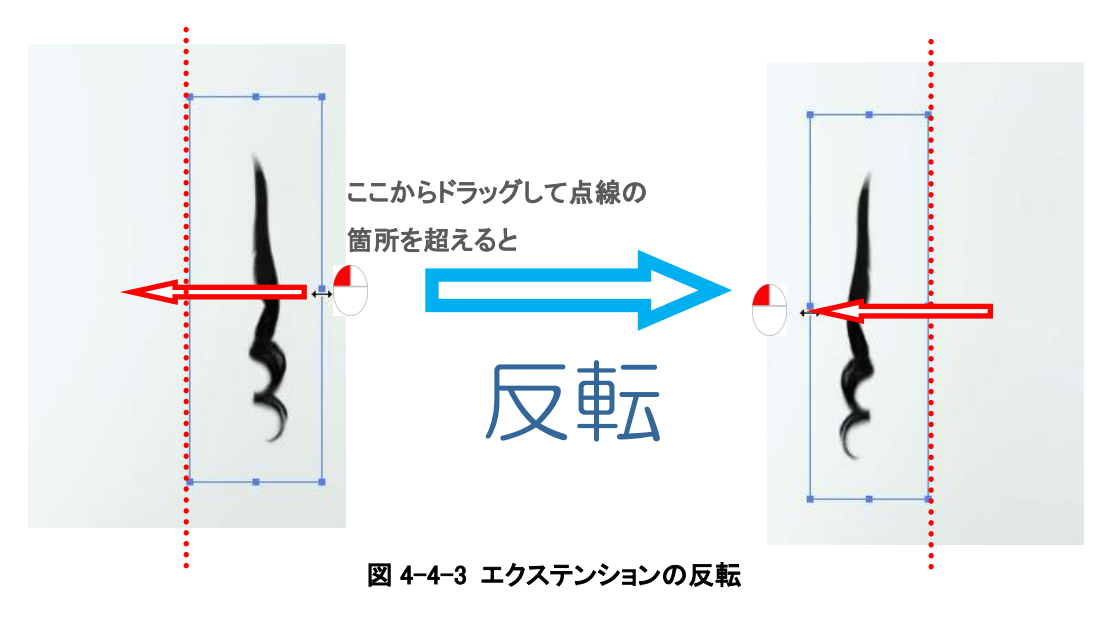

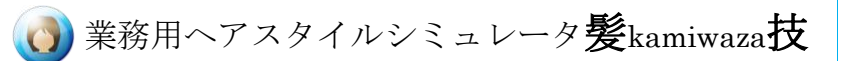

ウィッグと同様、回転もできます。

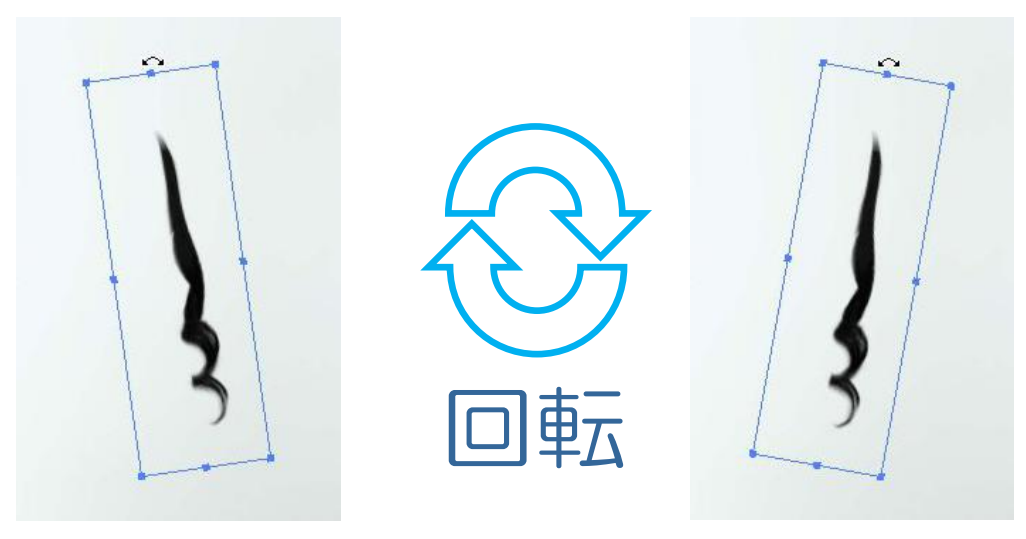

図 4-4-4 エクステンションの回転

レイヤー・プロパティ部には、ウィッグと同様の色調整のつまみが表示されています。

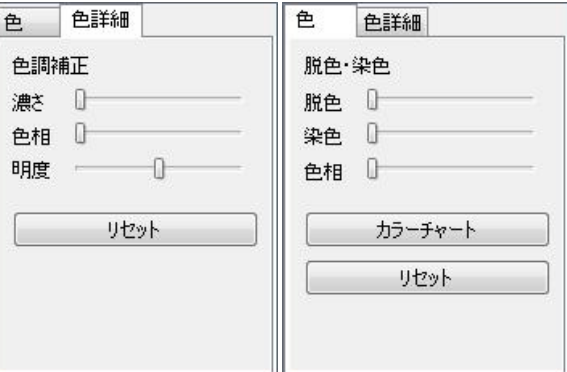

図 4-4-5 エクステのプロパティ

なお、エクステンションの色調整はウィッグの色とは独立して調整することができま す。

### 4-5. ウェーブ

髪にウェーブをかけるツールです。

[ウェーブ]ボタンを押して、編集領域にマウスを移動させると○カーソルが表示されま す。

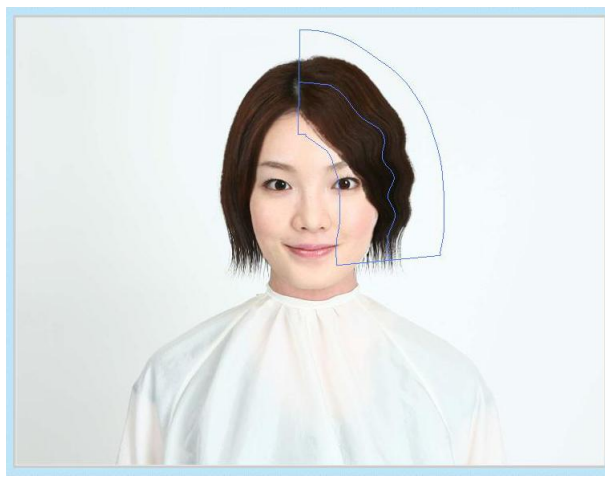

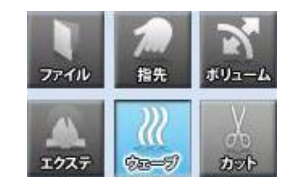

図 4-5-1 ウェーブツール

○の直径がウェーブ効果の及ぶ幅を示します。直径はマウスホイールもしくはレイヤ ー・プロパティ部の[ペンサイズ]のスライダーで変更することができます。

ウェーブをかける髪の上をマウス左ボタンを押したままなぞります。

マウスの左ボタンを離すと、ウェーブ適用範囲が確定し、ウェーブ・レイヤー編集モー ドに入ります。

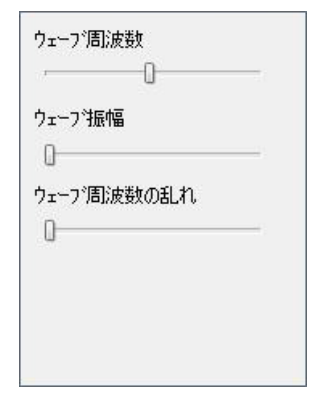

#### 図 4-5-2 ウェーブのプロパティ

#### [編集領域での操作方法]

マウス左クリック+移動 : ウェーブ適用範囲の指定 マウスホイール回転(下方向) : ウェーブの範囲を広くする マウスホイール回転(上方向) : ウェーブの範囲を狭くする

#### [プロパティ]

ペンサイズ : スライダーを左右に動かすことでペンサイズを変更できます ウェーブ周波数 : スライダーを左右に動かすことでウェーブさせる周期を変更できま す

ウェーブ振幅 : スライダーを左右に動かすことでウェーブの大きさを変更できます ウェーブ周波数の乱れ : スライダーを左右に動かすことでウェーブの乱れ具合を変 更できます。

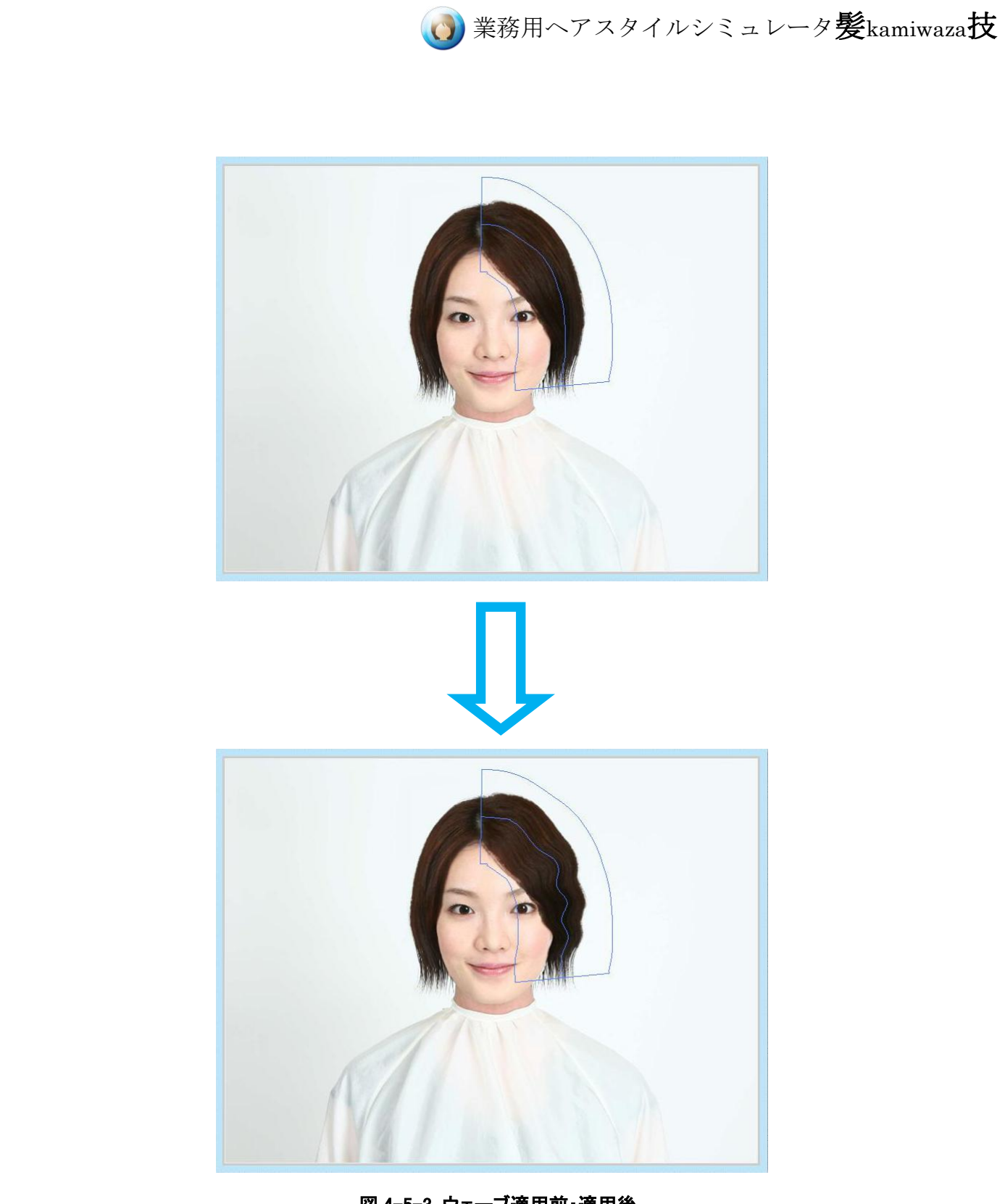

図 4-5-3 ウェーブ適用前・適用後

### 4-6. カット

髪のカットと毛先の追加を行うツールです。 [カット]ボタンを押して、編集領域にマウスを移動させると○カーソルが表示されま す。

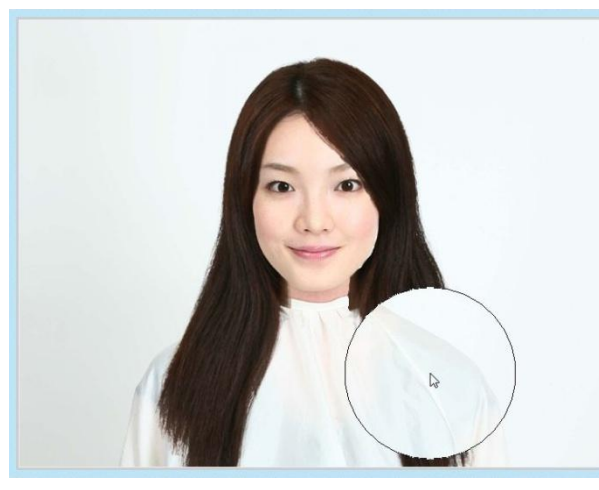

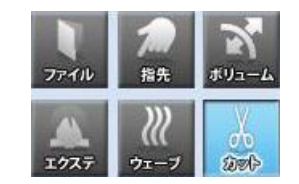

カットツール

# 4-6-1. 髪のカット

カットしたい部分にカーソルを合わせ、マウス左ボタンを押すと、カーソルの範囲内の 髪がカットされます。

また、マウス左ボタンを押しながらマウスを移動させると、カーソルが通った範囲の髪 を一度にカットすることができます。

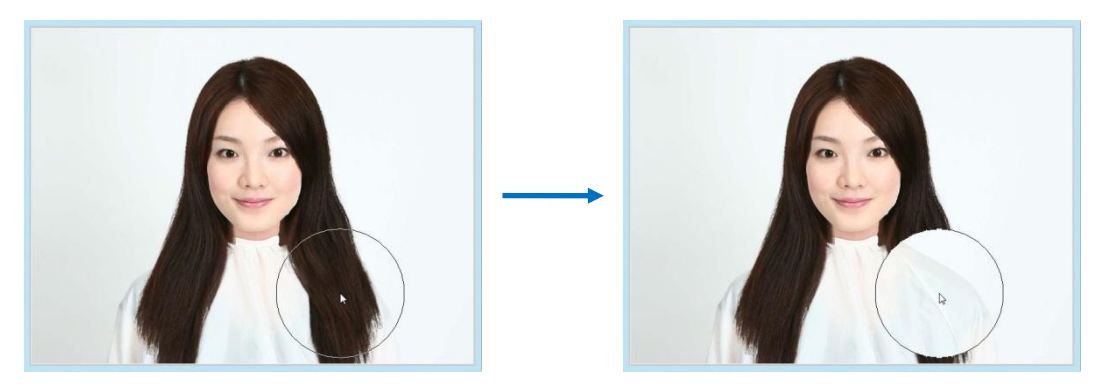

図4-6-1-1. 髪のカット

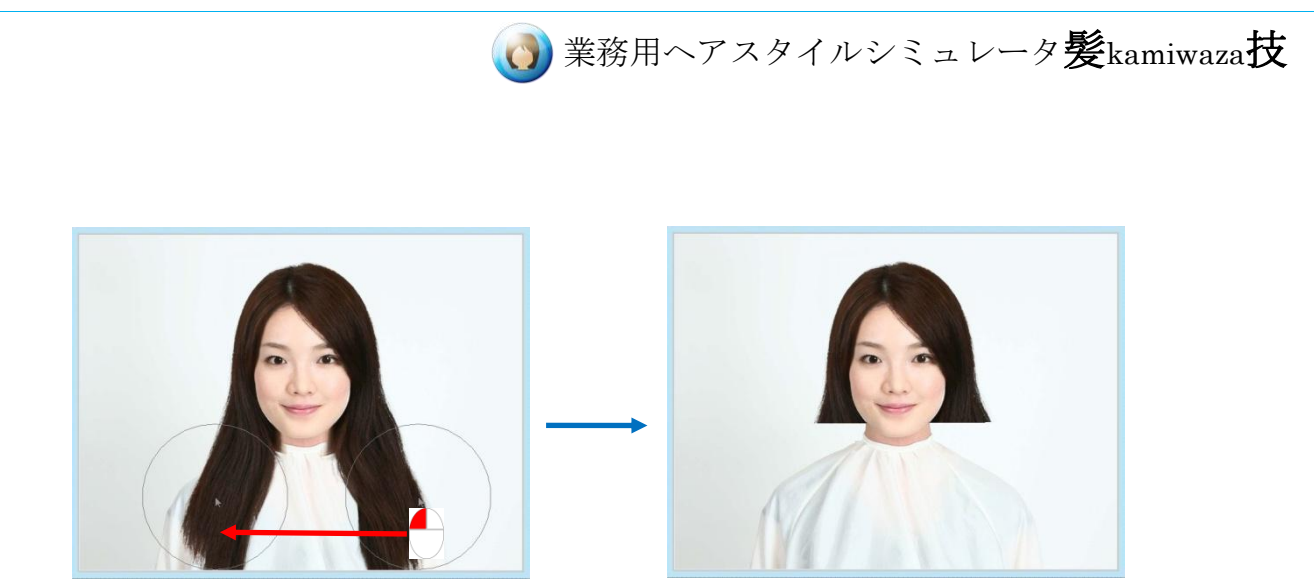

図4-6-1-2. マウスボタンを押しながら移動し、一度にカット

# 4-6-2. 毛先の追加

毛先のプロパティで毛先の種類を選択し、編集領域にマウスを移動させると、毛先 追加カーソル 約 が表示されます。

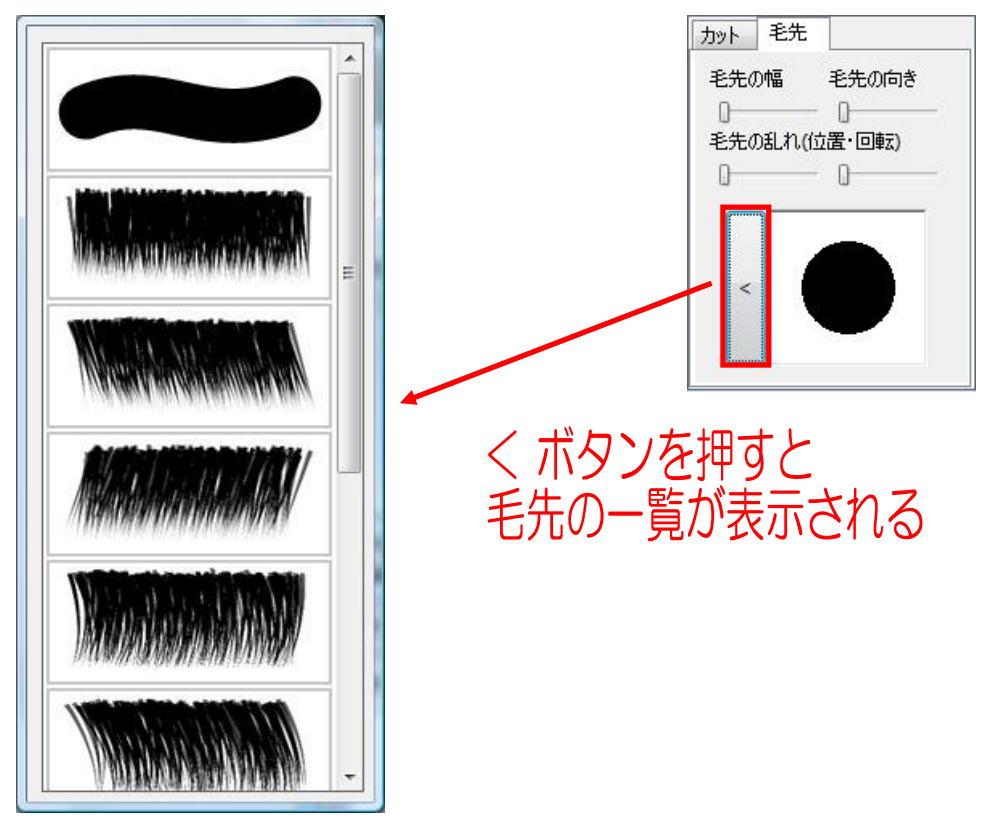

図4-6-2-1. 毛先のプロパティと毛先の種類選択リスト

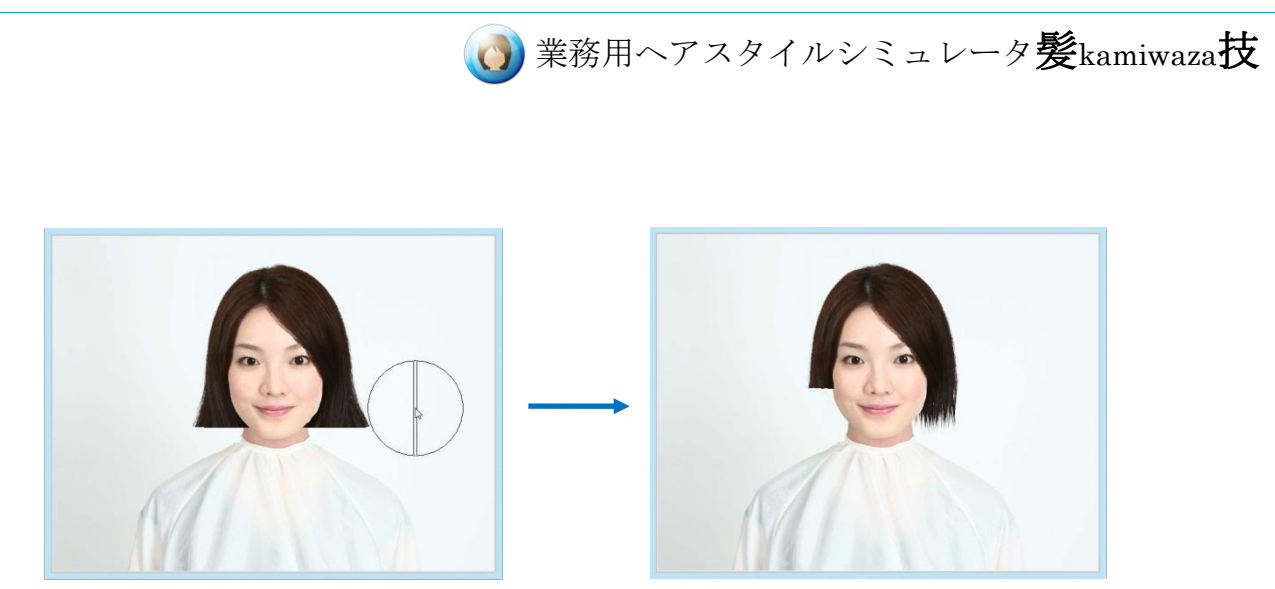

#### 図4-6-2-2. 毛先の追加

毛先を追加したい部分にカーソルを合わせ、マウスの右ボタンを押すと、カーソルの 範囲内に毛先が追加されます。

また、カットの操作と同様に、マウス右ボタンを押しながらマウスを移動させると、カー ソルが通った範囲に一度に毛先を追加することができます。

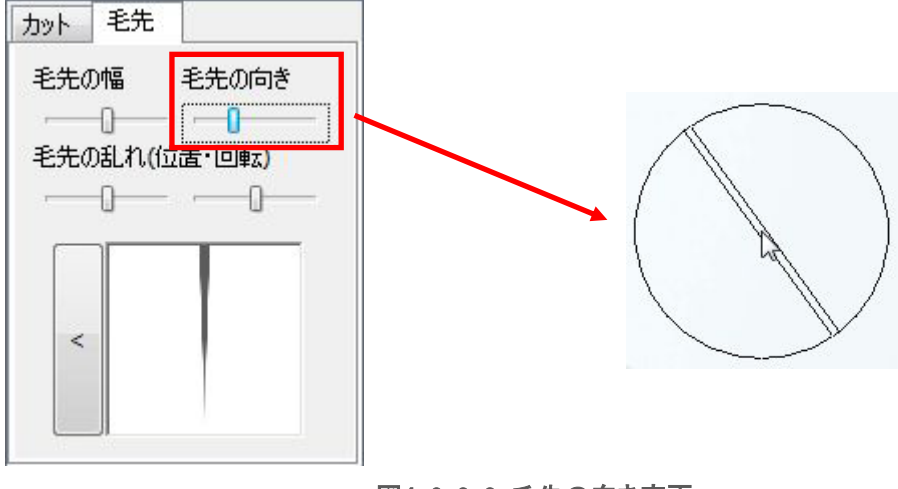

図4-6-2-3. 毛先の向き変更

毛先の向きのスライダーを左右に動かすと、カーソルが回転し、追加する毛先の角度 を変更することができます。

毛先の向きは、Shift キーを押しながらマウスホイールを回転させても変更できます。

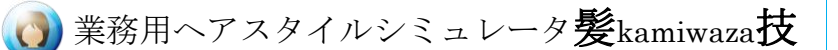

#### [編集領域での操作方法]

マウス左クリック : カット マウス右クリック : カットした髪の復元、毛先の追加 マウスホイール回転(下方向) : カット・毛先追加領域を大きくする マウスホイール回転(上方向) : カット・毛先追加領域を小さくする Shift キー+マウスホイール回転:毛先の向きを変更 (毛先追加時のみ可)

#### [レイヤー・プロパティ]

・[カット]タブ ペンサイズ:ペンサイズの変更

・[毛先]タブ

毛先の幅 : 毛先の幅を変更

毛先の向き : 毛先の向きを変更

毛先の乱れ(位置・回転) : 毛先の乱れ具合を調整

[<]ボタン : 毛先の種類の一覧を表示し、追加する毛先の種類を変更でき ます。
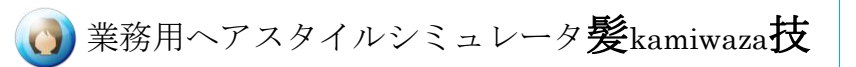

# **5.** 保守・サポート

### 5-1. 髪技の自動更新

毎月初めに、髪技の最新版がないかチェックするため、自動的に以下の画面が表示 されます。

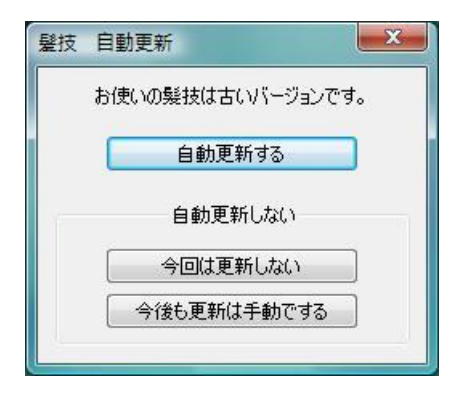

図 5-1-1 自動更新の確認画面

[自動更新する]のボタンを押すと、最新版の髪技をダウンロードし、自動的にインスト ールします。

「今回は更新しない]を選んだ場合は、次回起動時に再度この自動更新の確認画面 が表示されます。

[今後も更新は手動でする]を選んだ場合は、今後この自動更新の確認画面は表示さ れず、更新も行われません。

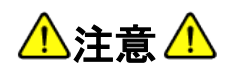

髪技を自動更新するには、お使いのコンピュータがインターネットに接続されてい る必要があります。

### 業務用ヘアスタイルシミュレータ髪kamiwaza技

一度[今後も更新は手動でする]を選んだあと、自動更新を行う設定に戻すには、髪 技 USB メモリ内にある support のファイルをダブルクリックしてください。 髪技サポート画面が開きますので、画面下にある「自動更新を有効にする」のボタン を押すと、毎月自動更新の確認画面が表示される設定に戻ります。

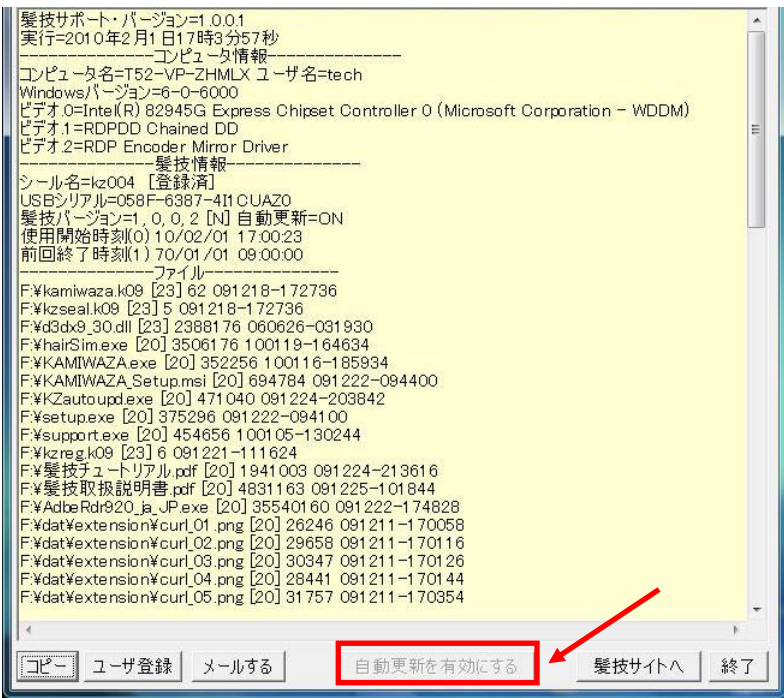

図 5-1-2 髪技サポート画面

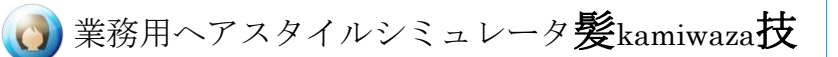

### 5-2. サポート

髪技に関してのご質問・お問い合わせは、メールまたはお電話にて受け付けておりま す。

髪技サポートセンターの連絡先や、サポートの際必要となるお客様情報は、髪技サ ポート画面にてご確認いただけます。 髪技サポート画面を開くには、髪技USBメモリ内にある ◯ ファイルをダブルクリッ クしてください。 support

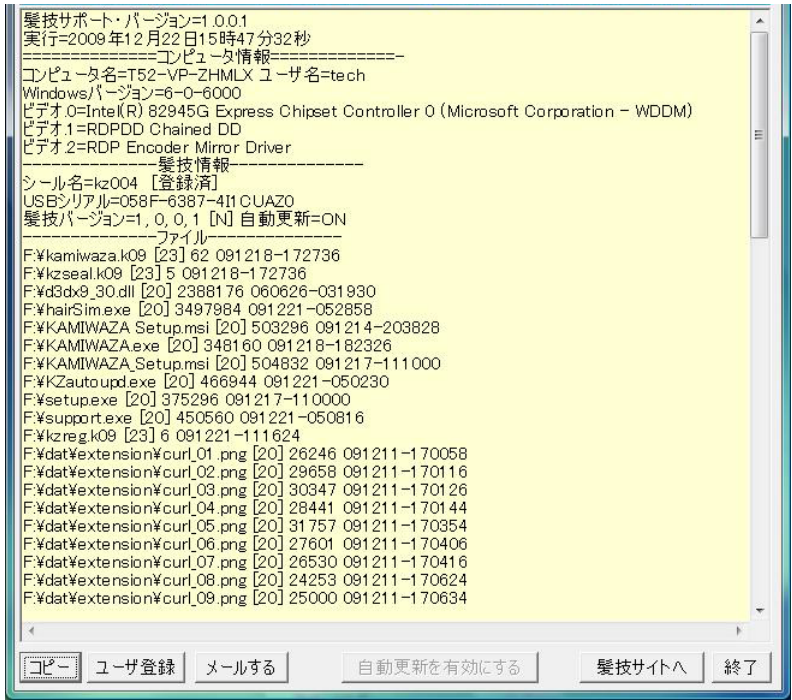

図 5-2-1 髪技サポート画面

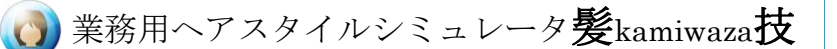

#### ・電話での問い合わせ

電話によるお問い合わせを希望のお客様は、下記の受付時間中に、以下の手順で 問い合わせ先電話番号をご確認ください。

1) USB メモリ内にある support ファイルをダブルクリックし、髪技サポート画面を開きま す。

2) 画面上部に、髪技サポートセンターの電話番号が表示されます。

・電話によるサポート受付時間 曜日 : 月曜日~金曜日(祝日、年末年始を除く) 時間 : 10:00~17:00

#### ・メールによる問い合わせ

1) USB メモリ内にある support ファイルをダブルクリックし、実行します。

2) 画面下部の[メールする]ボタンを押してください。お使いのメーラが起動します。 宛先と件名はあらかじめ入力されていますので、本文にお問い合わせ内容をご記 入の上送信してください。

内容を確認次第、メールで返答致しますので、しばらくお待ちください。

## △注意△

2 営業日以内にメールの返信がない場合、メールが届いていないおそれがありま す。

その場合、再度メールを送信していただくか、髪技サポートセンターまで電話にて ご連絡ください。

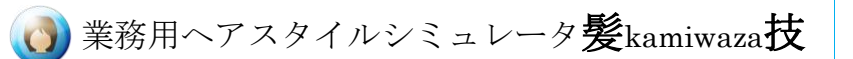

### 5-3. 困ったときには

下記のエラーが表示され、髪技が起動できない場合、お使いの髪技 USB メモリが故 障している可能性があります。

- ・ ■[髪技]USB メモリが壊れています。
- ・ USB キーが見つかりません

これらのエラーが表示された場合は、髪技サポートセンターまでご連絡ください。

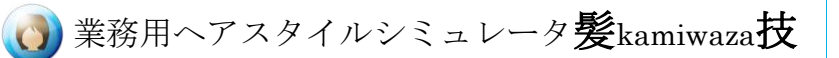

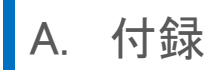

#### ・ 髪技のアンインストール

コンピュータから髪技を削除するには、下記の手順に従い、髪技をアンインストールし てください。

1) コンピュータにUSBキーを差込み、内容が表示されたら、setup ファイルをダブルク リックしてください。

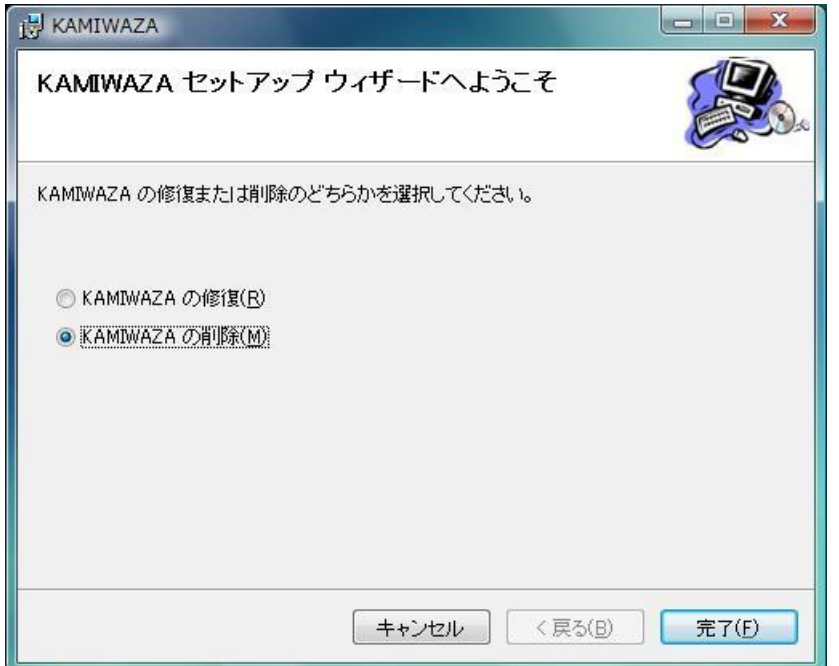

#### 図 A-1 髪技セットアップ画面

髪技がインストールされた状態でセットアップを実行すると、図 A-1 のように [KAMIWAZA の修復] [KAMIWAZA の削除]のメニューが表示されます。 髪技を削除するには、[KAMIWAZA の削除]を選択し、[完了]ボタンを押してください。

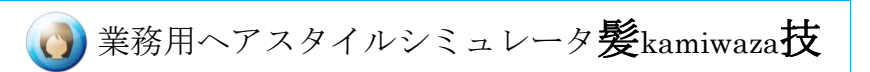

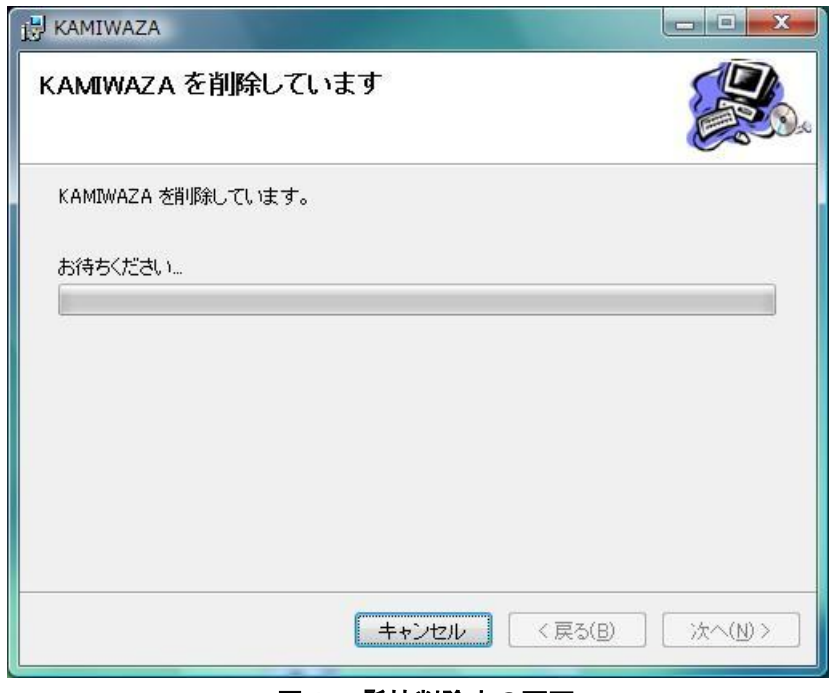

図 A-2 髪技削除中の画面

Windows Vista / Windows 7 の場合は、しばらくすると以下の「ユーザアカウント制御」 画面が現れます。

削除処理を続行するため[許可]を選択してください。

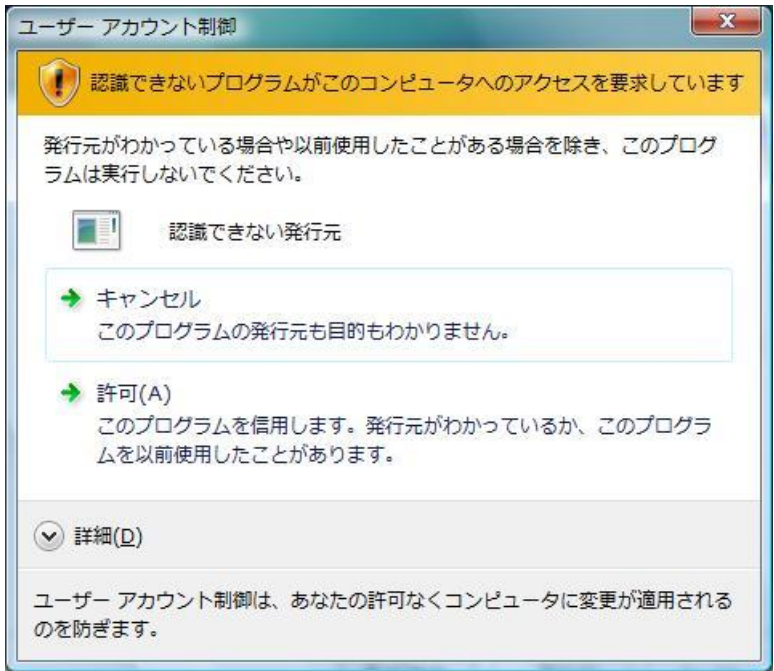

図 A-3 ユーザアカウント制御画面

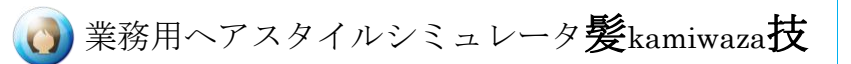

[許可]を選択すると、髪技の削除が開始されるので、しばらくお待ちください。 以下の画面が表示されたら、インストール作業は完了です。 [閉じる]ボタンを押してセットアップ画面を終了してください。

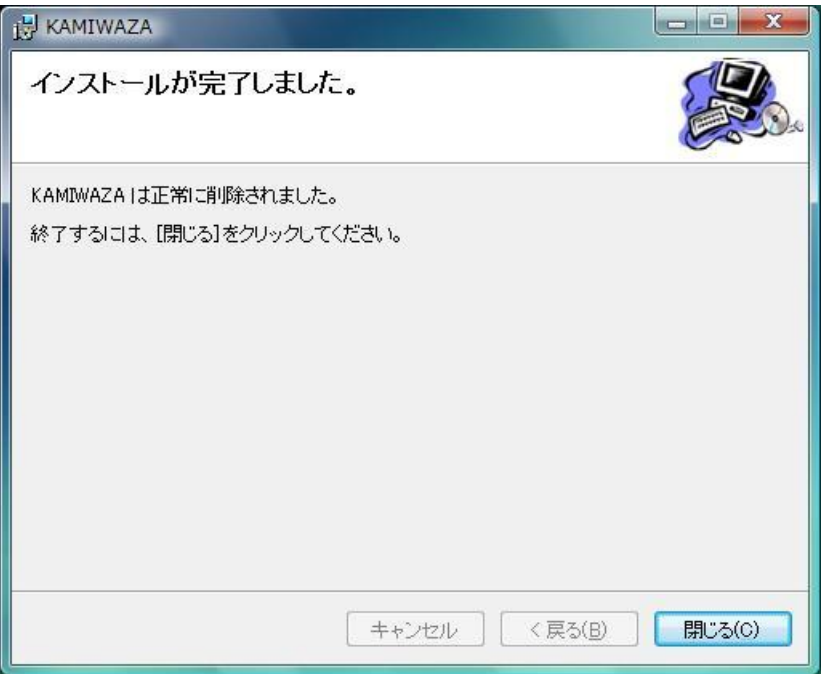

#### 図 A-4 髪技の削除完了画面

KAMIWAZA の削除を実行しても、デスクトップとスタートメニューのショートカットが 削除されるだけで、髪技が使用できなくなるわけではありません。

髪技 USB メモリ内の KAMIWAZA.exe を直接ダブルクリックすることにより、いつでも 髪技を実行することができます。

## △注意△

インストールされている髪技のバージョンが古いと、setup ファイルを実行しても、 図 A-1 の画面が表示されず、図 1-2-2-4 セットアップの開始画面(p[.9\)](#page-12-0)が表示さ れる場合がございます。

この場合、お手数ですが、[次へ]ボタンを押し、一度インストールを完了してくださ い。

インストールが完了した後、再度、髪技 USB メモリ内の setup ファイルを実行する と、図 A-1 の画面が表示されます。

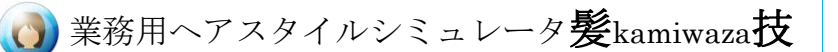

#### ・新しいヘアカタログのダウンロード

[http://kamiwaza.ouk.jp](http://kamiwaza.ouk.jp/) に接続し、ヘアカタログのボタンを押します。

ロング、ミディアム、ショートの中から、使いたい髪形を選択してダウンロードしてくださ い。

ダウンロードしたファイルは、KAMIWAZA.exe の起動フォルダの中にある、dat\wig の 下の該当するフォルダにコピーしてください。

#### ・ヘアカタログの追加

自分で撮影した画像データをウィッグとして登録できます。

Adobe® Photoshop® などの画像処理ソフトで髪だけを切り抜いた PNG ファイルを作 ります。

合成したときに自然な感じになるようα 値を調整してください。

大きさは任意です。左右の目の位置に赤 100%の点を 1 点ずつ描画してください。 作成した画像ファイルを、KAMIWAZA.exe の起動フォルダの中にある、dat\wig の下 の適当なフォルダにコピーしてください。

#### ・エクステの追加

ヘアカタログの追加と同様、 自分で撮影したデータをウィッグとして登録できます。 Adobe® Photoshop® などで髪だけを切り抜いた PNG ファイルを作ります。 合成したとき自然な感じになるようにα 値を調整してください。 大きさは任意です。 KAMIWAZA.exe の起動フォルダの下、dat¥extension の下にコピーしてください。エク

ステンションカタログより画像を選択し、写真にエクステンションを付けることができま す。

## △注意△

ヘアカタログ/エクステの追加には、コンピュータでの画像処理の知識が必要とな ります。

画像処理の知識をお持ちでない方で、ヘアカタログ/エクステの追加を希望される 方には有償でサポート致しますので、髪技サポートセンターまでご連絡ください。

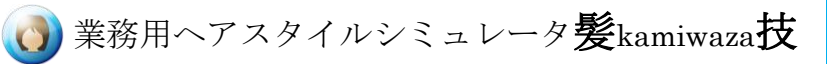

J

本製品は OpenCV Ver 2.1 を使用しております。

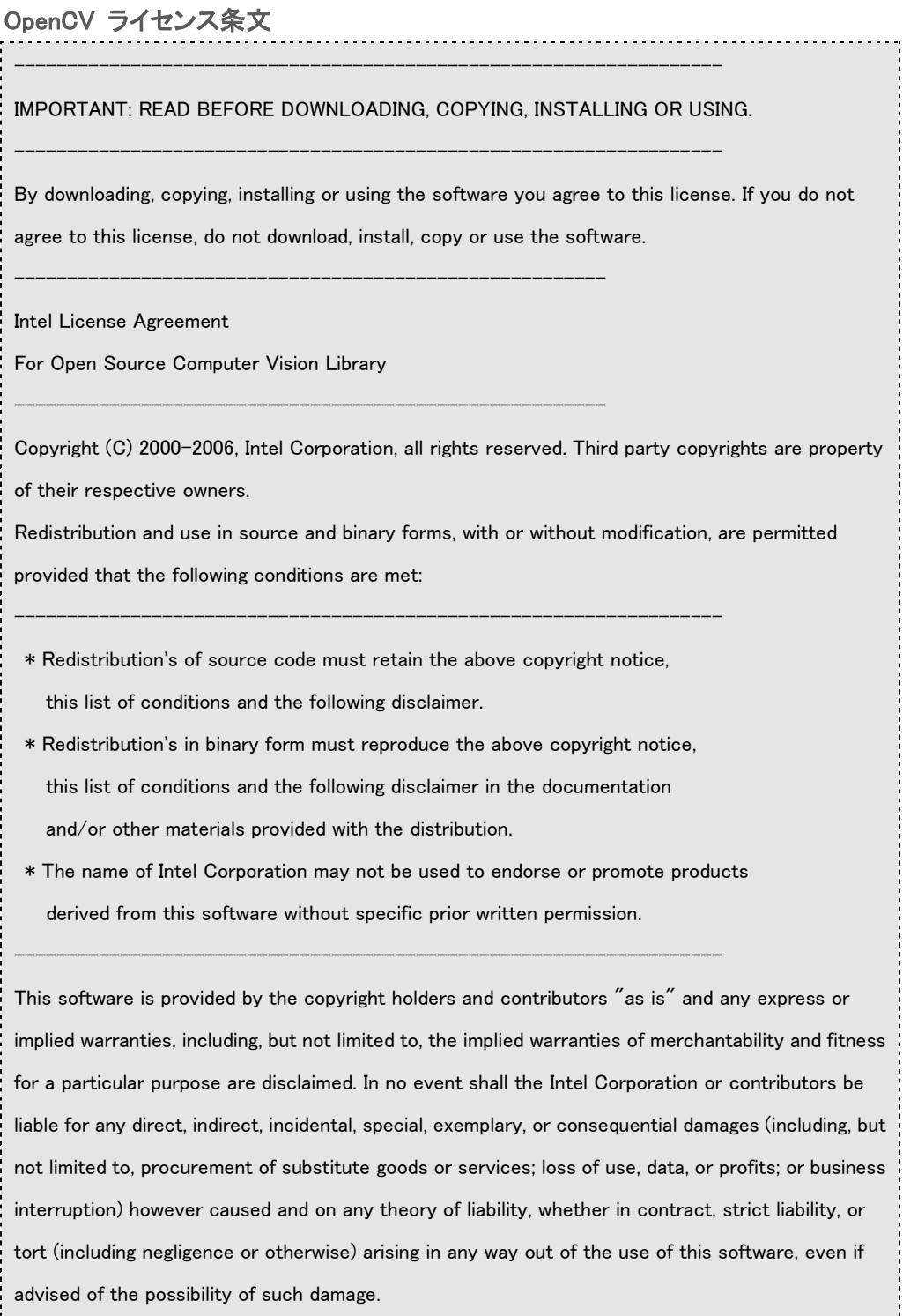

-------------------------------------------------------------------

Î.

髪技 取扱説明書 rev1.0.5

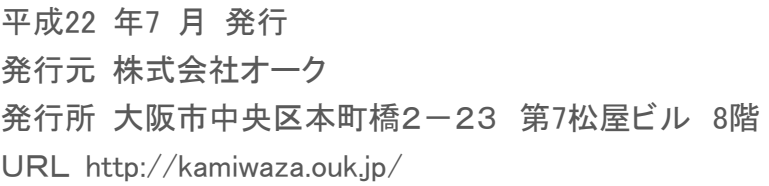